# HP Officejet K7100-Serie Gebruikershandleiding

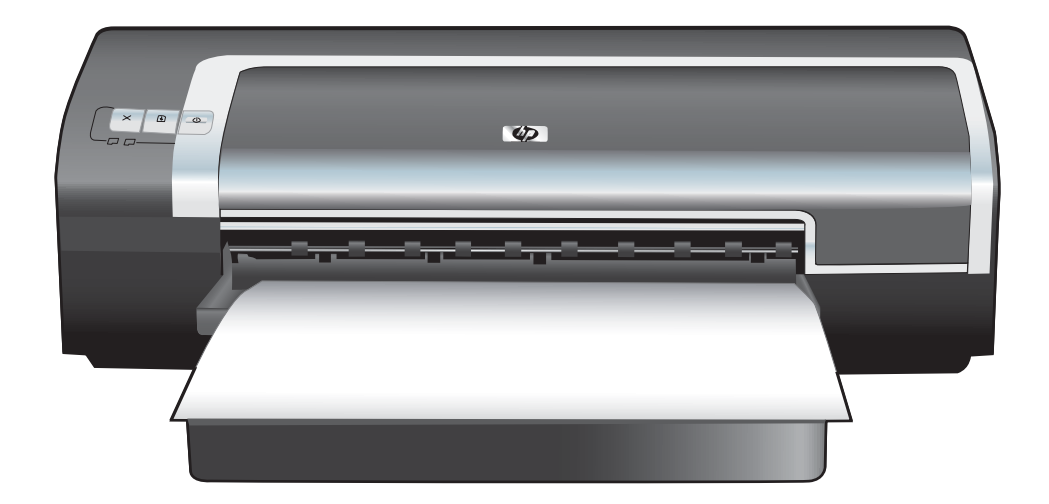

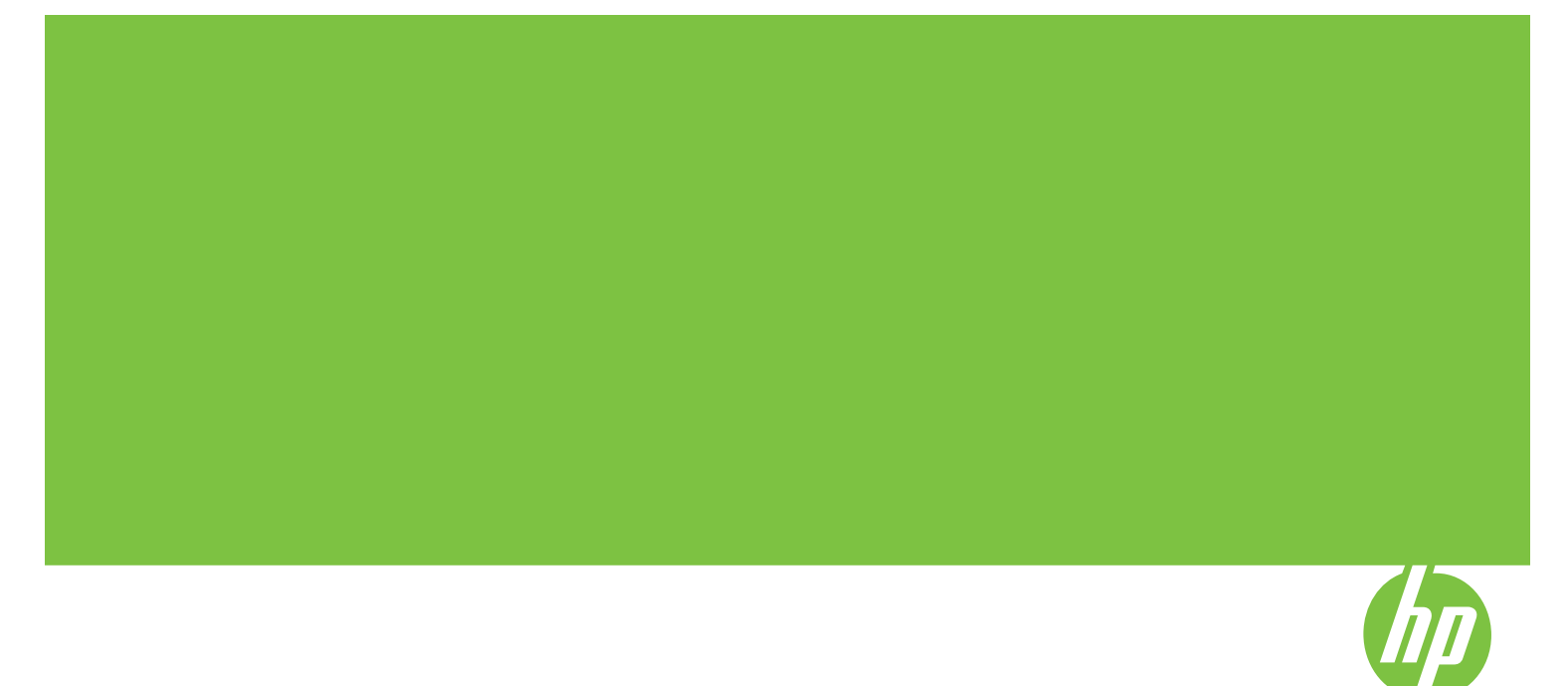

### HP Officejet K7100-Serie Gebruikershandleiding

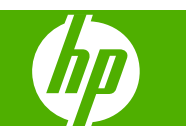

#### **Copyright**

© 2007 Copyright Hewlett-Packard Development Company, L.P.

Verveelvuldiging, bewerking en vertaling zonder voorafgaande schriftelijke toestemming zijn verboden, behalve zoals toegestaan door het auteursrecht.

De informatie in dit document kan zonder kennisgeving worden gewijzigd.

De enige garantie voor producten en services van HP worden uiteengezet in de garantieverklaring die bij dergelijke producten en services wordt geleverd. Niets in deze verklaring mag worden opgevat als een aanvullende garantie. HP is niet aansprakelijk voor technische of redactionele fouten of weglatingen in deze verklaring.

#### **Handelsmerken**

ENERGY STAR® en het ENERGY STARlogo® zijn gedeponeerde handelsmerken in de VS van de Amerikaanse Environmental Protection Agency. Informatie over correct gebruik van de handelsmerken is beschikbaar in de publicatie 'Guidelines for Proper use of the ENERGY STAR® Name and International Logo'.

HP ColorSmart III en HP PhotoREt IV zijn handelsmerken van Hewlett-Packard Company.

Microsoft®, Windows®, Windows XP® en Windows NT® zijn gedeponeerde handelsmerken in de VS van Microsoft Corporation.

Pentium® is een gedeponeerd handelsmerk in de VS van Intel Corporation.

#### **Veiligheidsinformatie**

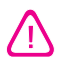

Neem bij gebruik van dit product altijd voorzorgsmaatregelen om het risico van letsel door brand of elektrische schokken te beperken.

Zorg dat u alle instructies in de bij de printer behorende documentatie heeft gelezen en begrepen.

Sluit dit product altijd aan op een geaard stopcontact. Als u niet weet of het stopcontact geaard is, kunt u dit laten controleren door een erkend elektricien.

Neem alle op dit product vermelde waarschuwingen en instructies in acht.

Haal de stekker van het netsnoer uit het stopcontact voordat u dit product reinigt.

Plaats of gebruik dit product niet in de buurt van water of als u natte handen of andere lichaamsdelen hebt.

Zorg dat het product stevig op een stabiel oppervlak staat.

Zet het product op een veilige plaats waar niemand op het netsnoer kan trappen of erover kan struikelen en waar het netsnoer niet kan worden beschadigd.

Zie [Problemen](#page-88-0) oplossen op pagina 79 als het product niet naar behoren werkt.

Dit product bevat geen door de gebruiker te onderhouden onderdelen. Laat onderhoudswerkzaamheden over aan erkende onderhoudsmonteurs.

# **Inhoudsopgave**

### 1 Welkom

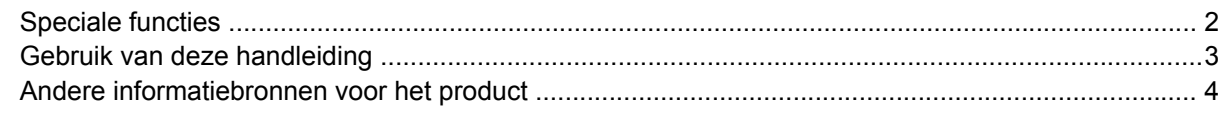

### 2 Aan de slag

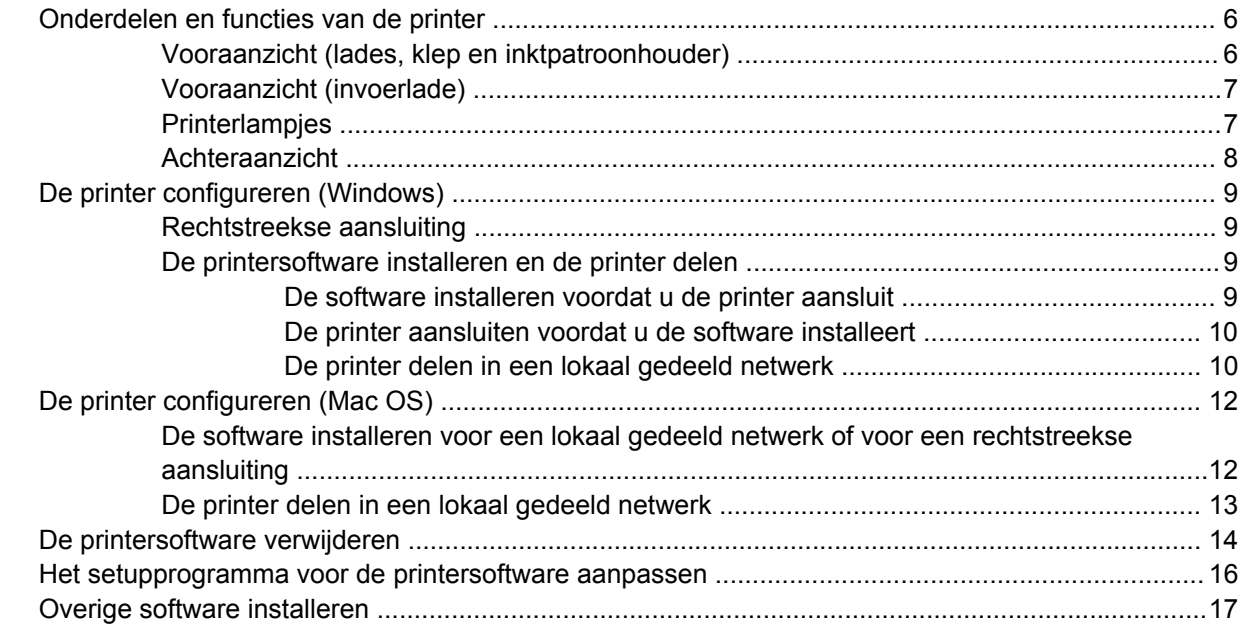

### 3 Gebruik van inktpatronen en accessoires

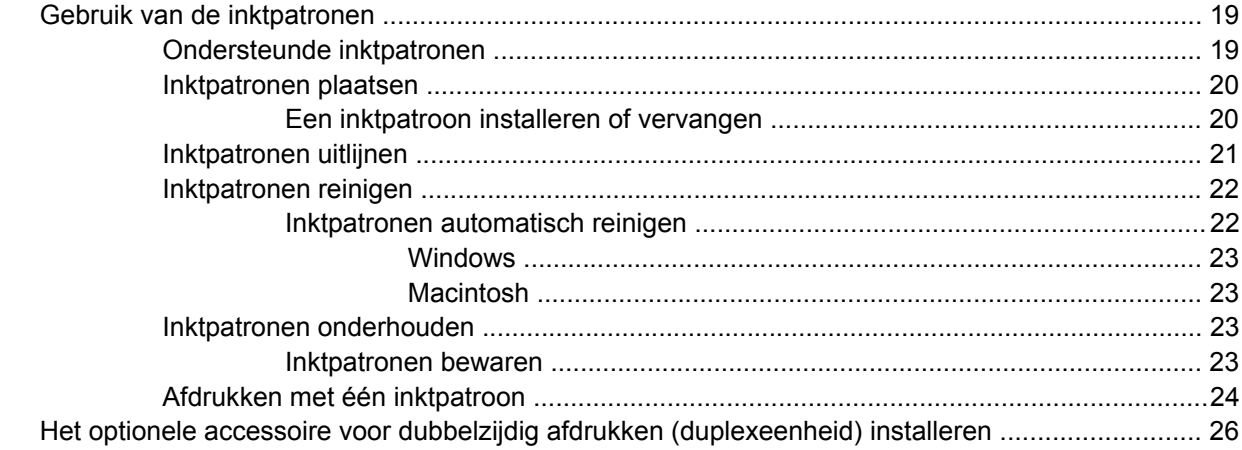

### 4 Afdrukken en afdrukmateriaal laden

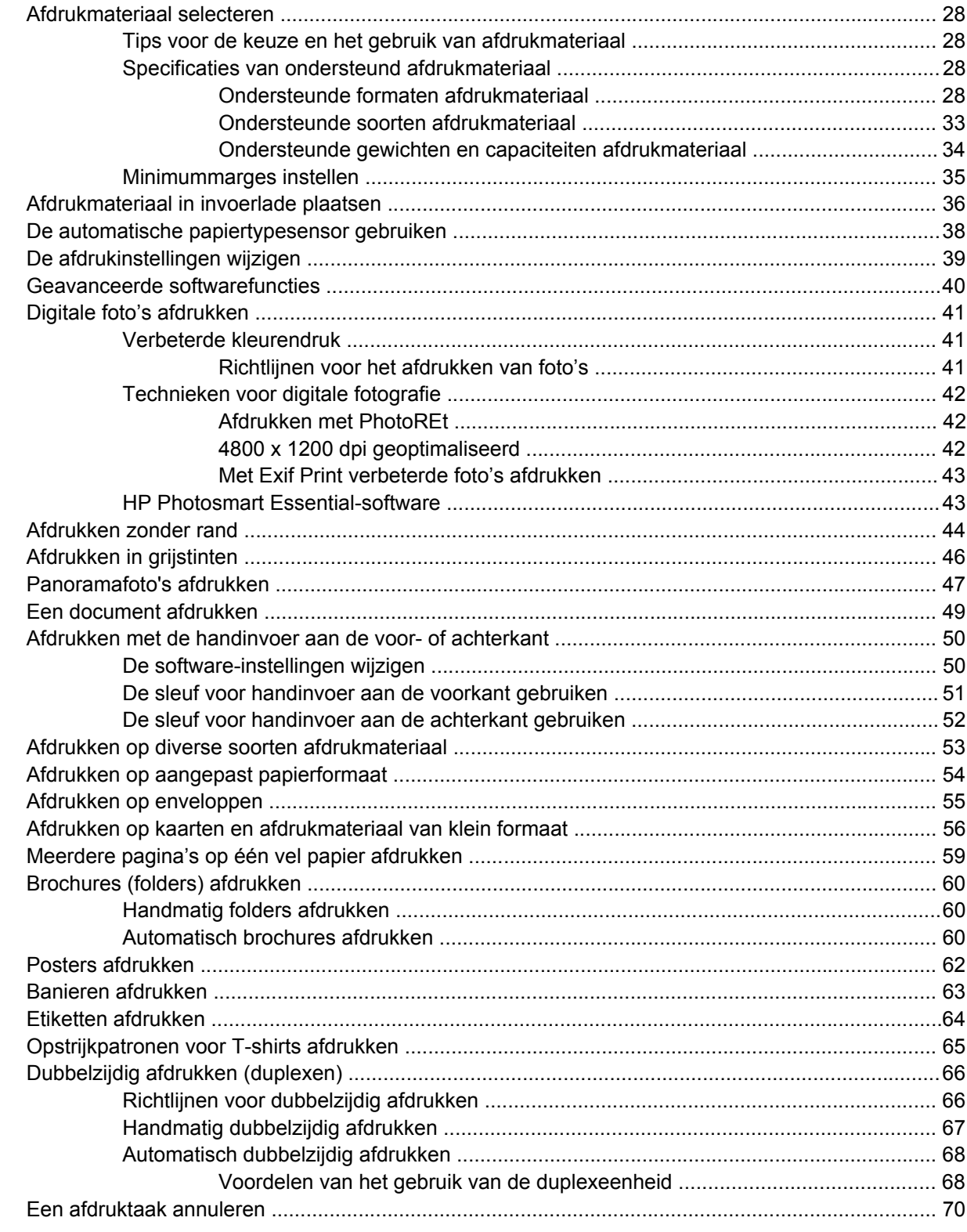

#### 5 Gebruik van de Werkset

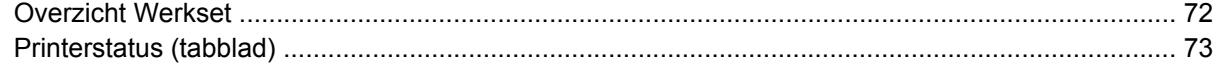

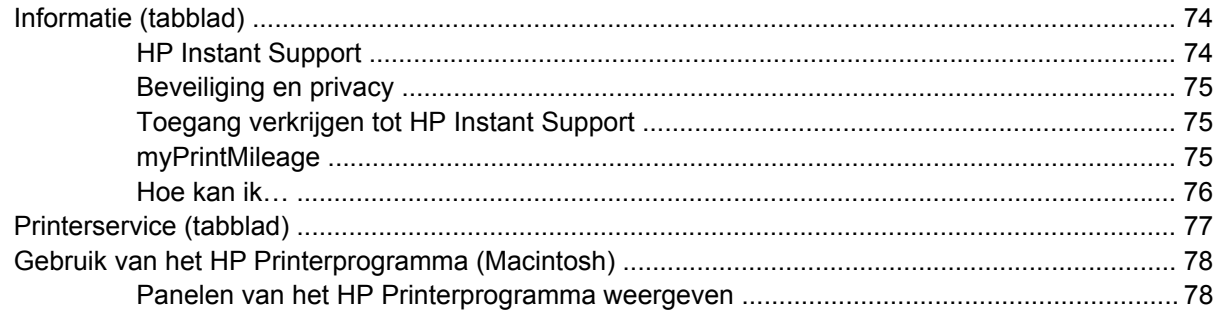

### **[6 Problemen oplossen](#page-88-0)**

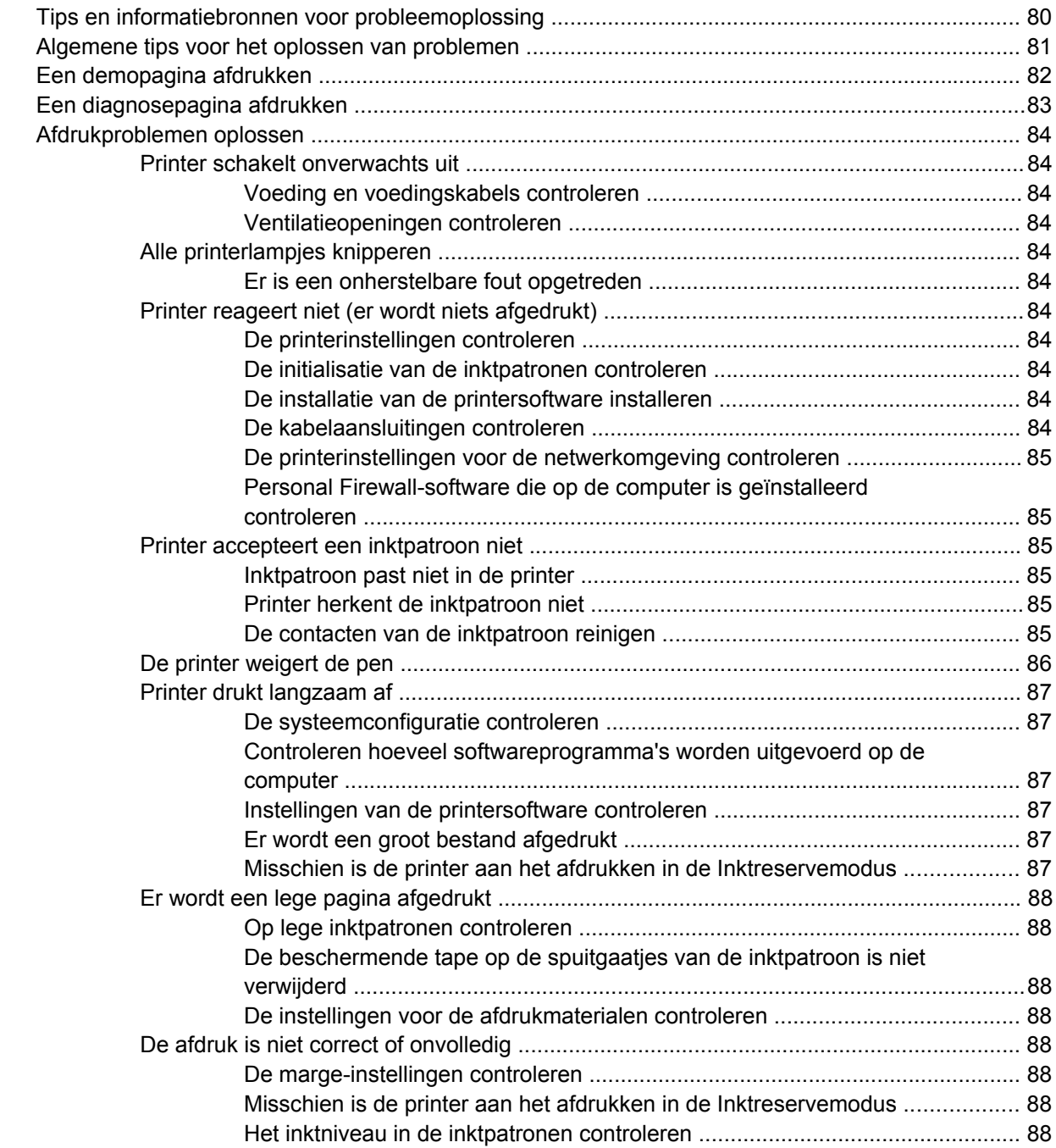

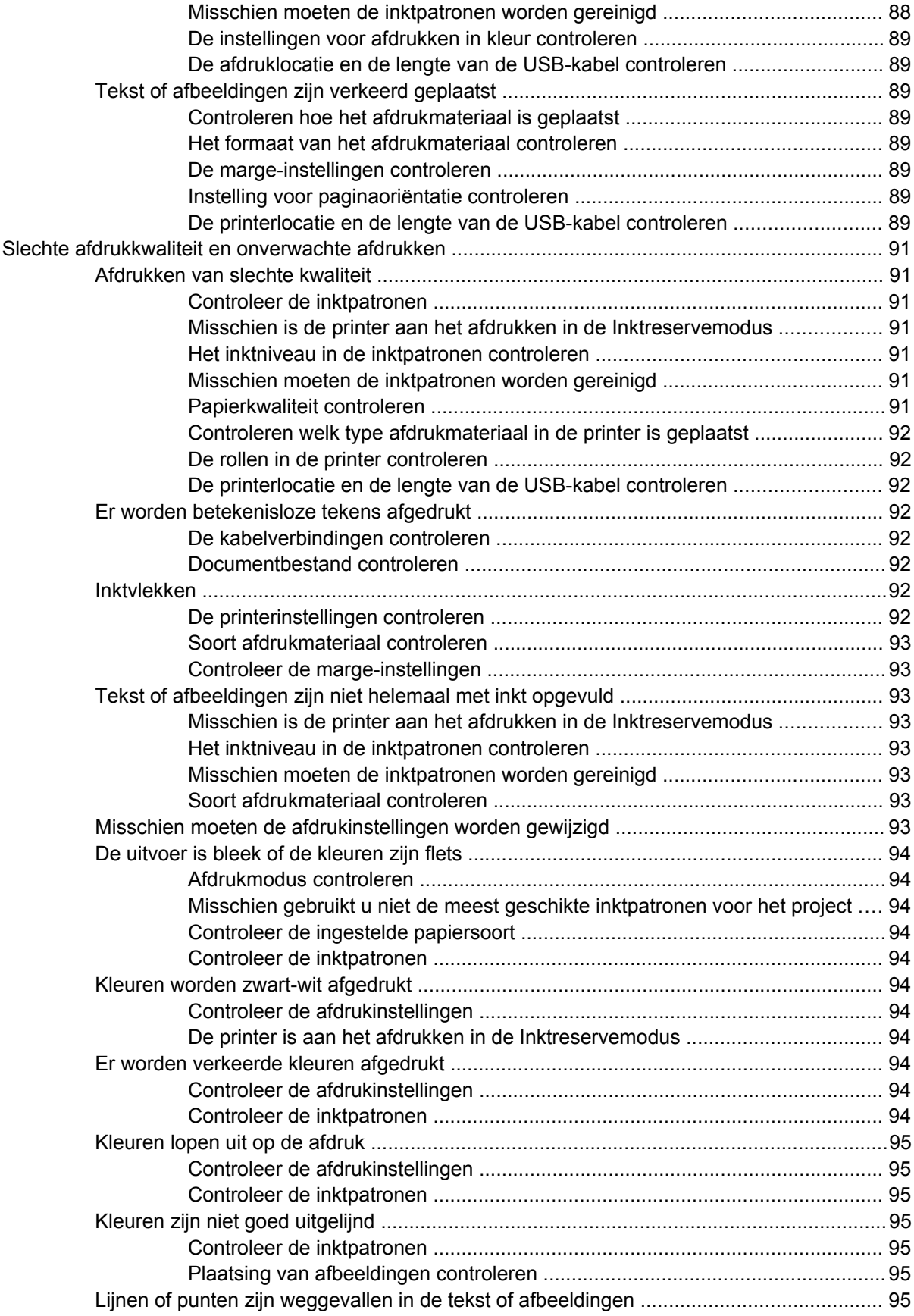

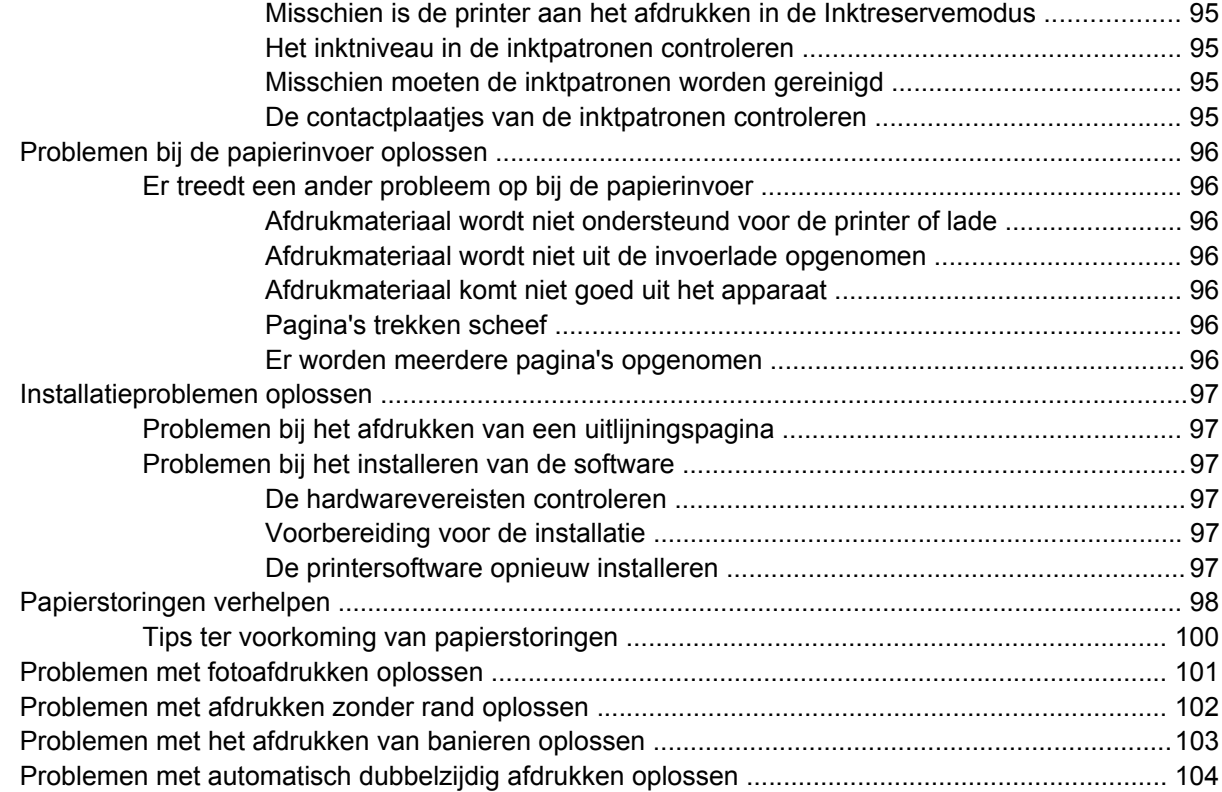

### **[7 Printerlampjes](#page-115-0)**

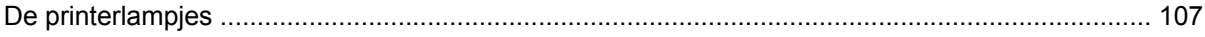

### **[8 HP benodigdheden en accessoires](#page-120-0)**

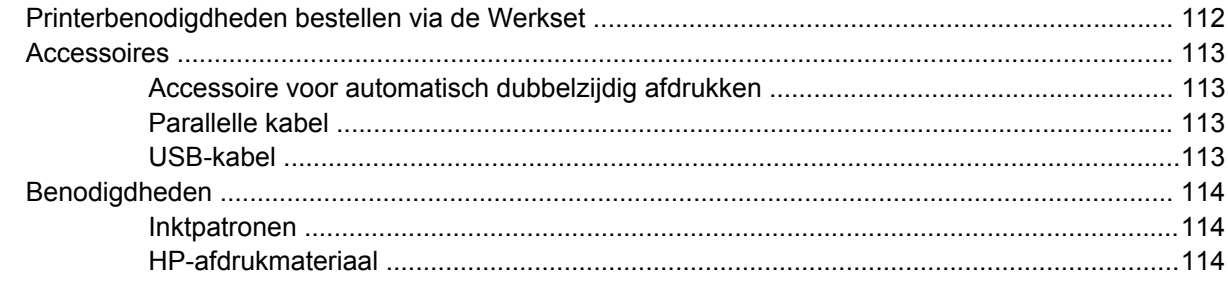

### **[9 Klantenondersteuning en garantie](#page-124-0)**

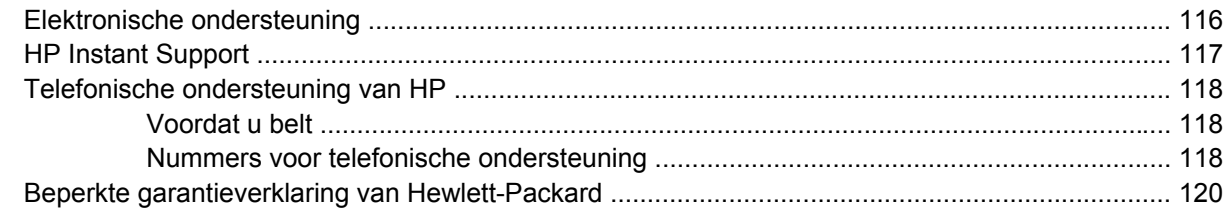

### **[10 Printerspecificaties en verklaring van conformiteit](#page-130-0)**

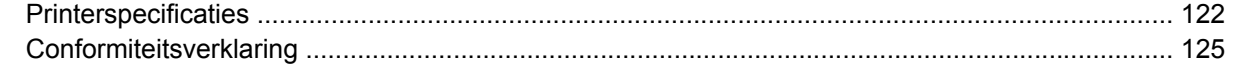

### 11 Overheidsvoorschriften

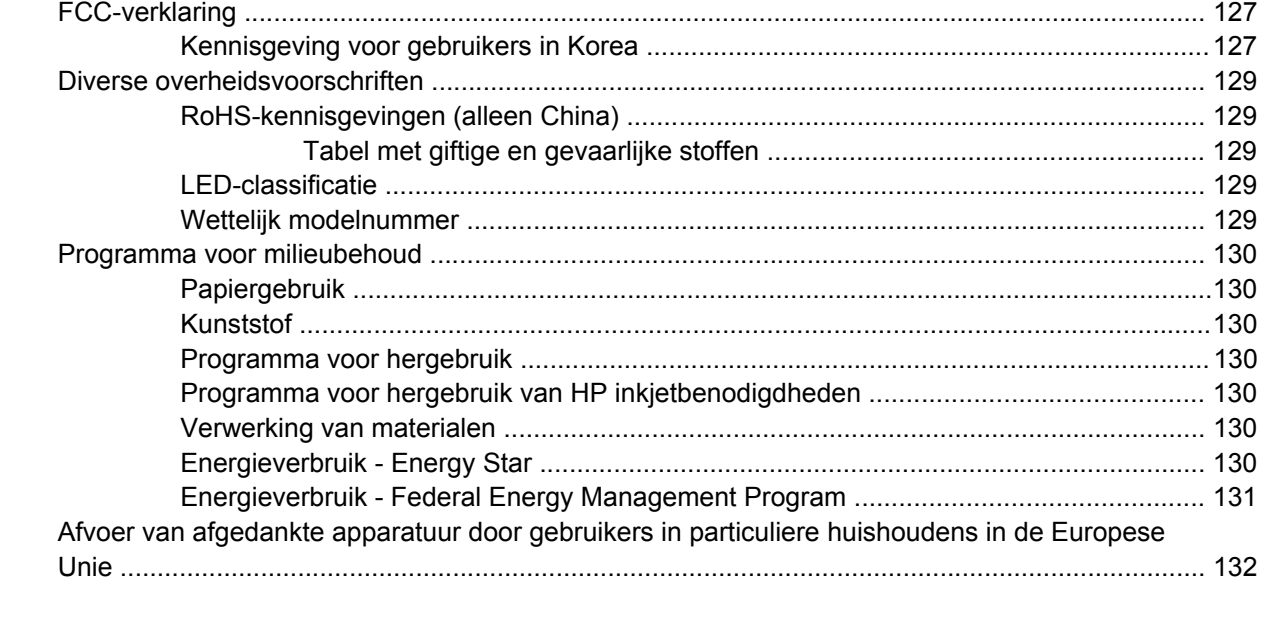

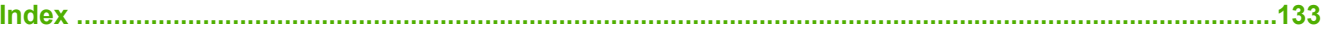

# <span id="page-10-0"></span>**1 Welkom**

Dit gedeelte bevat de volgende informatie:

- [Speciale](#page-11-0) functies
- Gebruik van deze [handleiding](#page-12-0)
- Andere [informatiebronnen](#page-13-0) voor het product

### <span id="page-11-0"></span>**Speciale functies**

Deze printer is voorzien van diverse handige functies.

- **Afdrukken van digitale foto's** U kunt kleurenfoto's en zwart-witfoto's afdrukken met hoge kwaliteit.
- **Afdrukken op brede formaten** U kunt afdrukken op papierformaten tot 330 x 483 mm of A3+ zonder rand.
- **Afdrukken zonder rand** U kunt bij het afdrukken van uw foto's en kaarten het volledige paginaoppervlak benutten door gebruik te maken van de functie afdrukken zonder rand. Druk af op formaten tot 330 x 483 mm of A3+ zonder rand.
- **Modus inkt-backup** U kunt doorgaan met afdrukken met één inktpatroon als de andere inktpatroon leeg is.
- **Kleurbeheer** De software van de printer vertaalt de kleuren van uw foto van hun bestaande kleurenruimte naar de kleurenruimte die in het printerstuurprogramma is geselecteerd. Raadpleeg de on line Help van het printerstuurprogramma voor meer informatie.
- **Automatische papiertypesensor** De printer selecteert automatisch de juiste afdrukinstellingen voor het afdrukmateriaal dat in de printer ligt, met name bij gebruik van afdrukmateriaal van HP.
- **Annuleerknop** U kunt afdruktaken met één druk op de knop annuleren.
- **Energiebesparingsmodus** De printer schakelt over naar een energiezuinige stand nadat deze 30 minuten lang niet is gebruikt.
- **Werkset** U kunt informatie bekijken over de status en het onderhoud van de printer. Via de Werkset krijgt u ook toegang tot de website myPrintMileage, tot documentatie en tot on line hulpmiddelen voor het oplossen van printerproblemen.
- **Panorama-afdrukken** U kunt met een hoge kwaliteit panoramafoto's afdrukken, met of zonder rand.
- **Meerdere pagina's op één vel afdrukken** Met de printersoftware kunt u maximaal 16 pagina's afdrukken op één vel papier.

### <span id="page-12-0"></span>**Gebruik van deze handleiding**

Deze handleiding bestaat uit de volgende delen:

- **Aan de slag** Beschrijft de printeronderdelen en leert u een parallelle kabel en een USB-kabel aan te sluiten, de printersoftware te installeren en de printer op een netwerk aan te sluiten.
- **Gebruik van inktpatronen en accessoires** Leert u de inktpatronen te gebruiken en de optionele duplexeenheid te installeren.
- **Afdrukken en afdrukmateriaal laden** Beschrijft en illustreert hoe afdrukmateriaal in de printer wordt geladen en leert u op diverse soorten en formaten afdrukmateriaal af te drukken. Beschrijft kleurendruk met zes inkten, wat de kwaliteit van fotoafdrukken verbetert, en leert u af te drukken zonder rand. Beschrijft ook de functies van het printerstuurprogramma.
- **Gebruik van de Werkset** Beschrijft de functies van de Werkset (zoals informatie over inktniveau, onderhoud van inktpatronen en koppelingen naar instructies voor het oplossen van problemen), HP Instant Support en de website myPrintMileage (waarop informatie over uw printergebruik wordt bijgehouden). Leert u ook printerbenodigdheden rechtstreeks via de Werkset te bestellen.
- **Problemen oplossen** Helpt u bij het oplossen van veelvoorkomende printerproblemen, zoals papierstoringen en de installatie van de software, alsmede afdrukproblemen, zoals problemen met het afdrukken zonder rand en het afdrukken van foto's.
- **Printerlampjes** Beschrijft en illustreert de diverse combinaties van printerlampjes, legt uit wat deze betekenen en wat u eventueel moet doen.
- **Benodigdheden en accessoires van HP** Bevat een lijst met de onderdeelnummers van de accessoires, het afdrukmateriaal en de inktpatronen die u kunt aanschaffen voor gebruik met de printer.
- **Klantenondersteuning en garantie** Bevat een lijst met ondersteuningsmogelijkheden voor hulp bij printerproblemen.
- **Printerspecificaties en verklaring van conformiteit** Bevat informatie zoals de afdruksnelheid, de capaciteit van de laden en de systeemeisen. Bevat tevens een verklaring van conformiteit.
- **Overheidsvoorschriften** Bevat een FCC-verklaring en andere overheidsvoorschriften, zoals EMI-verklaringen, LED-classificatie, energieverbruik en het wettelijke modelnummer.

### <span id="page-13-0"></span>**Andere informatiebronnen voor het product**

U kunt op de volgende plaatsen productinformatie en verdere informatie voor het oplossen van problemen vinden die niet zijn opgenomen in deze handleiding:

- **Leesmij-bestand en release-info** Biedt informatie en tips voor het oplossen van problemen die op het laatste moment beschikbaar zijn geworden. Te vinden op de Starter CD.
- **Werkset** Biedt informatie over het inktniveau in de inktpatronen en toegang tot onderhoudsfuncties voor de printer. Zie Gebruik van de [Werkset](#page-80-0) op pagina 71 voor meer informatie. Beschikbaar als u kiest voor een installatieoptie waarbij de werkset is inbegrepen.
- **Elektronische Help-informatie printerstuurprogramma (Windows)** Biedt uitleg over de functies van het printerstuurprogramma. Toegankelijk vanuit het printerstuurprogramma.
- **HP Printerprogramma (Macintosh)** Bevat hulpmiddelen voor het kalibreren van de printer, reinigen van de inktpatronen, afdrukken van een testpagina en opzoeken van ondersteuningsinformatie op de website. Zie Gebruik van het [HP Printerprogramma](#page-87-0) (Macintosh) op [pagina](#page-87-0) 78 voor meer informatie.
- **HP Instant Support** Helpt u snel printerproblemen herkennen, diagnosticeren en verhelpen. Zie [HP Instant](#page-126-0) Support op pagina 117 voor meer informatie. Toegankelijk via elke standaardwebbrowser of via de Werkset (Windows).
- **Starter CD** Bevat printersoftware, een hulpprogramma voor het maken van aangepaste installatiepakketten, een elektronisch exemplaar van deze gebruikershandleiding en bestelinformatie. Zie [Problemen](#page-88-0) oplossen op pagina 79.
- **Diagnosepagina** Biedt informatie over de hardware van de printer, zoals de firmwareversie en het modelnummer. Zie Een [diagnosepagina](#page-92-0) afdrukken op pagina 83.
- **HP websites** Bieden de nieuwste printersoftware en product- en ondersteuningsinformatie. Ga naar <http://www.hp.com/support/>.
- **Telefonische ondersteuning van HP** Tijdens de garantieperiode is deze ondersteuning vaak kosteloos. Zie Telefonische [ondersteuning](#page-127-0) van HP op pagina 118.

# <span id="page-14-0"></span>**2 Aan de slag**

Dit gedeelte bevat de volgende informatie:

- [Onderdelen](#page-15-0) en functies van de printer
- De printer [configureren](#page-18-0) (Windows)
- De printer [configureren](#page-21-0) (Mac OS)
- De [printersoftware](#page-23-0) verwijderen
- Het [setupprogramma](#page-25-0) voor de printersoftware aanpassen
- Overige software [installeren](#page-26-0)

### <span id="page-15-0"></span>**Onderdelen en functies van de printer**

**Vooraanzicht (lades, klep en inktpatroonhouder)**

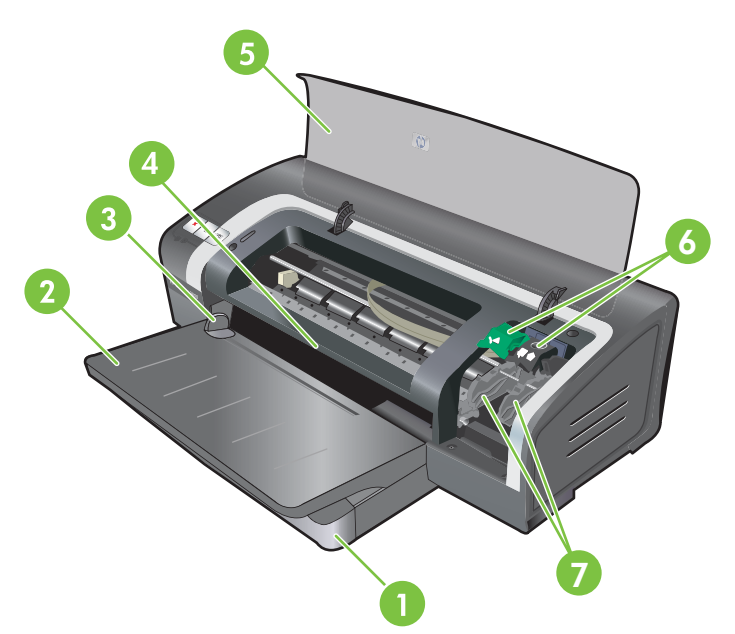

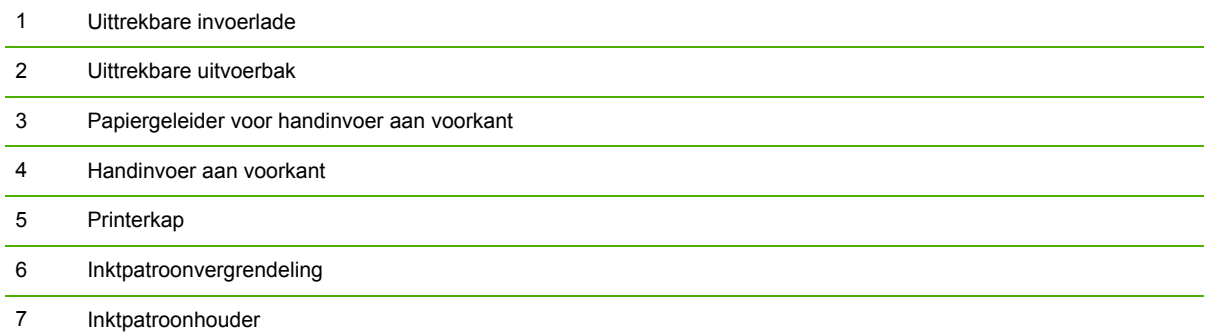

### <span id="page-16-0"></span>**Vooraanzicht (invoerlade)**

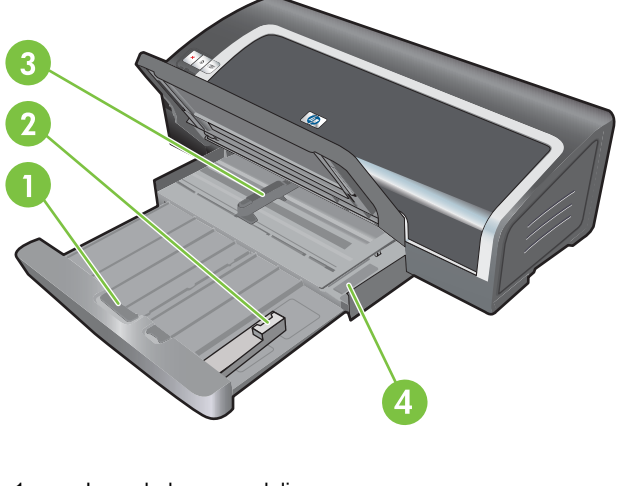

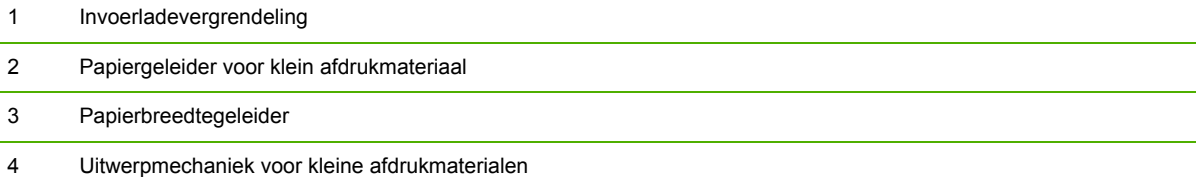

### **Printerlampjes**

De printerlampjes geven een visuele indicatie van de status van de printer. Zie [Printerlampjes](#page-115-0) op [pagina](#page-115-0) 106 voor meer informatie.

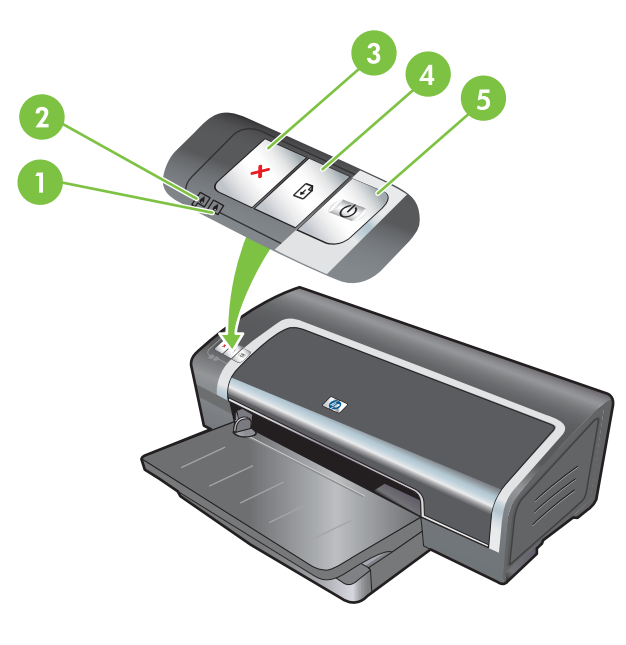

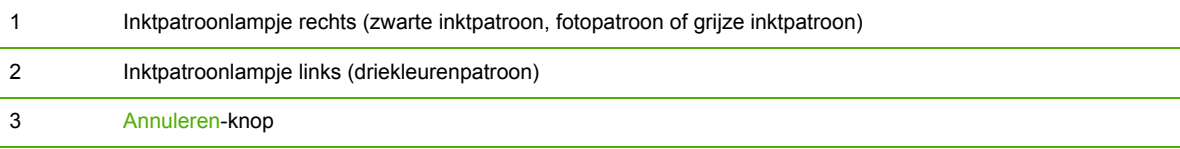

<span id="page-17-0"></span>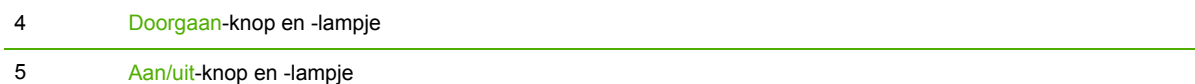

### **Achteraanzicht**

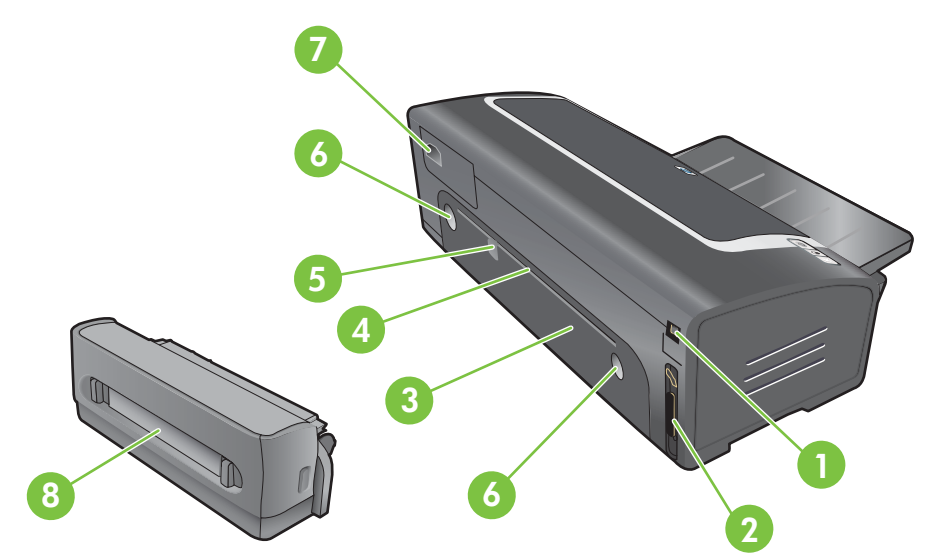

USB-poort (Universal Serial Bus)

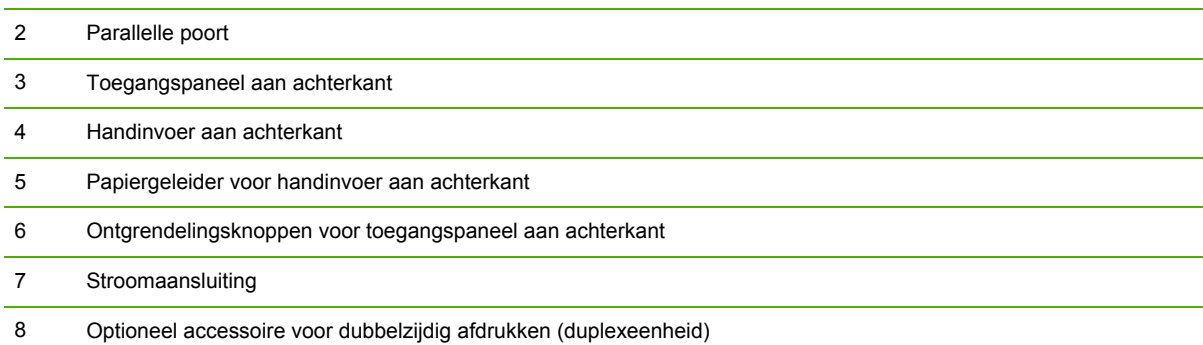

### <span id="page-18-0"></span>**De printer configureren (Windows)**

U kunt de printer rechtstreeks op een computer aansluiten of delen binnen een lokaal netwerk.

**The OPMERKING:** Voor het installeren van een printerstuurprogramma in Windows 2000, Windows Server 2000 of Windows XP hebt u beheerdersrechten nodig.

### **Rechtstreekse aansluiting**

U kunt de printer rechtstreeks op uw computer aansluiten met een USB-kabel of een bidirectionele parallelle kabel die aan de IEE 1284-standaard voldoet.

**OPMERKING:** Sluit de parallelle kabel en de USB-kabel niet gelijktijdig aan op de printer.

Als u de printersoftware installeert en een printer aansluit op een computer met Windows, kunt u op dezelfde computer aanvullende printers aansluiten zonder dat u de printersoftware opnieuw hoeft te installeren.

### **De printersoftware installeren en de printer delen**

Bij het installeren van een printer beveelt HP aan dat u de printer aansluit nadat u de software hebt geïnstalleerd. Het installatieprogramma is namelijk speciaal ontworpen om het installeren zo gemakkelijk mogelijk te maken.

Als u de kabel echter eerst hebt aangesloten, raadpleegt u De printer [aansluiten](#page-19-0) voordat u de software [installeert](#page-19-0) op pagina 10.

### **De software installeren voordat u de printer aansluit**

U wordt aanbevolen de Werkset te installeren. De Werkset biedt informatie over de status en het onderhoud van uw printer. Via de Werkset krijgt u ook toegang tot documentatie en on line hulpmiddelen voor het oplossen van printerproblemen. Als u de Werkset niet installeert, verschijnen er geen printerfoutberichten op uw computerscherm en heeft u geen toegang tot de website myPrintMileage. Zie Gebruik van de [Werkset](#page-80-0) op pagina 71.

- **1.** Sluit alle geopende toepassingen.
- **2.** Plaats de Starter CD in het cd-rom-station. Het cd-menu wordt nu automatisch geopend.

Als het cd-menu niet automatisch wordt geopend, klikt u achtereenvolgens op **Start** en **Uitvoeren**. Blader naar het cd-rom-station van de computer, klik op **Autorun.exe** en vervolgens op **Openen**. Klik in het dialoogvenster **Uitvoeren** op **OK**.

- **3.** Klik op **Printerstuurprogramma installeren** in het cd-menu.
- **4.** Volg de instructies op het scherm op om de installatie te voltooien.
- **5.** Sluit desgevraagd de USB-kabel of parallelle kabel aan op de computer en de printer. De wizard **Nieuwe hardware gevonden** verschijnt op het computerscherm en het printerpictogram wordt aan de printermap toegevoegd.
- **OPMERKING:** U kunt de printer ook met andere computers delen via een eenvoudige netwerkvorm, een lokaal gedeeld netwerk genoemd. Zie De printer delen in een lokaal [gedeeld](#page-19-0) [netwerk](#page-19-0) op pagina 10.

### <span id="page-19-0"></span>**De printer aansluiten voordat u de software installeert**

Als u de printer al op de computer hebt aangesloten voordat u de printersoftware installeert, verschijnt de wizard **Nieuwe hardware gevonden** op het computerscherm.

- **PPMERKING:** Als de printer is ingeschakeld, mag u deze niet uitschakelen of de printerkabel ontkoppelen tijdens de uitvoering van het installatieprogramma. Als u dat toch doet, wordt het installatieprogramma niet voltooid.
	- **1.** In het dialoogvenster van de wizard **Nieuwe hardware gevonden**, waarin u een methode kunt selecteren voor het opzoeken van het stuurprogramma, selecteert u de optie **Geavanceerd** en klikt u op **Volgende**.
	- **OPMERKING:** Laat het stuurprogramma niet automatisch opzoeken door de wizard **Nieuwe hardware gevonden**.
	- **2.** Selecteer het selectievakje voor het opgeven van de locatie van het stuurprogramma en zorg ervoor dat de andere selectievakjes niet zijn geselecteerd.
	- **3.** Plaats de Starter CD in het cd-romstation. Als het cd-menu verschijnt, sluit u het cd-menu.
	- **4.** Blader naar de hoofdmap van de Starter CD (bijvoorbeeld D:) en klik vervolgens op **OK**.
	- **5.** Klik op **Volgende** en volg de aanwijzingen op het scherm.
	- **6.** Klik op **Voltooien** om de wizard **Nieuwe Hardware gevonden** te sluiten. De wizard start het installatieprogramma automatisch (dit kan enige tijd duren). In Windows 98 en Windows ME moet u het installatieprogramma op dit punt uitvoeren als u een niet-Engelstalig stuurprogramma wilt installeren.
	- **7.** Voltooi het installatieproces.
	- **OPMERKING:** Het installatieprogramma biedt de mogelijkheid componenten te installeren die niet tot het stuurprogramma zelf behoren, zoals de Werkset, en waarvan de installatie wordt aanbevolen. Voor instructies voor het installeren van deze componenten volgt u de stappen uit die worden beschreven in De software [installeren](#page-18-0) voordat u de printer aansluit op pagina 9.

U kunt de printer ook met andere computers delen via een eenvoudige netwerkvorm, een lokaal gedeeld netwerk genoemd. Zie De printer delen in een lokaal gedeeld netwerk op pagina 10.

#### **De printer delen in een lokaal gedeeld netwerk**

In een lokaal gedeeld netwerk wordt de printer rechtstreeks op de USB- of parallelle aansluiting van een geselecteerde computer (de server) aangesloten en wordt deze door andere computers (de clients) gedeeld.

**OPMERKING:** Bij het delen van een lokaal aangesloten printer, gebruikt u de computer met het nieuwste besturingssysteem als de server. Als u bijvoorbeeld en computer hebt waarop Windows 2000 wordt uitgevoerd, en een andere computer met een oudere versie van Windows, gebruikt u de computer met Windows 2000 als de server.

Gebruik deze configuratie alleen in kleine groepen of wanneer de printer niet veel wordt gebruikt. De computer waarop de printer is aangesloten kan vertraging vertonen wanneer veel gebruikers op de printer afdrukken.

- **1.** Klik vanaf het bureaublad van Windows op **Start**, kies **Instellingen** en klik op **Printers** of **Printers en fax-apparaten**.
- **2.** Klik met de rechtermuisknop op het pictogram van de printer, klik op **Eigenschappen** en klik op het tabblad **Delen**.
- **3.** Klik op de optie voor het delen van de printer en geef de printer een naam voor het delen.
- **4.** Als u de printer deelt met clientcomputers waarop andere Windows-versies worden gebruikt, kunt u op **Extra stuurprogramma's** klikken om de stuurprogramma's voor deze versies te installeren ten behoeve van de gebruikers van deze computers. Voor deze optionele stap moet de Starter CD in het cd-rom-station worden geplaatst.

### <span id="page-21-0"></span>**De printer configureren (Mac OS)**

U kunt de printer gebruiken met één enkele Macintosh-computer door deze via een USB-kabel aan te sluiten, of u kunt de printer delen met andere gebruikers in een netwerk.

### **De software installeren voor een lokaal gedeeld netwerk of voor een rechtstreekse aansluiting**

- **1.** Sluit de printer aan op de computer met behulp van een USB-kabel of op het netwerk met behulp van een netwerkkabel.
- **2.** Plaats de Starter CD in het cd-rom-station, dubbelklik op het cd-symbool op het bureaublad en dubbelklik vervolgens op Setup-symbool.

**-of-**

Zoek naar het installatieprogramma in de map Installer op de Starter CD.

- **3.** Klik op **Stuurprogramma installeren** en volg de instructies op het scherm voor het gebruikte verbindingstype.
- **4.** Open het hulpprogramma voor printerinstallatie, dat zich in de map Applications\Utilities bevindt.
- **5.** Klik op het menu **Printers** en selecteer **Voeg toe** om de printer toe te voegen.
- **6.** Selecteer in het menu de optie USB voor een rechtstreekse aansluiting.

**-of-**

Klik in het menu op **Auto** of **Handmatig** voor een netwerkaansluiting op een IP-netwerk.

**7.** Als u **Auto** selecteert, kiest u vervolgens de printer in de lijst met printers.

Als u **Handmatig** selecteert, voert u vervolgens het IP-adres van de printer in en klikt u op **Verbinden**.

- **8.** Klik op **Voeg toe**. Er verschijnt een markering naast de naam van de printer om aan te duiden dat deze printer nu de standaardprinter is.
- **9.** Sluit Afdrukbeheer of het hulpprogramma voor printerinstallatie.
- **10.** Deel desgewenst de printer met andere Macintosh-gebruikers.
	- Rechtstreekse aansluiting: [De](#page-19-0)el de printer met andere Macintosh-gebruikers. Zie De printer delen in een lokaal [gedeeld](#page-19-0) netwerk op pagina 10.
	- **Netwerkaansluiting**: De Macintosh-gebruikers die gebruik willen maken van de netwerkprinter moeten de printersoftware op hun eigen computer installeren.

### <span id="page-22-0"></span>**De printer delen in een lokaal gedeeld netwerk**

Als u de printer rechtstreeks aansluit, kunt u de printer toch delen door middel van een eenvoudige netwerkvorm, die wordt aangeduid als een lokaal gedeeld netwerk. Gebruik deze configuratie alleen in kleine groepen of wanneer de printer niet veel wordt gebruikt. De computer waarop de printer is aangesloten kan vertraging vertonen wanneer veel gebruikers op de printer afdrukken.

De basisvereisten voor het delen in een Macintosh-omgeving zijn de volgende:

- De Macintosh-computers moeten binnen het netwerk met elkaar communiceren via TCP/IP, en de Macintosh-computers moeten elk een IP-adres hebben. (AppleTalk wordt niet ondersteund.)
- De gedeelde printer moet zijn aangesloten op een van de ingebouwde USB-poorten op de Macintosh-computer die als host fungeert.
- Zowel op de Macintosh-computer die als host fungeert, als op de Macintosh-computers die als client fungeren, moet de software voor printerdeling en het printerstuurprogramma of de PPD voor de geïnstalleerde printer worden geïnstalleerd. (U kunt het installatieprogramma gebruiken om de software voor printerdeling en de bijbehorende Help-bestanden te installeren.)
- Op de Macintosh-computers die als client fungeren, moeten de juiste HP printerstuurprogramma's worden geïnstalleerd.
- Die Macintosh-computers die als client fungeren, moeten PowerMac-computers zijn.

Raadpleeg de ondersteuningsinformatie op de website van Apple <http://www.apple.com> of Mac Help op de computer voor meer informatie over het delen van een USB-printer.

#### **Delen met andere computers met Mac OS X (10.3 en 10.4)**

Voer de volgende stappen uit om de printer te delen met andere Macintosh-computers met Mac OS X (10.3 en 10.4):

- **1.** Schakel printerdeling in op de computer waarop de printer is aangesloten (de host).
- **2.** Open **Systeemvoorkeuren**, klik op **Delen**, klik op **Services** en selecteer het vakje **Printerdeling**.
- **3.** Als u wilt afdrukken vanaf een van de andere Macintosh-computers (clients) binnen het netwerk, selecteert u de printer in **Delen**. Vervolgens kiest u de omgeving waar de printer wordt gedeeld en selecteert u de printer.

### <span id="page-23-0"></span>**De printersoftware verwijderen**

#### **De software verwijderen op Windows-computers**

U hebt beheerdersbevoegdheden nodig om de printersoftware te verwijderen onder Windows 2000 of Windows XP.

- **1.** Als de printer rechtstreeks op de computer is aangesloten met een parallelle of USB-kabel, koppelt u de printer los.
- **2.** Sluit alle geopende toepassingen.
- **3.** Open het configuratiescherm vanuit het menu **Start**.
- **4.** Dubbelklik op **Software**.
- **5.** Selecteer de printersoftware die u wilt verwijderen.
- **6.** Klik op de knop voor het toevoegen of verwijderen van de software.
- **7.** Volg de aanwijzingen op het scherm om het verwijderen van de printersoftware te voltooien.
	- **OPMERKING:** Als het verwijderen mislukt, start u de computer opnieuw op en voert u de bovenstaande stappen nogmaals uit om de software te verwijderen.
- **8.** (Voer de volgende stappen uit **om de achtergebleven bestanden te verwijderen**.) Koppel de printer los van de computer.
- **9.** Start Windows opnieuw op.
- **10.** Plaats de Starter CD in het cd-rom-station. Als het cd-menu verschijnt, sluit u het cd-menu.
- **11.** Zoek naar het hulpprogramma voor het verwijderen van achtergebleven bestanden (Scrubber) op de Starter CD en voer het programma uit.
	- Voor Windows 2000 en Windows XP gebruikt u het bestand scrub2k.exe in de map Utils \Scrubber\Win2k\_XP.
- **12.** Dubbelklik op het bestand **scrubber.exe**.
- **13.** Start de computer opnieuw op en installeer het printerstuurprogramma nogmaals.

#### **De software verwijderen op Macintosh-computers**

- **1.** Als de printer rechtstreeks op de computer is aangesloten met een USB-kabel, koppelt u de printer los.
- **2.** Start de computer opnieuw op.
- **OPMERKING:** Als u de computer niet opnieuw opstart voordat u de software verwijdert, worden sommige bestanden niet van uw computer verwijderd tijdens de procedure voor het verwijderen.
- **3.** Plaats de Starter CD in het cd-rom-station.
- **4.** Dubbelklik op het cd-symbool op het bureaublad.
- **5.** Dubbelklik op het Installer-symbool in de map Installer en volg de instructies op het scherm op.
- **6.** Als het dialoogvenster **Hoofdinstallatie** verschijnt, selecteert u **Verwijderen** in de keuzelijst linksboven in het dialoogvenster.
- **7.** Volg de instructies op het scherm om de printersoftware te verwijderen.

### <span id="page-25-0"></span>**Het setupprogramma voor de printersoftware aanpassen**

De Starter CD bevat een hulpprogramma waarmee systeembeheerders aangepaste installatiepakketten kunnen maken die stil kunnen worden gestart. Systeembeheerders kunnen dan een aangepast installatiepakket verspreiden door het via een lokale schijf of een gekoppelde netwerkschijf te delen.

Selecteer **Aanpassingshulpprogramma** in het cd-menu om dit hulpprogramma te openen. Er wordt een software-installatiepakket gemaakt met de geselecteerde taal en de geselecteerde printercomponenten.

Als u een printerstuurprogramma wilt installeren vanuit een aangepast installatiepakket, opent u de map die het pakket bevat en dubbelklikt u op het bestand **Install.bat**.

**The OPMERKING:** Het aanpassingshulpprogramma is alleen beschikbaar voor Windows.

### <span id="page-26-0"></span>**Overige software installeren**

- Gebruik **HP Photosmart Essential** om foto's en beeldbestanden te bekijken en bewerken in Windows. Installeer de software als volgt: plaats de cd met de HP Photosmart Pro-software in het cd-rom-station. Klik op de knop **HP Photosmart Essential** in het cd-browsermenu en selecteer de software in de lijst die verschijnt (zie HP Photosmart [Essential-software](#page-52-0) op [pagina](#page-52-0) 43).
- Ga voor het **Linux-stuurprogramma** naar [www.linuxprinting.org](http://www.linuxprinting.org) om de software te downloaden. Informatie over het gebruik van HP printers in Linux vindt u op [hp.sourceforge.net.](http://hp.sourceforge.net.)
- **OPMERKING:** U hebt beheerdersbevoegdheden nodig om een printerstuurprogramma te installeren onder Windows 2000 of Windows XP.

## <span id="page-27-0"></span>**3 Gebruik van inktpatronen en accessoires**

Dit gedeelte bevat de volgende informatie:

- Gebruik van de [inktpatronen](#page-28-0)
- Het optionele accessoire voor dubbelzijdig afdrukken [\(duplexeenheid\)](#page-35-0) installeren

### <span id="page-28-0"></span>**Gebruik van de inktpatronen**

### **Ondersteunde inktpatronen**

U kunt vier typen inktpatronen gebruiken in deze printer.

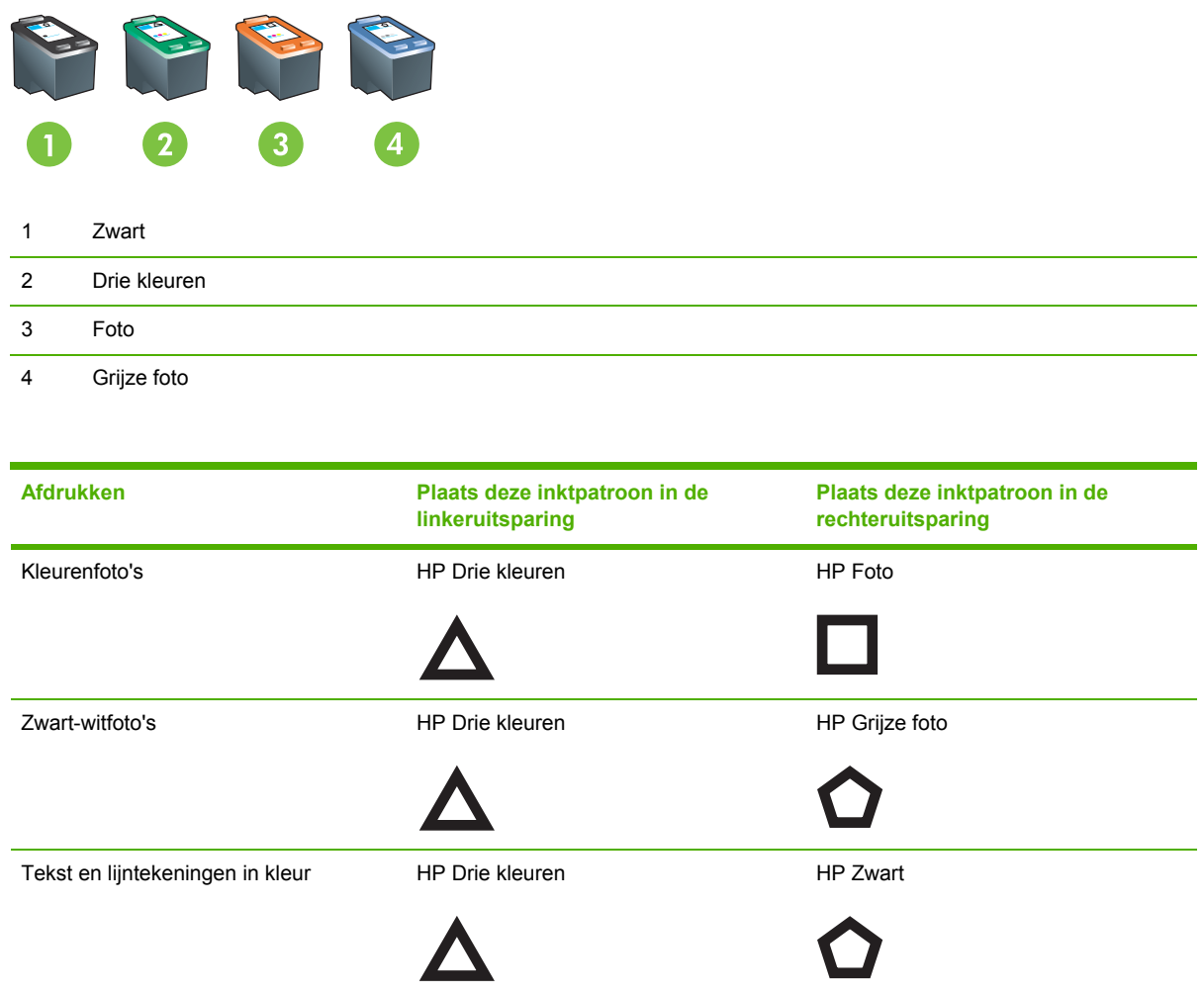

Op de volgende locaties vindt u meer informatie over welke inktpatronen op uw printer worden ondersteund.

- Op de [diagnosepagina](#page-92-0) (zie Een diagnosepagina afdrukken op pagina 83)
- Op het etiket van de inktpatroon die u vervangt.
- **Windows**: Op het tabblad **Printerstatus** in de Werkset klikt u op **Inktpatrooninformatie** en vervolgens op **Bestelinformatie**.
- **Mac OS**: Ga in het HP-printerprogramma naar het paneel **Informatie en ondersteuning**.

**DPMERKING:** De verkrijgbaarheid van inktpatronen varieert per land/regio. De inktpatronen zijn mogelijk in verschillende formaten verkrijgbaar. Druk voor een lijst met ondersteunde inktpatronen voor uw printer de [diagnosepagina](#page-92-0) af (zie Een diagnosepagina afdrukken op pagina 83) en raadpleeg de informatie in de categorie Ondersteunde inktpatronen.

### <span id="page-29-0"></span>**Inktpatronen plaatsen**

Gebruik alleen vervangende patronen met hetzelfde patroonnummer als de patroon die u vervangt. Zie [Ondersteunde](#page-28-0) inktpatronen op pagina 19.

### **Een inktpatroon installeren of vervangen**

- **1.** Zet de printer aan, open de bovenklep en til de printervergrendeling omhoog.
	- △ VOORZICHTIG: De inktpatroonwagen zou automatisch naar de juiste plaats moeten schuiven. De inktpatroonwagen moet zich aan de rechterzijde van de printer bevinden voordat u begint met het verwijderen of installeren van inktpatronen.

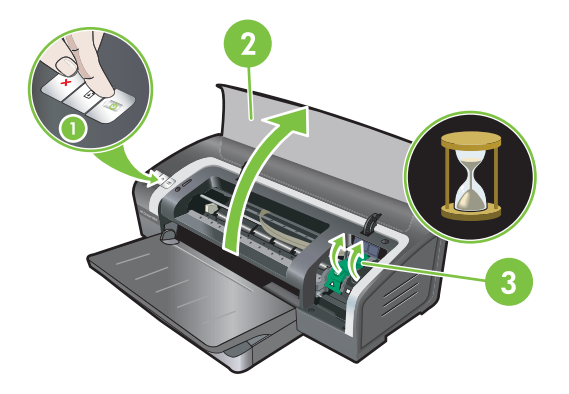

- **2. Als u een inktpatroon wilt vervangen**, pakt u de geïnstalleerde inktpatroon vast en schuift u deze uit de houder. Controleer of de symbolen op de nieuwe patroon overeenkomen met die op de vergrendeling als u er zeker van wilt zijn dat u de nieuwe patroon op de juiste manier installeert.
- **3. Als u een nieuwe inktpatroon wilt installeren**, neemt u de inktpatroon uit de verpakking en verwijdert u de transparante beschermingstape van de spuitgaatjes door aan het roze lipje te trekken.
- △ **VOORZICHTIG:** Om verstoppingen, inktstoringen of slechte elektrische verbindingen te voorkomen, mag u de inktsproeiers of koperen contacten van de inktpatronen niet aanraken en de koperen strips niet verwijderen.

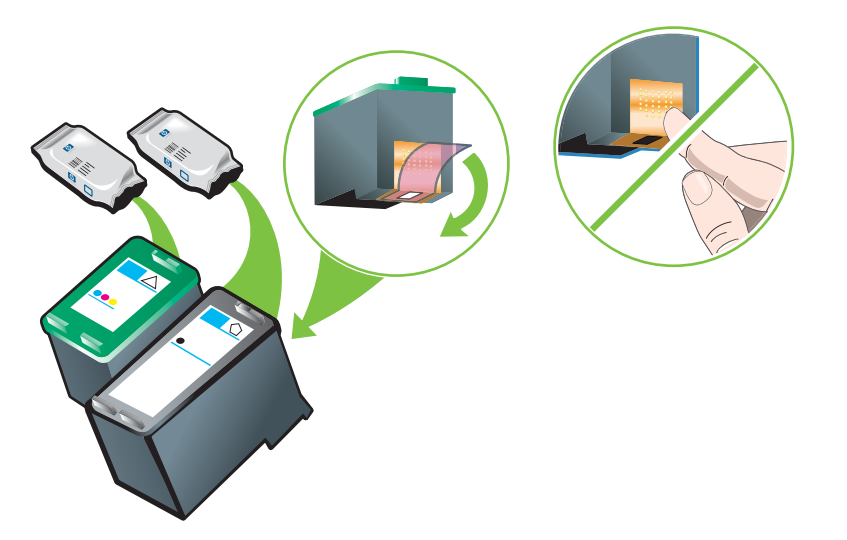

- <span id="page-30-0"></span>**4.** Houd de inktpatroon met de koperen strips naar de printer gericht en schuif de inktpatroon vervolgens in de houder.
- **OPMERKING:** Afhankelijk van het formaat van de inktpatronen zijn ze mogelijk niet onderling uitgelijnd.

Als u problemen ondervindt bij het plaatsen van de inktpatroon nadat u de patroonvergrendeling hebt opgetild, controleert u of de printer aan staat en wacht u enkele seconden totdat de inktpatroonwagen in de parkeerstand is gezet alvorens u de inktpatroon probeert te installeren.

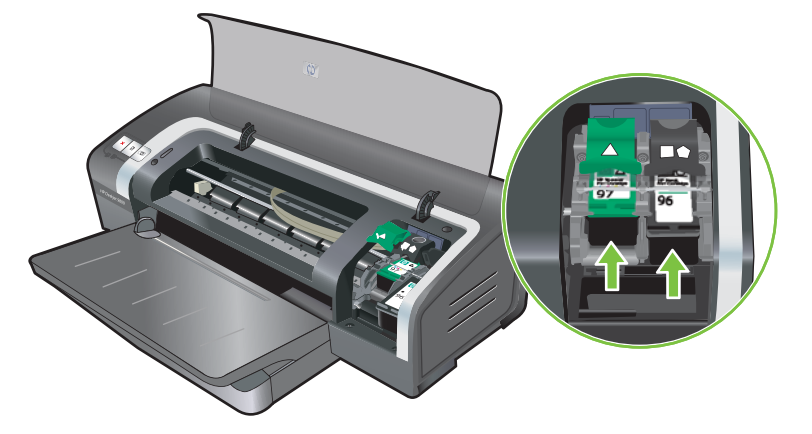

- **5.** Duw de inktpatroonvergrendeling omlaag totdat deze vastklikt. Zorg ervoor dat de vergrendeling niet opnieuw kan openspringen.
- **OPMERKING:** Bij installatie van een nieuwe inktpatroon lijnt de printer de inktpatronen automatisch uit en wordt één vel papier gebruikt voor het afdrukken van een uitlijnpagina. Als er fotomateriaal van hoge kwaliteit in de invoerlade ligt, is het daarom raadzaam om een vel gewoon papier in de lade te leggen voordat u de nieuwe inktpatroon installeert.

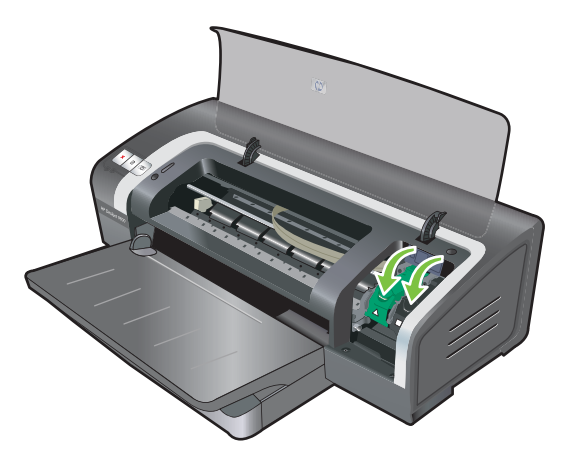

**6.** Sluit de printerkap.

### **Inktpatronen uitlijnen**

De printer lijnt de inktpatronen altijd automatisch uit nadat er een nieuwe inktpatroon is geïnstalleerd. Als uw afdruk korrelig is, verdwaalde puntjes bevat of gerafelde randen vertoont, kunt u de inktpatronen opnieuw uitlijnen.

#### <span id="page-31-0"></span>**Windows**

U kunt de inktpatronen uitlijnen vanuit de Werkset of het printerstuurprogramma.

- **1.** Plaats gewoon papier in de invoerlade (zie [Afdrukmateriaal](#page-45-0) in invoerlade plaatsen op pagina 36).
- **2.** Open de Werkset vanuit de instellingen van **Printereigenschappen**. Zie [Overzicht](#page-81-0) Werkset op [pagina](#page-81-0) 72 voor meer informatie.

**-of-**

Open het printerstuurprogramma (zie De [afdrukinstellingen](#page-48-0) wijzigen op pagina 39).

- **3.** Klik op het tabblad **Printerservice** (Werkset) of op het tabblad **Services** (printerstuurprogramma).
- **4.** Klik op **Inktpatronen uitlijnen** en volg de aanwijzingen op het scherm.

### **Macintosh**

- **1.** Plaats gewoon papier in de invoerlade (zie [Afdrukmateriaal](#page-45-0) in invoerlade plaatsen op pagina 36).
- **2.** Open het HP Printerprogramma. Zie Gebruik van het [HP Printerprogramma](#page-87-0) (Macintosh) op [pagina](#page-87-0) 78.
- **3.** Selecteer **Uitlijnen** in het gedeelte **Configuratie-instellingen**.
- **4.** Klik op **Lijn uit**.

### **Inktpatronen reinigen**

Dit gedeelte bevat een procedure voor het automatisch reinigen van de inktpatronen. Zie De [printer](#page-95-0) [weigert](#page-95-0) de pen op pagina 86 voor meer informatie over het handmatig reinigen van inktpatronen.

#### **Inktpatronen automatisch reinigen**

De inktpatronen zijn uitgerust met microscopische sproeiers die verstopt kunnen raken als zij te lang aan lucht worden blootgesteld. Bovendien kan een inktpatroon die lange tijd niet wordt gebruikt, verstopt raken, waardoor de afdrukkwaliteit merkbaar afneemt. Verstoppingen van de sproeiers worden verholpen door de inktpatronen te reinigen.

Reinig de inktpatronen als tekens onvolledig worden afgedrukt of als punten of lijnen ontbreken in afgedrukte tekst of afbeeldingen.

**Formal OPMERKING:** Wanneer u inktpatronen onnodig reinigt, verspilt u daarmee inkt en verkort u de levensduur van de inktpatronen.

Als de afdrukkwaliteit is verminderd, is de inktpatroon mogelijk leeg. Controleer het inktniveau voordat u verder gaat met het reinigen van de patronen. Als de inktpatroon leeg is, vervangt u deze.

#### <span id="page-32-0"></span>**Windows**

U kunt de inktpatronen reinigen vanuit de Werkset of het printerstuurprogramma.

- **1.** Plaats gewoon papier in de invoerlade (zie [Afdrukmateriaal](#page-45-0) in invoerlade plaatsen op pagina 36).
- **2.** Open de Werkset in de instellingen van **Printereigenschappen**. Zie [Overzicht](#page-81-0) Werkset op [pagina](#page-81-0) 72 voor meer informatie.

**-of-**

Open het printerstuurprogramma (zie De [afdrukinstellingen](#page-48-0) wijzigen op pagina 39).

- **3.** Klik op het tabblad **Printerservice** (Werkset) of op het tabblad **Services** (printerstuurprogramma).
- **4.** Klik op **Inktpatronen reinigen** en volg de aanwijzingen op het scherm.
- **5.** Herhaal de reinigingsprocedure als de afdruk nog steeds problemen vertoont.
- **6.** Als de afdruk nog steeds problemen vertoont, is de inktpatroon leeg en moet deze worden vervangen, of is er een probleem met de inktpatroon. Vervang de patroon als de garantie ervan is verlopen of neem contact op met de klantenservice van HP.

#### **Macintosh**

- **1.** Plaats gewoon papier in de invoerlade (zie [Afdrukmateriaal](#page-45-0) in invoerlade plaatsen op pagina 36).
- **2.** Open het HP Printerprogramma.
- **3.** Selecteer **Reinig** in het gedeelte **Configuratie-instellingen**.
- **4.** Klik op **Reinig**.
- **5.** Herhaal de reinigingsprocedure als de afdruk nog steeds problemen vertoont.
- **6.** Als de afdruk nog steeds problemen vertoont, is de inktpatroon leeg en moet deze worden vervangen, of is er een probleem met de inktpatroon. Vervang de patroon als de garantie ervan is verlopen of neem contact op met de klantenservice van HP.

### **Inktpatronen onderhouden**

De volgende tips helpen u bij het onderhoud van de inktpatronen van HP en zorgen voor een consistente afdrukkwaliteit:

- Bewaar alle inktpatronen in de afgesloten verpakking totdat u ze nodig heeft. Inktpatronen moeten worden bewaard op kamertemperatuur, tussen 15˚ en 35˚C.
- Verwijder de kunststoftape pas van de inktsproeiers als u klaar bent om de inktpatroon in de printer te installeren. Plaats de verwijderde kunststoftape niet meer terug. De inktpatroon wordt dan beschadigd.
- **VOORZICHTIG:** Laat de inktpatroon niet vallen. De inktpatroon kan dan worden beschadigd.

#### **Inktpatronen bewaren**

Als u een inktpatroon uit de printer verwijdert, moet u de patroon bewaren in een luchtdichte container of in de patroonbeschermer. Bij de fotopatronen wordt een patroonbeschermer geleverd. <span id="page-33-0"></span>**PMERKING:** Als u de inktpatroon bewaart in een luchtdichte plastic container, moet u ervoor zorgen dat de spuitgaatjes van driekleurenpatronen, fotopatronen en grijze fotopatronen naar beneden zijn gericht en die van zwarte inktpatronen naar boven.

#### **De inktpatroon bewaren in de patroonbeschermer**

**1.** Schuif de inktpatroon in de beschermende klem totdat hij stevig op zijn plaats vastklikt.

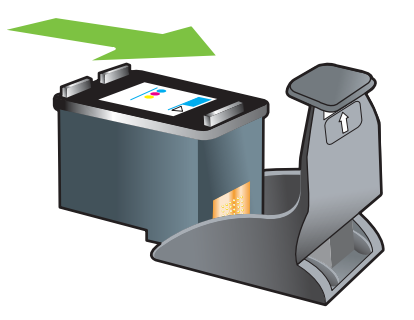

**2.** Verwijder de inktpatroon als volgt uit de beschermende klem: druk het lipje binnen in de klem omlaag en naar achteren om de inktpatroon te ontgrendelen en verwijder vervolgens de inktpatroon.

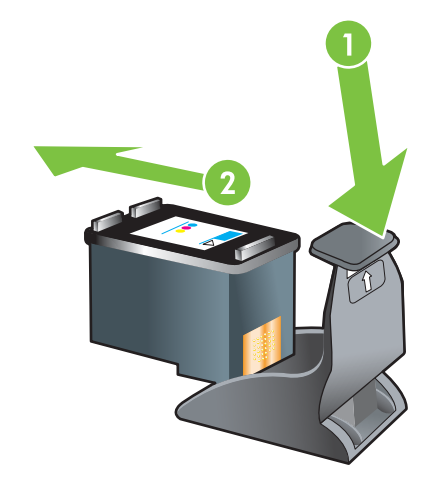

### **Afdrukken met één inktpatroon**

**FOPMERKING:** U plaatst de printer in de **Inktreservemodus** door de lege patroon te verwijderen.

Als de inkt in een van de inktpatronen op is voordat u de patroon kunt vervangen, kunt u nog steeds met één inktpatroon afdrukken.

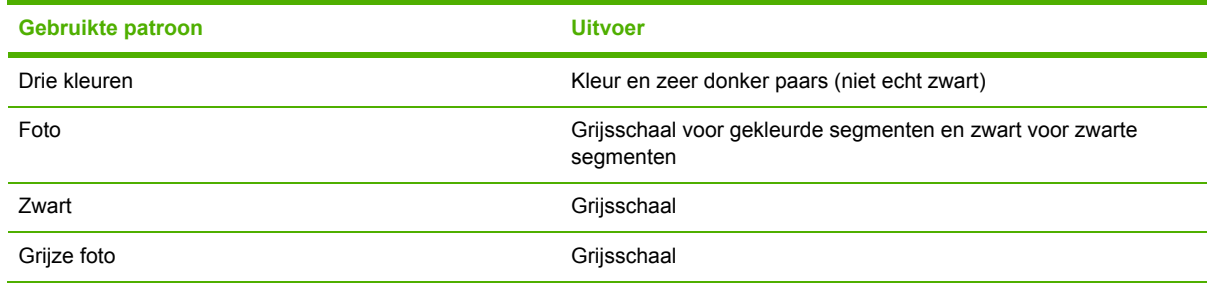

**The PTMERKING:** Afdrukken met één inktpatroon in plaats van twee kan langzamer verlopen en van invloed zijn op de afdrukkwaliteit. Het verdient aanbeveling om met beide inktpatronen af te drukken.

Als u alleen de fotopatroon gebruikt, worden kleuren mogelijk niet correct afgedrukt.

Voor afdrukken zonder randen moet de driekleurenpatroon zijn geïnstalleerd.

### <span id="page-35-0"></span>**Het optionele accessoire voor dubbelzijdig afdrukken (duplexeenheid) installeren**

De printer kan automatisch op beide zijden van een vel papier afdrukken als een duplexeenheid aan de achterkant van de printer is bevestigd.

**OPMERKING:** De duplexeenheid is een optioneel accessoire dat beschikbaar is voor de HP Officejet K7100-Serie printer. Deze kan in sommige landen/regio's afzonderlijk worden aangeschaft (zie [HP benodigdheden](#page-120-0) en accessoires op pagina 111).

#### **De duplexeenheid installeren**

- **1.** Verwijder het achterpaneel door de ontgrendelknoppen naar elkaar toe in te drukken.
- **2.** Haal het achterpaneel uit de printer.
- **3.** Plaats de duplexeenheid recht in de achterkant van de printer totdat beide zijden op hun plaats vastklikken.
- **PMERKING:** Druk tijdens de installatie niet op de knoppen aan weerszijden van de duplexeenheid. Gebruik deze knoppen uitsluitend om de duplexeenheid uit de printer te verwijderen.

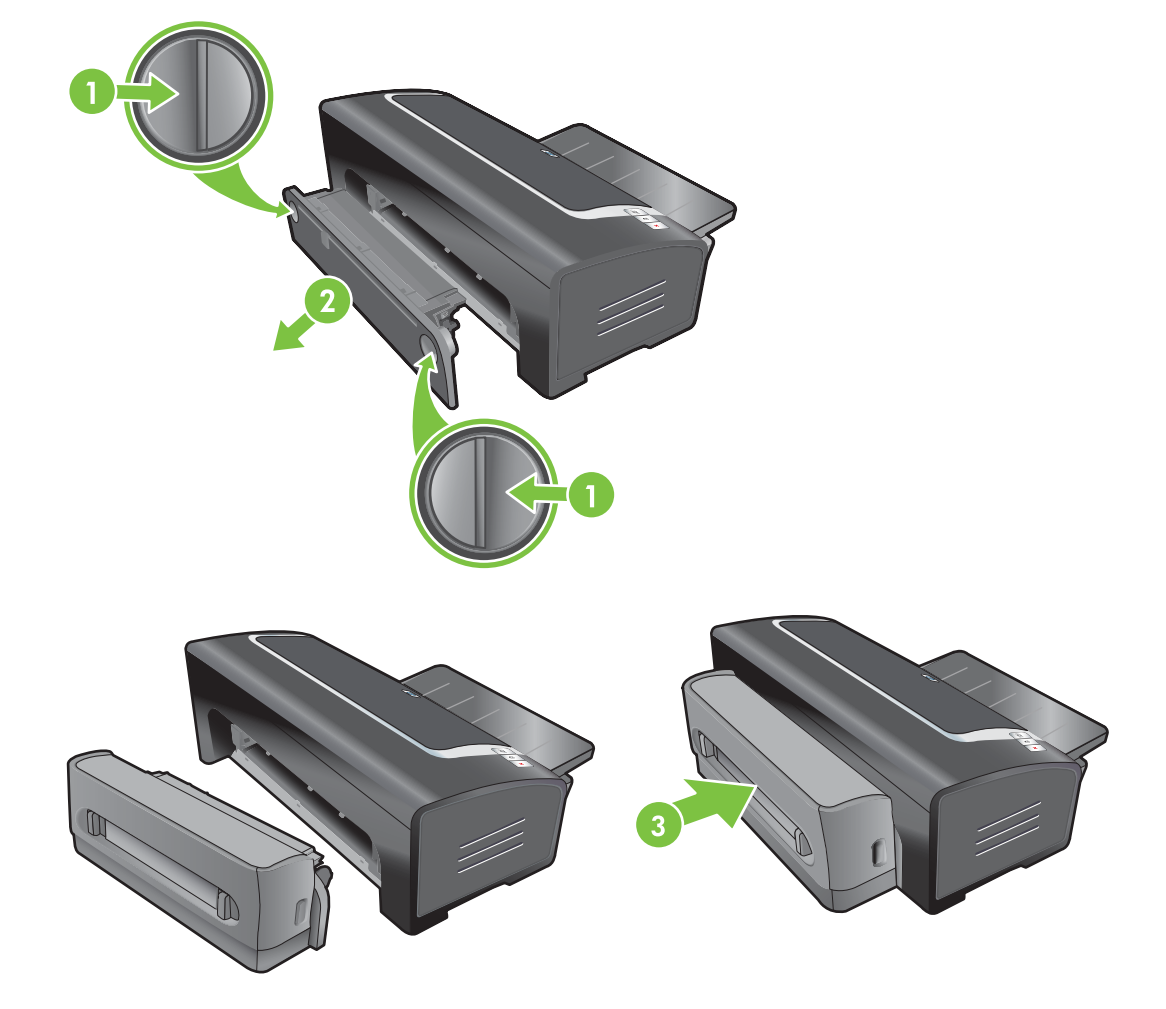
# **4 Afdrukken en afdrukmateriaal laden**

Dit gedeelte bevat de volgende informatie:

- [Afdrukmateriaal](#page-37-0) selecteren
- [Afdrukmateriaal](#page-45-0) in invoerlade plaatsen
- De automatische [papiertypesensor](#page-47-0) gebruiken
- De [afdrukinstellingen](#page-48-0) wijzigen
- Geavanceerde [softwarefuncties](#page-49-0)
- Digitale foto's [afdrukken](#page-50-0)
- [Afdrukken](#page-53-0) zonder rand
- [Afdrukken](#page-55-0) in grijstinten
- [Panoramafoto's](#page-56-0) afdrukken
- Een [document](#page-58-0) afdrukken
- Afdrukken met de [handinvoer](#page-59-0) aan de voor- of achterkant
- Afdrukken op diverse soorten [afdrukmateriaal](#page-62-0)
- Afdrukken op aangepast [papierformaat](#page-63-0)
- Afdrukken op [enveloppen](#page-64-0)
- Afdrukken op kaarten en [afdrukmateriaal](#page-65-0) van klein formaat
- Meerdere pagina's op één vel papier [afdrukken](#page-68-0)
- [Brochures](#page-69-0) (folders) afdrukken
- Posters [afdrukken](#page-71-0)
- **Banieren [afdrukken](#page-72-0)**
- **Etiketten [afdrukken](#page-73-0)**
- [Opstrijkpatronen](#page-74-0) voor T-shirts afdrukken
- [Dubbelzijdig](#page-75-0) afdrukken (duplexen)
- Een [afdruktaak](#page-79-0) annuleren

## <span id="page-37-0"></span>**Afdrukmateriaal selecteren**

De printer kan afdrukken op verschillende soorten afdrukmateriaal (zoals fotopapier, normaal papier, enveloppen en transparanten) en verschillende formaten. De printer levert goede resultaten met de meeste soorten kantoorpapier. U verkrijgt optimale resultaten met papier dat de inkt goed absorbeert. Gebruik altijd afdrukmateriaal dat voldoet aan de specificaties voor soort, formaat en gewicht vermeld in Specificaties van ondersteund afdrukmateriaal op pagina 28.

Het verdient aanbeveling diverse soorten afdrukmateriaal te proberen voordat u grote hoeveelheden aanschaft. Kies afdrukmateriaal dat goede resultaten oplevert.

**EX OPMERKING:** Gebruik afdrukmateriaal van HP voor een optimale afdrukkwaliteit. Deze soorten afdrukmateriaal zijn speciaal ontworpen voor gebruik met de printer. Zie [HP benodigdheden](#page-120-0) en [accessoires](#page-120-0) op pagina 111 voor bestelinformatie.

### **Tips voor de keuze en het gebruik van afdrukmateriaal**

- Bij papier dat te dun is, erg glad of gemakkelijk rekt, kan de doorvoer door de printer problemen opleveren.
- Papier met een zware textuur of papier dat inkt niet goed absorbeert, kan slecht gevulde tekst en afbeeldingen veroorzaken.
- Om te verzekeren dat het afdrukmateriaal juist in de printer wordt ingevoerd, mag u slechts één soort afdrukmateriaal tegelijk in de invoerlade of de handinvoeren gebruiken.
- Gebruik geen beschadigd, gekruld of gekreukeld afdrukmateriaal. Wij raden u af om gegaufreerd papier of papier met uitsparingen, perforaties of een ruwe textuur te gebruiken.
- Gebruik bij voorkeur papier waarmee u goede ervaringen hebt.
- Als u meer dan één pagina op transparanten, fotopapier of ander speciaal papier afdrukt, houdt de printer op met afdrukken en knippert het lichtje Doorgaan nadat elke pagina is afgedrukt. Zo kan de afgedrukte pagina drogen voordat een nieuwe pagina wordt afgedrukt. Als u niet wilt wachten totdat de afgedrukte pagina droog is, kunt u de knop Doorgaan indrukken om de volgende pagina af te drukken. Het verdient echter aanbeveling elke pagina te laten drogen.

Raadpleeg onderstaande gedeelten voor meer informatie.

- Specificaties van ondersteund afdrukmateriaal op pagina 28
- [Minimummarges](#page-44-0) instellen op pagina 35

### **Specificaties van ondersteund afdrukmateriaal**

Dit gedeelte bevat informatie over het formaat, de soort en het gewicht van het afdrukmateriaal dat met de printer kan worden gebruikt.

- Ondersteunde formaten afdrukmateriaal
- Ondersteunde soorten [afdrukmateriaal](#page-42-0)
- Ondersteunde gewichten en capaciteiten [afdrukmateriaal](#page-43-0)

### **Ondersteunde formaten afdrukmateriaal**

De volgende tabel vermeldt welke afdrukmaterialen voor elke papierbaan kunnen worden gebruikt.

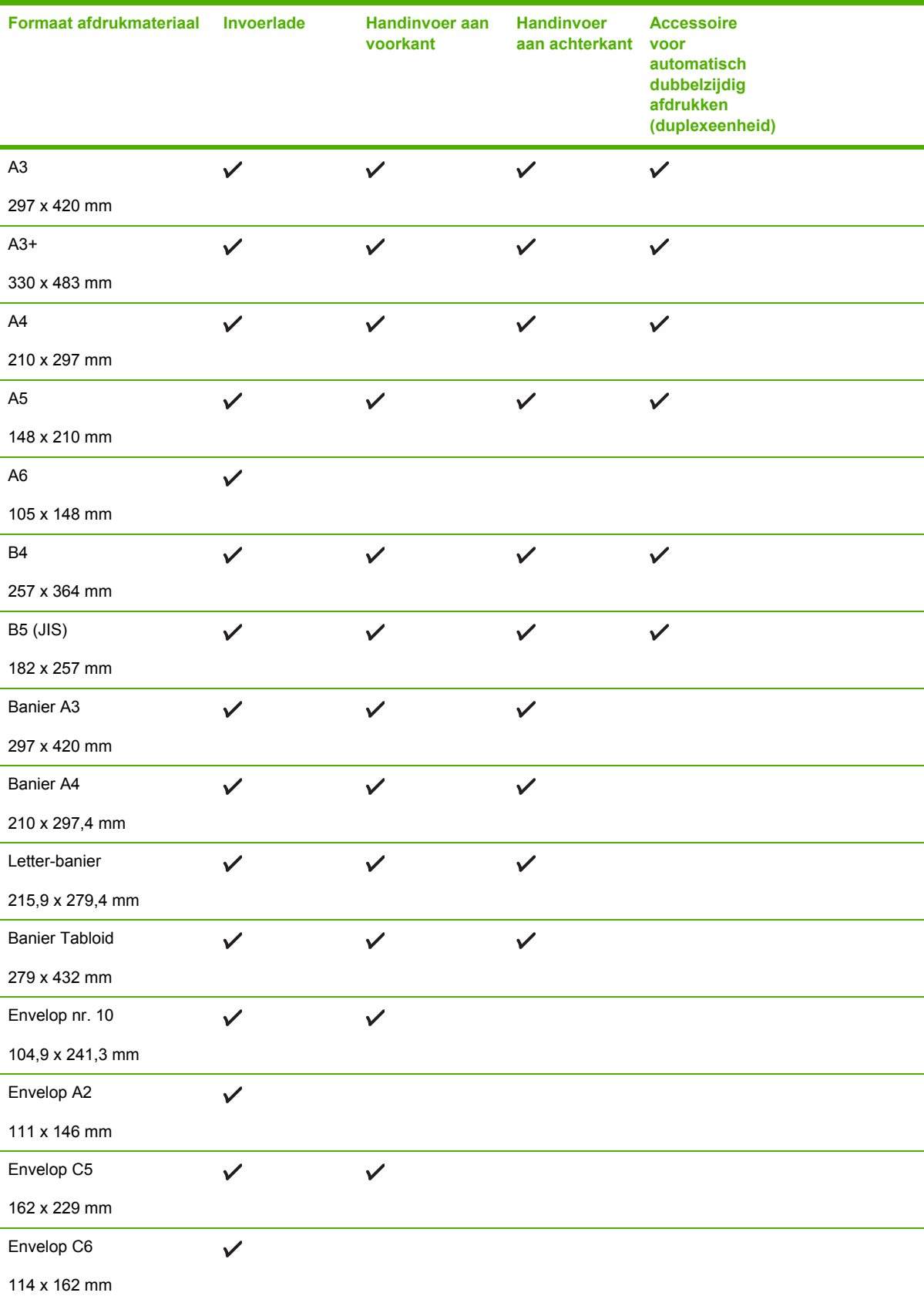

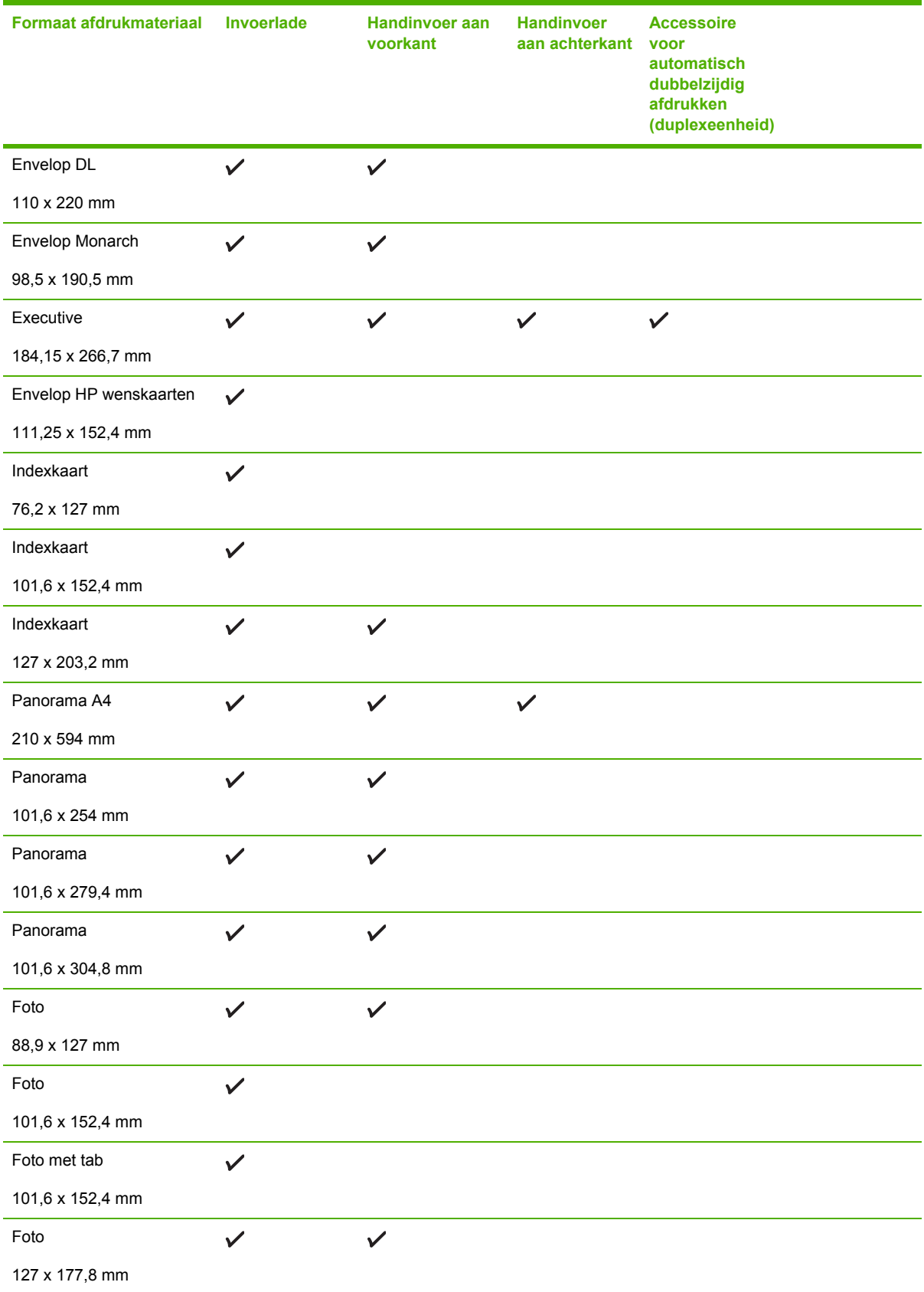

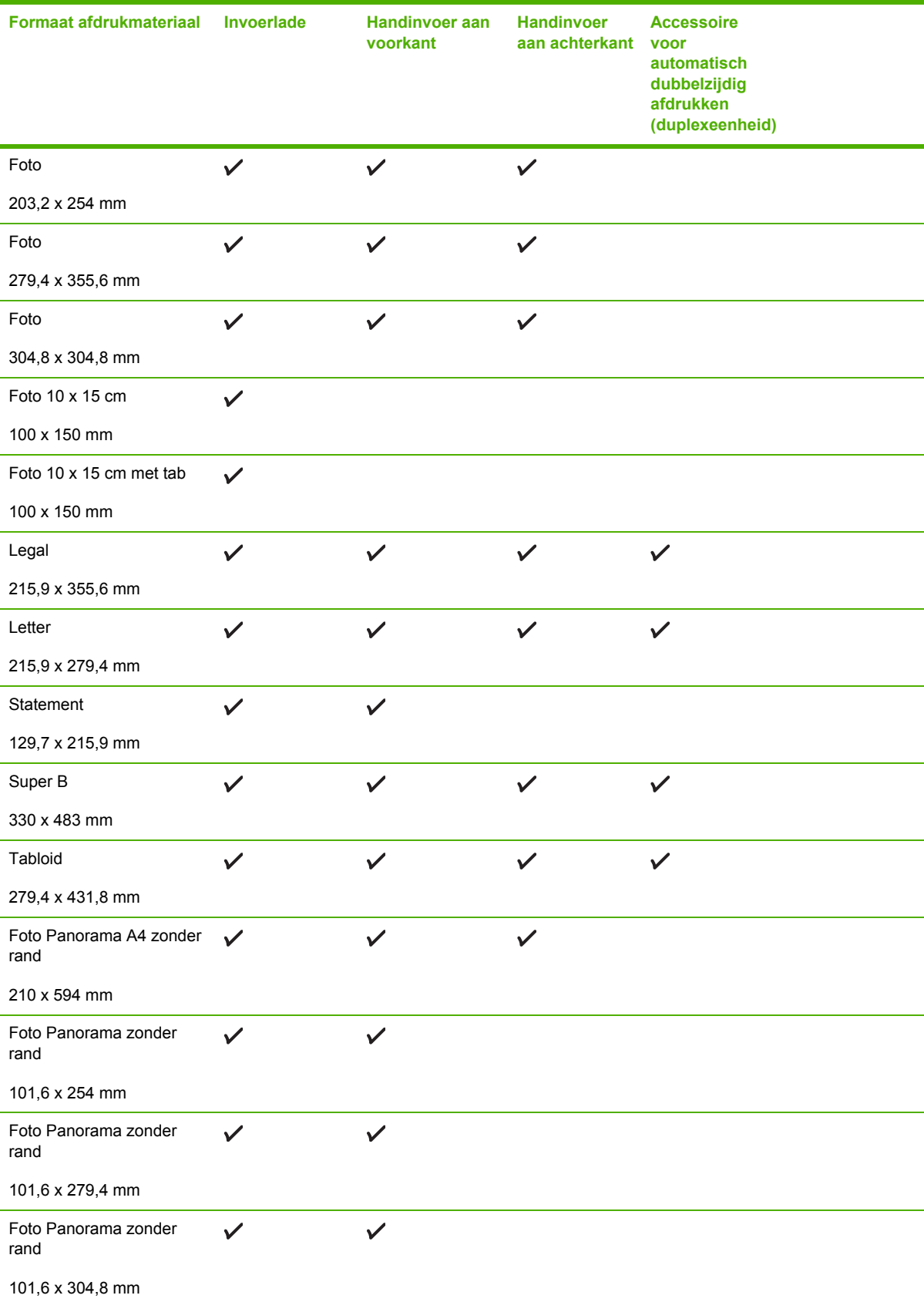

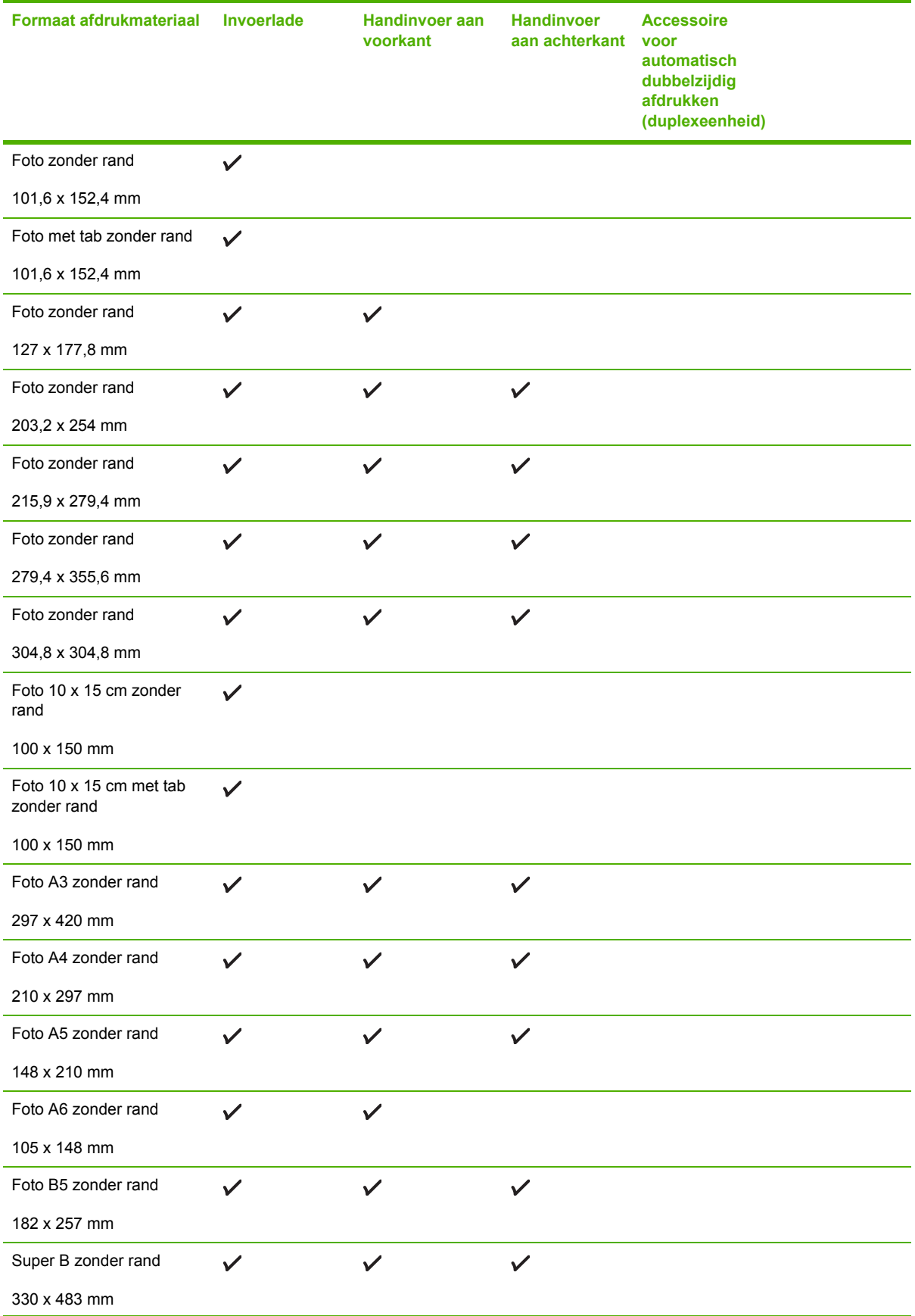

<span id="page-42-0"></span>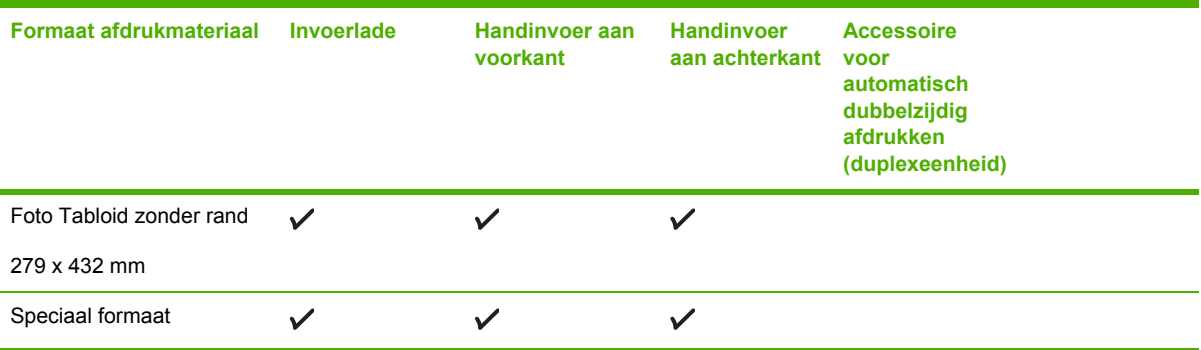

### **Ondersteunde soorten afdrukmateriaal**

Voor alle afdrukmaterialen wordt maximaal 4800 x 1200 dpi geoptimaliseerd ondersteund voor afdrukken in kleur, en 1200 dpi voor invoer. Bij deze instelling wordt mogelijk tijdelijk gebruikgemaakt van een grote hoeveelheid ruimte op de vaste schijf (400 MB of meer) en het afdrukken verloopt langzamer.

De volgende tabel vermeldt de soorten afdrukmateriaal die u kunt gebruiken.

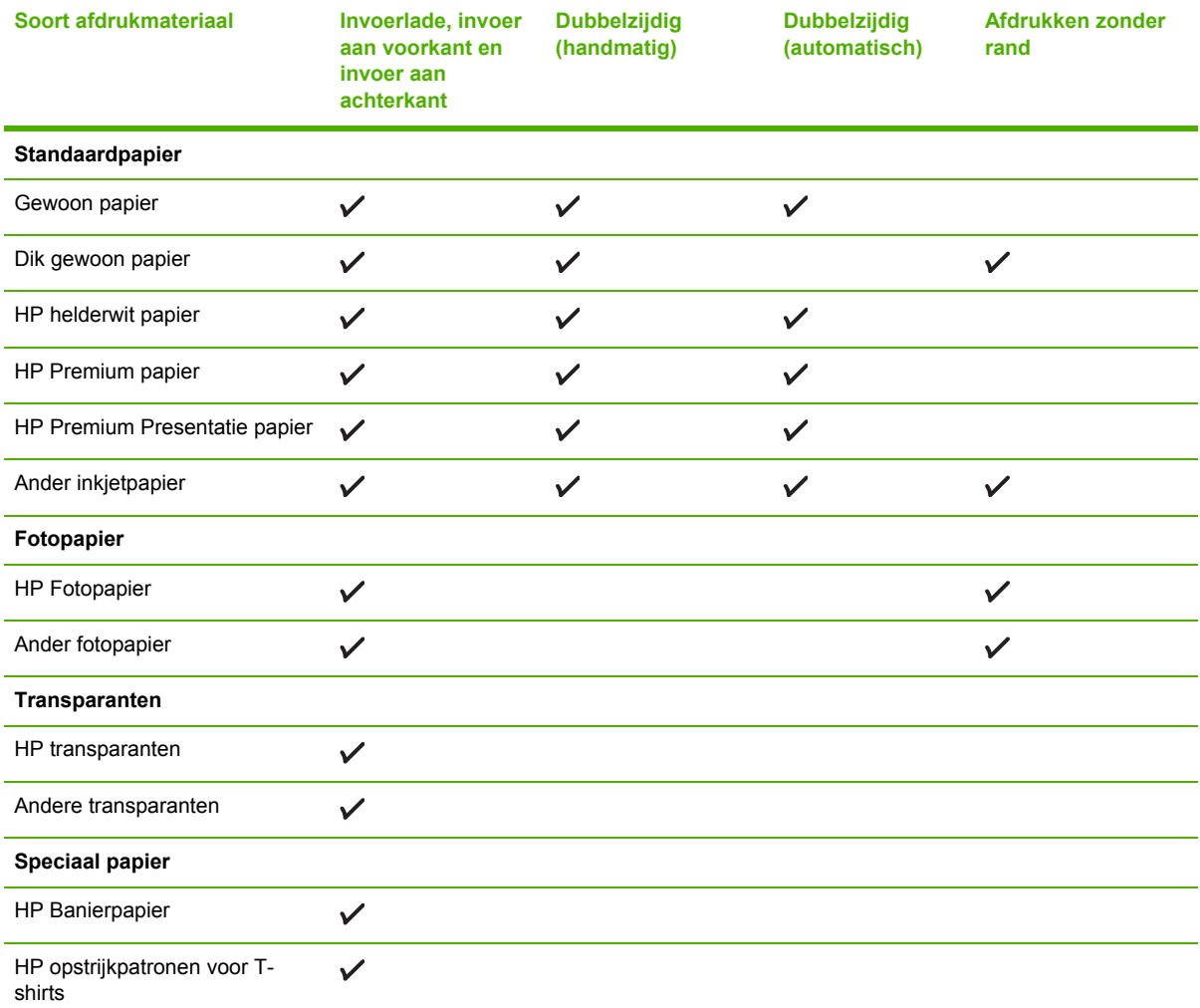

<span id="page-43-0"></span>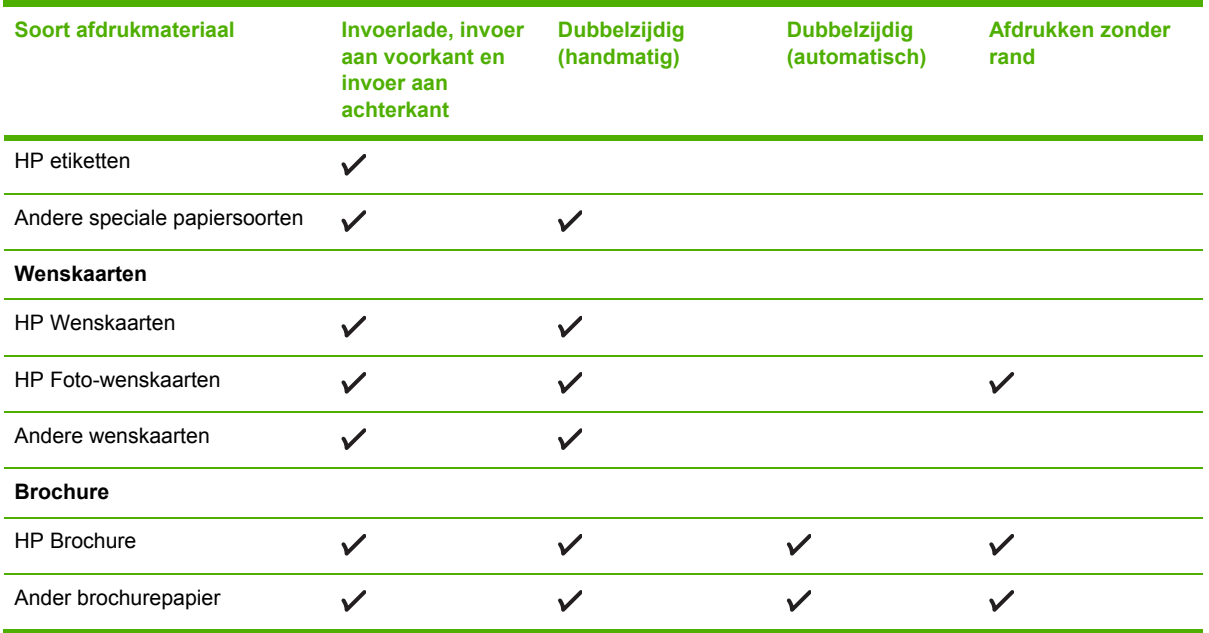

### **Ondersteunde gewichten en capaciteiten afdrukmateriaal**

De volgende tabel bevat informatie over het gewicht en de capaciteit van het afdrukmateriaal dat via de diverse papierbanen kan worden gebruikt.

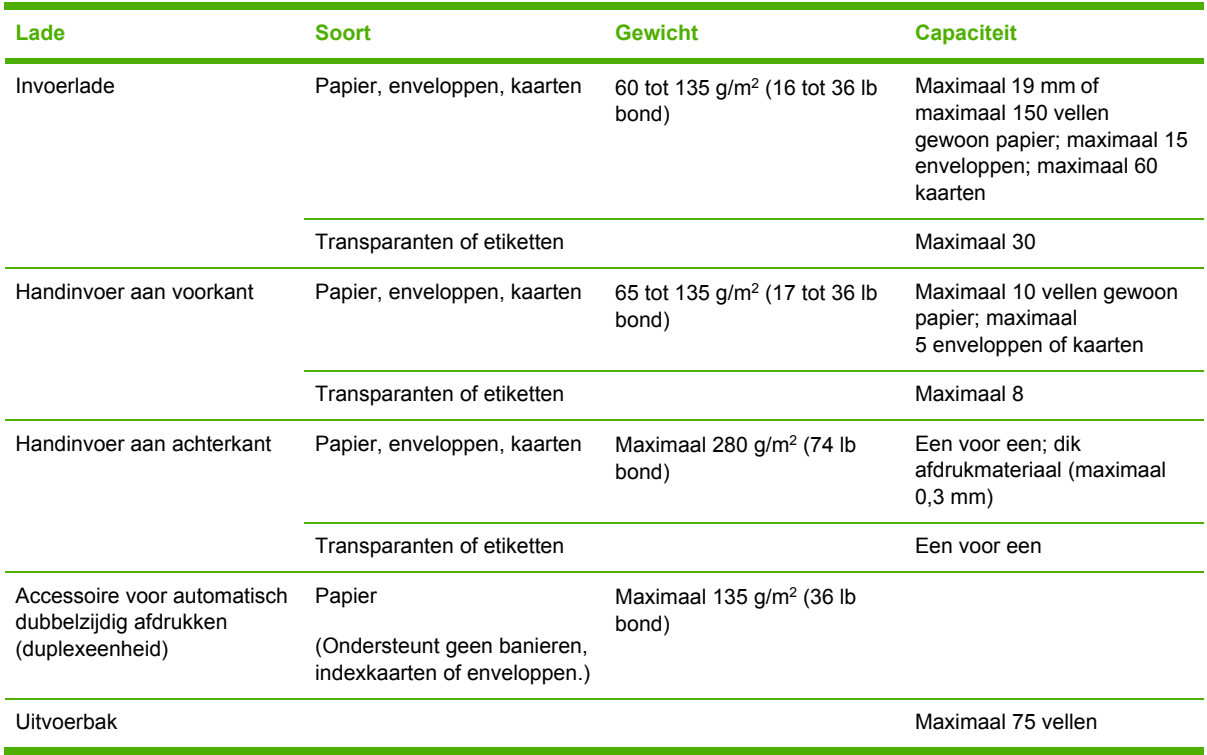

### <span id="page-44-0"></span>**Minimummarges instellen**

De documentmarges moeten gelijk zijn aan (of groter zijn dan) deze minimummarges in de afdrukstand staand.

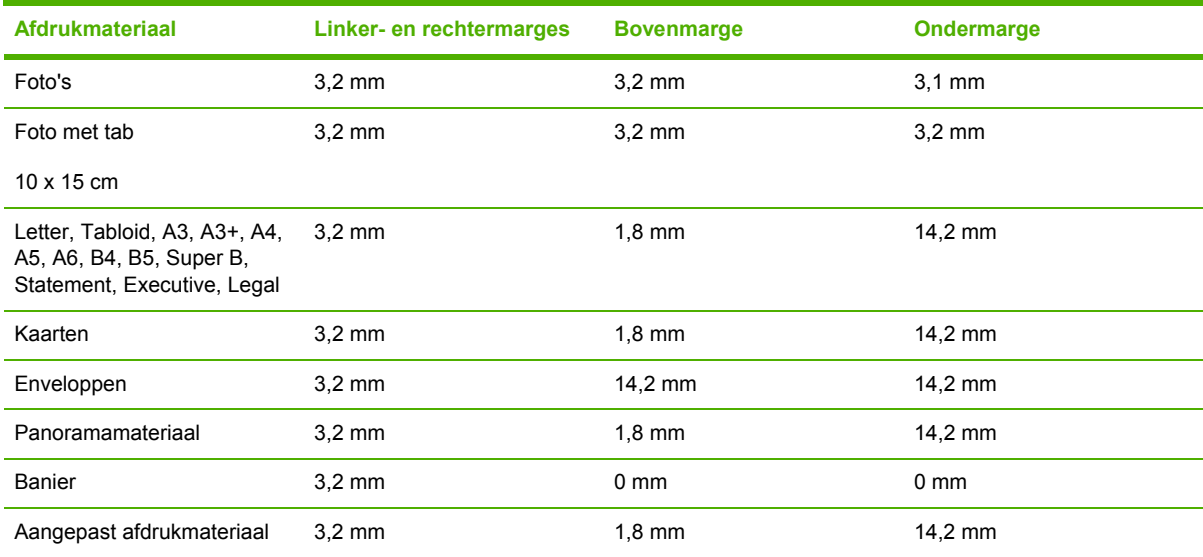

## <span id="page-45-0"></span>**Afdrukmateriaal in invoerlade plaatsen**

In dit gedeelte leert u gewoon papier en standaardsoorten en -formaten afdrukmateriaal in de invoerlade plaatsen. Hieronder volgen algemene richtlijnen voor het plaatsen van afdrukmaterialen in de laden:

- Als u op dik of fotopapier afdrukt, kunt u de handinvoer aan de achterkant gebruiken. Zie Afdrukken met de [handinvoer](#page-59-0) aan de voor- of achterkant op pagina 50.
- Zie Afdrukken op kaarten en [afdrukmateriaal](#page-65-0) van klein formaat op pagina 56 en [Afdrukken](#page-64-0) op [enveloppen](#page-64-0) op pagina 55 als u kaarten of enveloppen afdrukt.
- Als u één of slechts enkele enveloppen of vellen papier afdrukt, kunt u de handinvoer aan de voorkant gebruiken en uw gewone afdrukmateriaal in de invoerlade laten liggen. Zie [Afdrukken](#page-59-0) met de [handinvoer](#page-59-0) aan de voor- of achterkant op pagina 50.

#### **Afdrukmateriaal in de invoerlade plaatsen**

- **1.** Klap de uitvoerlade omhoog. Als de uitvoerlade is uitgetrokken, sluit u de lade.
- **2.** Druk op de invoerladevergrendeling en trek de invoerlade uit.
- **OPMERKING:** Als de papiergeleider voor klein afdrukmateriaal is uitgetrokken, draait u de geleider 90˚ naar links om deze te sluiten.
- **3.** Druk op de knop boven op de papierbreedtegeleider en schuif de geleider zo ver mogelijk naar links.

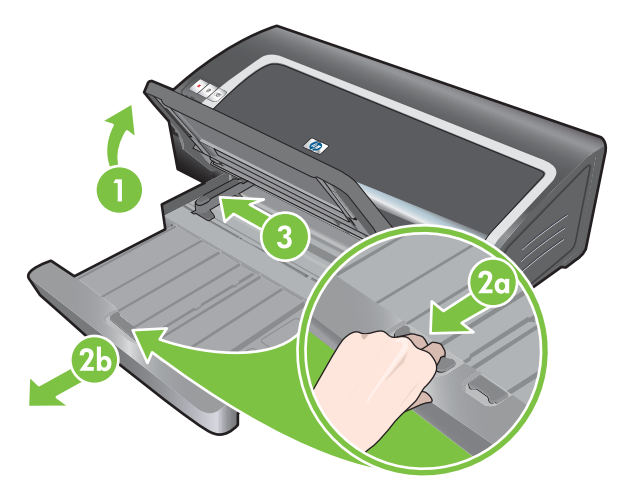

**4.** Schuif maximaal 150 vellen papier of een stapel afdrukmateriaal die niet hoger is dan de papierbreedtegeleider, met de afdrukzijde naar beneden, langs de rechterzijde van de invoerlade zover mogelijk in de printer.

Transparanten: Schuif maximaal 30 transparanten, met de ruwe kant naar beneden en de plakstrip naar voren, langs de rechterzijde van de invoerlade zover mogelijk in de printer.

- **5.** Druk op de knop boven aan de papierbreedtegeleider en schuif de geleider naar rechts totdat hij stopt tegen de rand van het afdrukmateriaal.
- **6.** Druk op de invoerladevergrendeling en schuif de lade in totdat deze stopt tegen de rand van het afdrukmateriaal.
- **OPMERKING:** Als er papier van 215,9 x 279,4 mm in de invoerlade ligt, schuift het ladeverlengstuk tot dicht bij de rand van het papier en laat het een kleine opening tussen het verlengstuk en de lade. De lade kan verder worden uitgetrokken voor groot formaat afdrukmateriaal.
- **7.** Laat de uitvoerlade zakken tot de horizontale stand.

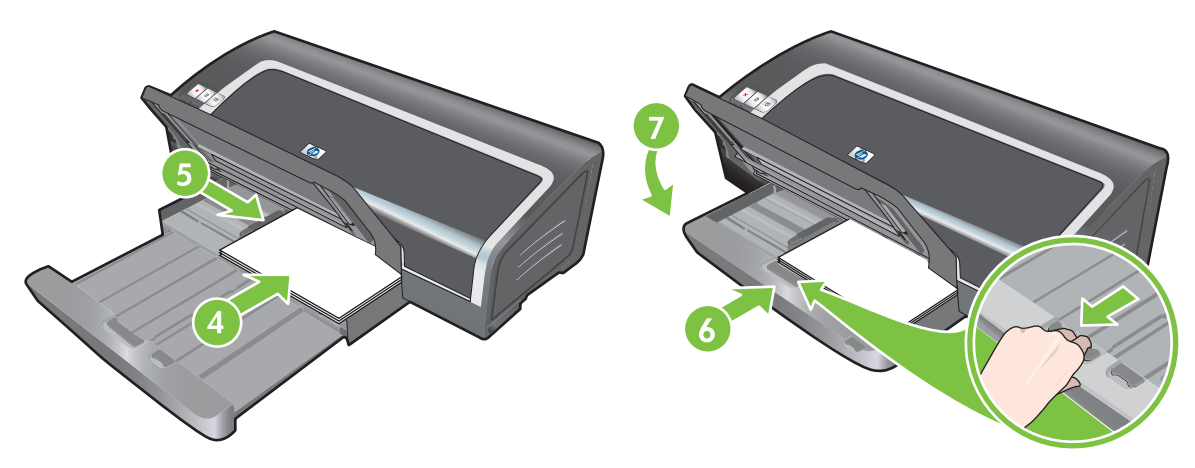

**8.** Trek de uitvoerlade eventueel uit.

## <span id="page-47-0"></span>**De automatische papiertypesensor gebruiken**

De automatische papiertypesensor selecteert automatisch de juiste afdrukinstellingen voor het afdrukmateriaal in de printer, vooral als u afdrukmateriaal van HP gebruikt.

De sensor scant de eerste pagina van het geplaatste materiaal, bepaalt het materiaaltype en selecteert de meest geschikte instellingen voor het document. Vervolgens wordt het document afgedrukt.

**OPMERKING:** Als u het materiaaltype kent, kunt u het materiaaltype selecteren in de vervolgkeuzelijst **Papiertype**.

Hieronder vindt u richtlijnen voor het gebruik van de automatische papiertypesensor:

- Bij gebruik van afdrukmateriaal van hoge kwaliteit, verdient het aanbeveling om de specifieke papiersoort in het printerstuurprogramma te selecteren.
- Plaats de printer niet in direct zonlicht. Direct zonlicht kan de automatische papiertypesensor beïnvloeden.
- Zie De [afdrukinstellingen](#page-48-0) wijzigen op pagina 39 als u de automatische papiertypesensor standaard wilt gebruiken.

#### **Windows**

- **1.** Open het printerstuurprogramma (zie Een document [afdrukken](#page-58-0) op pagina 49).
- **2.** Klik op het tabblad **Functies**.
- **3.** Selecteer **Automatisch** in de vervolgkeuzelijst **Papiertype**.
- **4.** Wijzig desgewenst andere afdrukinstellingen en klik op **OK**.

#### **Macintosh**

- **1.** Klik achtereenvolgens op **Archief** en **Print**.
- **2.** Open het paneel **Papiertype/kwaliteit**.
- **3.** Klik op het tabblad **Papier**.
- **4.** Selecteer **Automatisch** in de vervolgkeuzelijst **Papiertype**.
- **5.** Wijzig desgewenst andere afdrukinstellingen en klik op **Afdrukken**.

## <span id="page-48-0"></span>**De afdrukinstellingen wijzigen**

U kunt de afdrukinstellingen (zoals het papierformaat of –type) wijzigen vanuit een toepassing of vanuit het printerstuurprogramma. Wijzigingen die worden aangebracht vanuit een toepassing hebben voorrang boven wijzigingen die worden aangebracht vanuit het printerstuurprogramma. Op het moment dat de toepassing wordt afgesloten, worden de instellingen weer teruggezet in de standaardinstellingen die zijn geconfigureerd in het printerstuurprogramma.

**EX OPMERKING:** Als u printerinstellingen wilt instellen voor alle afdruktaken, moet u de wijzigingen aanbrengen in het printerstuurprogramma. Raadpleeg voor meer informatie over de stuurprogrammafuncties in Windows de online Help van het printerstuurprogramma. Raadpleeg voor meer informatie over het afdrukken vanuit een specifieke toepassing de documentatie van de desbetreffende toepassing.

U hebt ook toegang tot deze instelling vanaf het tabblad **Printing Shortcuts**. Open het printerstuurprogramma, selecteer het tabblad **Printing Shortcuts** en selecteer de instelling in de vervolgkeuzelijst **What do you want to do?**.

**De instellingen voor de huidige opdrachten wijzigen vanuit een toepassing (Windows)**

- **1.** Open het document dat u wilt afdrukken.
- **2.** Klik in het menu **Bestand** op **Afdrukken** en vervolgens op **Instellingen** of **Eigenschappen**.

Welke opties u precies moet gebruiken, kan variëren afhankelijk van de gebruikte toepassing.

**3.** Wijzig eventueel andere gewenste instellingen en klik op **OK**, **Afdrukken** of een vergelijkbare opdracht.

#### **De standaardinstellingen wijzigen voor alle komende opdrachten (Windows)**

- **1.** Klik op **Start**, kies **Instellingen** en klik op **Printers** of **Printers en faxapparaten**.
- **2.** Klik met de rechtermuisknop op het pictogram van de printer en kies **Eigenschappen**, **Standaardinstellingen voor document** of **Voorkeursinstellingen afdrukken**.
- **3.** Wijzig desgewenst andere instellingen en klik op **OK**.

#### **Instellingen wijzigen (Macintosh)**

- **1.** Klik in het menu **Bestand** op **Pagina-instelling**.
- **2.** Wijzig de gewenste instellingen en klik op **OK**.
- **3.** Klik in het menu **Bestand** op **Afdrukken**.
- **4.** Wijzig de gewenste instellingen en klik op **Afdrukken**.

## <span id="page-49-0"></span>**Geavanceerde softwarefuncties**

Het printerstuurprogramma biedt onderstaande geavanceerde softwarefuncties. Zie Een [document](#page-58-0) [afdrukken](#page-58-0) op pagina 49 om het printerstuurprogramma te openen.

**OPMERKING:** Sommige functies zijn uitsluitend beschikbaar onder Windows. Klik met de rechtermuisknop op een functie in het Windows-printerstuurprogramma en selecteer **Wat is dit?** voor nadere informatie over de desbetreffende functie.

U kunt sommige van deze instellingen ook bereiken vanaf het tabblad **Printing Shortcuts**. Open het printerstuurprogramma, selecteer het tabblad **Printing Shortcuts** en selecteer de instelling in de vervolgkeuzelijst **What do you want to do?**.

- **Afdrukken zonder rand**: Met de functie afdrukken zonder rand kunt u het volledige paginaoppervlak gebruiken wanneer u foto's of kaarten afdrukt. Zie [Afdrukken](#page-53-0) zonder rand op [pagina](#page-53-0) 44.
- **Opties Formaat wijzigen**: U kunt uw documenten vrijwel zonder verlies van afdrukkwaliteit en resolutie vergroten of verkleinen. Op het tabblad **Effecten** selecteert u achtereenvolgens het selectievakje **Document afdrukken op**, het gewenste documentformaat en het selectievakje **Passend maken**. U kunt ook **Centreren op pagina** selecteren om het document op de afgedrukte pagina te centreren.

U kunt ook de schuifbalk **% van normaal formaat** gebruiken om het documentformaat aan te passen. U kunt op 25 tot 400% van het oorspronkelijke documentformaat in- en uitzoomen. Houd er rekening mee dat een gedeelte van de pagina kan wegvallen.

- **Tweezijdig afdrukken**: Voor het afdrukken van professioneel ogende brochures en catalogi is de printer uitgerust met een functie voor dubbelzijdig afdrukken. Zie [Dubbelzijdig](#page-75-0) afdrukken [\(duplexen\)](#page-75-0) op pagina 66.
- **Minimummarges**: Druk dichter bij de benedenrand van de pagina af. Op het tabblad **Geavanceerd** selecteert u het selectievakje **Minimummarges**. Vervolgens verkleint u de marges van het document door de pagina-instellingen in de gebruikte toepassing te wijzigen.
- **HP digitale fotografie**: Verbeter de kwaliteit van uw fotoafdrukken. De instelling **Volledig** moet worden gebruikt voor afbeeldingen met hoge resolutie (600 dpi of hoger) die op papier van fotokwaliteit worden afgedrukt. Selecteer op het tabblad **Functies** de instelling **Volledig** in de vervolgkeuzelijst **Foto bewerken** nadat u een type fotomateriaal hebt geselecteerd.
- **Brochure-indeling**: Maak brochures zonder dat u zich zorgen hoeft te maken over de juiste paginanummering. U hoeft de pagina's alleen nog maar te vouwen en de brochure te binden. Kies vervolgens links of rechts binden. Zie [Brochures](#page-69-0) (folders) afdrukken op pagina 60.
- **Pagina's per vel**: Om de afdrukkosten te beperken kunt u maximaal 16 pagina's op één vel papier afdrukken. U kunt de volgorde van de lay-out bepalen. Zie [Meerdere](#page-68-0) pagina's op één vel papier [afdrukken](#page-68-0) op pagina 59.
- **Paginadelen of posters afdrukken**: Neem een uit één pagina bestaand document en vergroot het maximaal vijf maal (5 x 5) voor documenten van maximaal A3+-formaat (330 bij 482 mm). Het vergrote document kan op meerdere pagina's worden afgedrukt zodat een grote poster kan worden gemaakt. Zie Posters [afdrukken](#page-71-0) op pagina 62.
- **Spiegelbeeld**: Draai een pagina horizontaal om. Zo kunt u op de onderkant van een transparant afdrukken terwijl u de bovenkant vrijhoudt voor het schrijven van opmerkingen met een markeerstift. De optie **Spiegelbeeld** bevindt zich op het tabblad **Geavanceerd**.
- <span id="page-50-0"></span>**Banieren afdrukken**: Druk grote afbeeldingen en vetgedrukte, grootformaat lettertypen af op kettingpapier. Zie Banieren [afdrukken](#page-72-0) op pagina 63.
- **Afdrukken in grijstinten**: Zowel zwartwit- als kleurendocumenten kunnen in grijsschaal worden afgedrukt. Windows: op het tabblad **Kleur** selecteert u het selectievakje **Afdrukken in grijsschaal**. Macintosh: op het tabblad **Papier** selecteert u onder de vervolgkeuzelijst **Kleur** de optie **Grijsschaal**.

## **Digitale foto's afdrukken**

### **Verbeterde kleurendruk**

De printer kan fotoafdrukken van betere kwaliteit maken door af te drukken met zes kleuren inkt. Zie [Ondersteunde](#page-28-0) inktpatronen op pagina 19 voor meer informatie over welke inktpatronen op uw printer worden ondersteund.

**OPMERKING:** U kunt afdrukken van zwart-witfoto's in een hoge kwaliteit maken door gebruik te maken van een grijze fotopatroon in combinatie met een driekleurenpatroon.

**OPMERKING:** Na installatie van een nieuwe inktpatroon lijnt de printer de inktpatronen automatisch uit en wordt één vel papier gebruikt voor het afdrukken van een uitlijnpagina. Als er fotomateriaal van hoge kwaliteit in de invoerlade ligt, is het daarom raadzaam om een vel gewoon papier in de lade te leggen voordat u de nieuwe inktpatroon installeert.

### **Richtlijnen voor het afdrukken van foto's**

● Voor optimale afdrukken van foto's en afbeeldingen moet u de modus **Best** kiezen en in het printerstuurprogramma HP fotopapier selecteren. De modus Best maakt gebruik van de unieke HP technieken PhotoREt IV kleurlagen en ColorSmart III kleuroptimalisatie voor realistische foto's, levendige kleuren en uitzonderlijk scherpe tekst. PhotoREt IV levert optimale afdrukken van foto's en afbeeldingen dankzij een groter kleurbereik, lichtere tinten en een vloeiendere overgang tussen de tinten.

U kunt ook **Maximum dpi** selecteren voor maximaal 4800 x 1200 dpi geoptimaliseerd\* voor een optimale afdrukkwaliteit. Zie 4800 x 1200 dpi [geoptimaliseerd](#page-51-0) op pagina 42.

\*Maximaal 4800 x 1200 dpi geoptimaliseerd voor kleurenafdrukken en 1200 dpi invoer. Bij deze instelling wordt mogelijk tijdelijk gebruikgemaakt van een grote hoeveelheid ruimte op de vaste schijf (400 MB of meer) en het afdrukken verloopt langzamer. De fotopatroon, indien aanwezig, verbetert de afdrukkwaliteit.

- Zie [Afdrukken](#page-53-0) zonder rand op pagina 44 om foto's zonder rand af te drukken.
- Het verdient aanbeveling om elk vel papier uit de printer te verwijderen en opzij te leggen om te laten drogen.
- Kalibreer de kleur als de kleuren op uw afdrukken duidelijk naar geel, magenta of blauw neigen, of als de grijstinten een gekleurde ondertoon vertonen.
- Lijn de fotopatronen uit voor de beste afdrukkwaliteit. U hoeft de inktpatronen niet elke keer dat u de fotopatroon installeert uit te lijnen, maar alleen indien nodig. Zie [Inktpatronen](#page-30-0) uitlijnen op [pagina](#page-30-0) 21.
- Zie [Inktpatronen](#page-32-0) bewaren op pagina 23 voor instructies voor het bewaren van een inktpatroon.
- <span id="page-51-0"></span>● Houd fotopapier altijd bij de randen vast. Vingerafdrukken op fotopapier verminderen de afdrukkwaliteit.
- Fotopapier moet effen zijn vóór het afdrukken. Als de hoeken van het fotopapier meer dan 10 mm omkrullen, maakt u het papier vlak door het opnieuw in de afsluitbare zak te plaatsen en de zak over de rand van een tafel te rollen totdat het papier vlak is.

### **Digitale foto's afdrukken**

- **1.** Laad het fotopapier:
	- Zie [Afdrukmateriaal](#page-45-0) in invoerlade plaatsen op pagina 36 als u een stapel fotopapier laadt.
	- Als u één of slechts enkele vellen afdrukt, kunt u de handinvoer aan de voorkant gebruiken. Als u op dik papier via een rechte papierbaan wilt afdrukken, kunt u de handinvoer aan de achterkant gebruiken. Bij gebruik van een handinvoer laadt u het papier in een latere stap.
	- Als u foto's van 4 x 6 inch afdrukt, kunt u de invoerlade of de handinvoer aan de achterkant gebruiken.
- **2.** Druk de foto's af. Zie Een document [afdrukken](#page-58-0) op pagina 49.

Zie ook [Richtlijnen](#page-50-0) voor het afdrukken van foto's op pagina 41.

**3.** Zie Afdrukken met de [handinvoer](#page-59-0) aan de voor- of achterkant op pagina 50 voor instructies voor het laden van afdrukmateriaal in de handinvoer aan de voor- of achterkant.

### **Technieken voor digitale fotografie**

Naast kleurendruk met zes inkten biedt de printersoftware diverse functies voor het afdrukken van digitale foto's.

- **OPMERKING:** U hebt ook toegang tot deze instelling vanaf het tabblad **Printing Shortcuts**. Open het printerstuurprogramma, klik op het tabblad **Printing Shortcuts** en selecteer de instelling in de vervolgkeuzelijst **What do you want to do?**.
	- Afdrukken met PhotoREt
	- 4800 x 1200 dpi geoptimaliseerd
	- Met Exif Print [verbeterde](#page-52-0) foto's afdrukken

### **Afdrukken met PhotoREt**

De functie PhotoREt biedt de optimale combinatie afdruksnelheid/-kwaliteit voor uw afbeeldingen.

Als u wilt afdrukken met PhotoREt, selecteert u de afdrukkwaliteit **Best** op het tabblad **Functies** in het printerstuurprogramma. Zie Een document [afdrukken](#page-58-0) op pagina 49 voor instructies voor het wijzigen van instellingen in het printerstuurprogramma.

### **4800 x 1200 dpi geoptimaliseerd**

4800 x 1200 dpi geoptimaliseerd\* is de hoogste kwaliteit resolutie voor deze printer. Als de afdrukkwaliteit **Maximum dpi** is geselecteerd, drukt de driekleurenpatroon af in de modus 4800 x 1200 dpi geoptimaliseerd.

<span id="page-52-0"></span>Om af te drukken met 4800 x 1200 dpi geoptimaliseerd, selecteert u de afdrukkwaliteit **Maximum** dpi op het tabblad **Functies** in het printerstuurprogramma. Zie Een [document](#page-58-0) afdrukken op [pagina](#page-58-0) 49 voor instructies voor het wijzigen van instellingen in het printerstuurprogramma.

\*Maximaal 4800 x 1200 dpi geoptimaliseerd voor kleurenafdrukken en 1200 dpi invoer. Bij deze instelling wordt mogelijk tijdelijk gebruikgemaakt van een grote hoeveelheid ruimte op de vaste schijf (400 MB of meer) en het afdrukken verloopt langzamer. De fotopatroon, indien aanwezig, verbetert de afdrukkwaliteit.

### **Met Exif Print verbeterde foto's afdrukken**

Exif (Exchangeable Image File Format 2.2) Print, een internationale norm voor digitale imaging, vereenvoudigt digitale fotografie en verbetert fotoafdrukken. Bij het nemen van een foto met een Exif Print digitale camera wordt informatie zoals belichtingstijd, type flitser en kleurverzadiging door Exif Print geregistreerd en in het beeldbestand opgeslagen. Aan de hand van deze informatie past de printersoftware automatisch beeldspecifieke verbeteringen toe, wat leidt tot uitstekende foto's.

Voor het afdrukken van Exif Print foto's is het volgende vereist:

- een digitale camera met Exif Print ondersteuning
- **Exif Print fotosoftware**

Ga als volgt te werk om Exif Print foto's af te drukken:

- **1.** Open het bestand dat u wilt afdrukken met de Exif Print fotosoftware.
- **2.** Zie Verbeterde [kleurendruk](#page-50-0) op pagina 41 voor instructies voor het afdrukken.

### **HP Photosmart Essential-software**

HP Photosmart Essential is een Windows-toepassing waarmee u snel en eenvoudig afdrukken kunt maken van uw foto's of afdrukken on line kunt kopen. De toepassing biedt tevens toegang tot andere basisfuncties van de HP Photosmart-software, zoals foto's opslaan, weergeven en delen.

HP Photosmart Essential openen: Klik op de taakbalk op **Start** en kies **Programma's** of **Alle programma's**. Kies vervolgens **HP** en klik op **HP Photosmart Express**.

## <span id="page-53-0"></span>**Afdrukken zonder rand**

Met afdrukken zonder randen kunt u afdrukken tot aan de rand van bepaalde papiertypen en diverse standaard papierformaten van 101,6 x 152,4 mm tot 330 x 482,6 mm, of A6 tot A3+.

**OPMERKING:** Open het beeldbestand in een toepassing en wijs het beeldformaat toe. Het formaat moet overeenkomen met het papierformaat waarop u de afbeelding wilt afdrukken.

U hebt ook toegang tot deze instelling vanaf het tabblad **Printing Shortcuts**. Open het printerstuurprogramma, selecteer het tabblad **Printing Shortcuts** en selecteer de optie **Photo Printing-Borderless**.

### **Windows**

- **1.** Laad het gewenste papier:
	- Als u één of slechts enkele vellen afdrukt, kunt u de handinvoer aan de voor- of achterkant gebruiken. Bij gebruik van een handinvoer laadt u het papier in een latere stap.
	- Zie [Afdrukmateriaal](#page-45-0) in invoerlade plaatsen op pagina 36 als u de invoerlade gebruikt.
- **2.** Open het bestand dat u wilt afdrukken.
- **3.** Open het printerstuurprogramma (zie Een document [afdrukken](#page-58-0) op pagina 49).
- **4.** Klik op het tabblad **Functies**.
- **5.** Selecteer het papierformaat in de vervolgkeuzelijst **Formaat**.
- **6.** Selecteer het selectievakje **Zonder rand**.
- **7.** Selecteer de papierbron in de vervolgkeuzelijst **Papierbron**. Selecteer de optie **Fotolade** als u op dik papier of fotopapier afdrukt.
- **8.** Selecteer de papiersoort in de vervolgkeuzelijst **Papiertype**. Zorg ervoor dat het selectievakje **Automatisch** niet is geselecteerd.
- **9.** Als u foto's afdrukt, selecteert u **Best** in de vervolgkeuzelijst **Afdrukkwaliteit**. U kunt ook **Maximum dpi** selecteren voor maximaal 4800 x 1200 dpi geoptimaliseerd\* voor een optimale afdrukkwaliteit.

\*Maximaal 4800 x 1200 dpi geoptimaliseerd voor kleurenafdrukken en 1200 dpi invoer. Bij deze instelling wordt mogelijk tijdelijk gebruikgemaakt van een grote hoeveelheid ruimte op de vaste schijf (400 MB of meer) en het afdrukken verloopt langzamer. De fotopatroon, indien aanwezig, verbetert de afdrukkwaliteit.

- **10.** Wijzig desgewenst andere afdrukinstellingen en klik op **OK**.
- **11.** Druk het document af.
- **12.** Zie Afdrukken met de [handinvoer](#page-59-0) aan de voor- of achterkant op pagina 50 als u de handinvoer aan de voor- of achterkant gebruikt.
- **13.** Als u op fotopapier met een lipje hebt afgedrukt, scheurt u dat af om het document volledig randloos te maken.

#### **Macintosh**

- **1.** Laad het gewenste papier:
	- Als u één of slechts enkele vellen afdrukt, kunt u de handinvoer aan de voor- of achterkant gebruiken. Bij gebruik van een handinvoer laadt u het papier in een latere stap.
	- Zie [Afdrukmateriaal](#page-45-0) in invoerlade plaatsen op pagina 36 als u de invoerlade gebruikt.
- **2.** Open het bestand dat u wilt afdrukken.
- **3.** Klik achtereenvolgens op **Archief** en **Pagina-instelling**.
- **4.** Selecteer het formaat van het papier waarop u zonder rand wilt afdrukken en klik op **OK**.
- **5.** Klik achtereenvolgens op **Archief** en **Print**.
- **6.** Open het paneel **Papiertype/kwaliteit**.
- **7.** Klik op het tabblad **Papier** en selecteer het type afdrukmateriaal in de vervolgkeuzelijst **Papiertype**.
- **8.** Als u foto's afdrukt, selecteert u onder de lijst **Kwaliteit** de optie **Best**. U kunt ook **Maximum dpi** selecteren voor maximaal 4800 x 1200 dpi geoptimaliseerd\*.

\*Maximaal 4800 x 1200 dpi geoptimaliseerd voor kleurenafdrukken en 1200 dpi invoer. Bij deze instelling wordt mogelijk tijdelijk gebruikgemaakt van een grote hoeveelheid ruimte op de vaste schijf (400 MB of meer) en het afdrukken verloopt langzamer. De fotopatroon, indien aanwezig, verbetert de afdrukkwaliteit.

- **9.** Selecteer de papierbron. Selecteer de optie voor handmatige invoer als u op dik papier of fotopapier afdrukt.
- **10.** Wijzig desgewenst andere afdrukinstellingen en klik op **Afdrukken**.
- **11.** Als u op dik papier of fotopapier afdrukt, plaatst u het papier in de handinvoer aan de achterkant van de printer. (Zie Afdrukken met de [handinvoer](#page-59-0) aan de voor- of achterkant op pagina 50 voor instructies over het handmatig laden van papier.)
- **12.** Als u op fotopapier met een lipje hebt afgedrukt, scheurt u dat af om het document volledig randloos te maken.

## <span id="page-55-0"></span>**Afdrukken in grijstinten**

Met de functie voor afdrukken in grijstinten kunt u zwart-witfoto's met een hoge kwaliteit afdrukken in grijstinten door gebruik te maken van een grijze fotopatroon.

### **Windows**

- **1.** Laad het afdrukmateriaal (zie [Afdrukmateriaal](#page-45-0) in invoerlade plaatsen op pagina 36).
- **2.** Open het dialoogvenster **Printereigenschappen**.
- **3.** Klik op **Kleur**.
- **4.** Klik in de keuzelijst **Afdrukken in grijsschaal** op een van de volgende opties:
	- **Hoge kwaliteit**: Gebruik deze optie voor afdrukken in hoge kwaliteit.
	- **Alleen zwart inktpatroon**: Gebruik deze optie voor snelle afdrukken waarbij minder inkt wordt gebruikt.
- **5.** Selecteer desgewenst andere printerinstellingen, bijvoorbeeld **Afdrukkwaliteit** en klik vervolgens op **OK**.

### **Macintosh**

- **1.** Klik achtereenvolgens op **Archief** en **Print**.
- **2.** Open het paneel **Papiertype/kwaliteit**.
- **3.** Klik op het tabblad **Papier** en selecteer onder de vervolgkeuzelijst **Kleur** de optie **Grijsschaal**.
- **4.** Wijzig desgewenst andere afdrukinstellingen en klik op **Afdrukken**.

## <span id="page-56-0"></span>**Panoramafoto's afdrukken**

Dit gedeelte bevat informatie over het afdrukken van panoramafoto's met en zonder randen. Hieronder vindt u enkele richtlijnen voor het afdrukken van panoramafoto's:

- Gebruik een fotopatroon in combinatie met de driekleurenpatroon voor optimale resultaten.
- Gebruik HP Premium Plus fotopapier en installeer fotopatronen in de printer voor afdrukken die niet snel verbleken.
- Zie Digitale foto's [afdrukken](#page-50-0) op pagina 41 voor meer informatie over het gebruik van de functies voor het afdrukken van foto's.
- Gebruik HP Everyday fotopapier, matglanzend als u geld en inkt wilt besparen bij het afdrukken van foto's.
- Controleer of het door u gebruikte fotopapier vlak is. Als het fotopapier niet vlak is, maakt u het papier vlak door het in de afsluitbare zak te plaatsen en de zak over de rand van een tafel te rollen totdat het papier vlak is.
- Plaats niet meer papier dan de invoerlade kan bevatten: maximaal 25 vellen.

#### **De printer instellen**

- **1.** Controleer of de printer is ingeschakeld.
- **2.** Til de uitvoerlade omhoog en verwijder alle papier uit de invoerlade.
- **3.** Schuif de papierbreedtegeleider helemaal naar links en duw de lade vervolgens in of gebruik de papiergeleider voor kleine afdrukmaterialen.
- **4.** Controleer of het fotopapier vlak is.
- **5.** Plaats het fotopapier in de invoerlade met de te bedrukken zijde naar beneden.
- **6.** Schuif de papiergeleiders stevig tegen het papier.
- **OPMERKING:** Sommige papierformaten voor panoramafoto's kunnen over de rand van de lade uitsteken. Als u op zulk papier afdrukt, moet u erop letten dat u de papierbreedtegeleider stevig tegen de rand van het papier schuift.
- **7.** Klap de uitvoerlade omlaag.

#### **De software instellen**

- **OPMERKING:** Als uw toepassing beschikt over een functie voor het afdrukken van foto's, volgt u de instructies die worden verstrekt bij de toepassing. Anders volgt u de nu volgende instructies.
	- **1.** Open het dialoogvenster **Printereigenschappen**.
	- **2.** Selecteer op het tabblad **Printing Shortcuts** de optie **Photo printing-with white borders** als het type document en selecteer de volgende instellingen:
		- **Afdrukkwaliteit**: Normaal, Beste of Max dpi
		- **Papierformaat:** Het formaat van het fotopapier
- **Papiersoort**: Het type van het fotopapier
- **Afdrukrichting**: Staand of Liggend
- **3.** Stel de volgende opties in op de tabbladen **Functies** en **Kleur**, voor zover van toepassing:
	- Opties voor fotobewerking
	- **•** Geavanceerde kleuropties
	- Kleurbeheer
	- Grijsschaalkwaliteit
- **4.** Selecteer desgewenst andere afdrukinstellingen en klik op **OK**.

## <span id="page-58-0"></span>**Een document afdrukken**

De stappen om een document af te drukken verschillen van toepassing tot toepassing. Volg over het algemeen deze procedure om een document af te drukken.

- **OPMERKING:** U hebt ook toegang tot deze instelling vanaf het tabblad **Printing Shortcuts**. Open het printerstuurprogramma, selecteer het tabblad **Printing Shortcuts** en selecteer de instelling in de vervolgkeuzelijst **What do you want to do?**.
	- **1.** Open het bestand dat u wilt afdrukken.
	- **2.** Klik achtereenvolgens op **Archief** en **Print**.
	- **3.** Klik op **OK** of **Afdrukken** (**Print** op de Macintosh) om de standaardafdrukinstellingen van de printer te gebruiken.

**-of-**

Open het printerstuurprogramma om de afdrukinstellingen voor het document te wijzigen:

**Windows**: Klik op **Eigenschappen** of **Instelling**.

**Macintosh**: Klik op **Print** of **Pagina-instelling**.

Het is mogelijk dat het pad naar het stuurprogramma van toepassing tot toepassing verschilt.

**4.** Wijzig andere gewenste afdrukinstellingen en klik op **OK** of **Afdrukken**.

Zie andere gedeelten in dit gedeelte voor meer specifieke instructies voor het afdrukken. Hieronder vindt u twee aanvullende informatiebronnen voor het afdrukken van documenten.

- Zie Geavanceerde [softwarefuncties](#page-49-0) op pagina 40 voor een beschrijving van de functies van het printerstuurprogramma.
- Zie De [afdrukinstellingen](#page-48-0) wijzigen op pagina 39 om de afdrukinstellingen toe te passen op alle door de printer af te drukken documenten.

### <span id="page-59-0"></span>**Afdrukken met de handinvoer aan de voor- of achterkant**

Als u één of slechts enkele foto's, enveloppen of vellen papier afdrukt, kunt u de handinvoer aan de voorkant gebruiken en uw gewone afdrukmateriaal in de invoerlade laten liggen.

De handinvoer aan de achterkant heeft een rechte papierbaan en is bestemd voor het één voor één afdrukken van vellen dik papier (maximaal 280 g/m2) zoals kaarten en fotopapier.

Zie Specificaties van ondersteund [afdrukmateriaal](#page-37-0) op pagina 28 voor informatie over de soorten en formaten afdrukmateriaal die met de handinvoeren kunnen worden gebruikt.

Het afdrukken vanuit de sleuven voor handinvoer verloopt in twee fasen: 1) de software-instellingen wijzigen en 2) het afdrukmateriaal plaatsen. In de volgende gedeelten worden de procedures voor deze beide fasen beschreven.

**OPMERKING:** Als de optionele duplexeenheid is geïnstalleerd en u de handinvoer aan de achterkant wilt gebruiken om af te drukken, vervangt u de duplexeenheid door het toegangspaneel aan de achterkant.

### **De software-instellingen wijzigen**

#### **Windows:**

- **1.** Open het printerstuurprogramma (zie Een document [afdrukken](#page-58-0) op pagina 49).
- **2.** Klik op het tabblad **Functies**.
- **3.** Selecteer de optie voor handmatige invoer in de vervolgkeuzelijst **Papierbron**.
- **4.** Wijzig desgewenst andere afdrukinstellingen en klik op **OK**.
- **5.** Druk het document af.

#### **Macintosh:**

- **1.** Klik achtereenvolgens op **Archief** en **Pagina-instelling**.
- **2.** Selecteer het papierformaat en klik op **OK**.
- **3.** Klik achtereenvolgens op **Archief** en **Print**.
- **4.** Open het paneel **Papiertype/kwaliteit**.
- **5.** Klik op het tabblad **Papier** en selecteer het type afdrukmateriaal en de bron.
- **6.** Wijzig desgewenst andere afdrukinstellingen en klik op **Afdrukken**.

### **De sleuf voor handinvoer aan de voorkant gebruiken**

- **OPMERKING:** Neem eventuele afdrukken uit de uitvoerlade voordat u de handinvoer aan de voorkant gebruikt.
	- **1.** Trek de uitvoerlade uit.

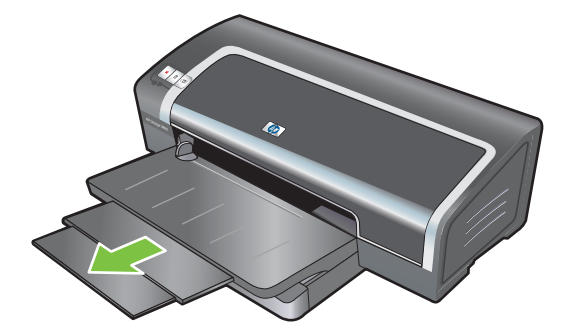

- **2.** Schuif de papiergeleider zo ver mogelijk naar links.
- **3.** Til de transparante plastic klep op en steek het afdrukmateriaal in de smalle opening tussen de uitvoerlade en de plastic klep. Schuif maximaal 10 vellen papier of 5 kaarten of enveloppen, met de *afdrukzijde naar beneden*, zover mogelijk in de rechterzijde van de invoer. Plaats de enveloppen met de kleppen boven rechts.
- **4.** Schuif de papiergeleider naar rechts tot tegen de rand van het papier.

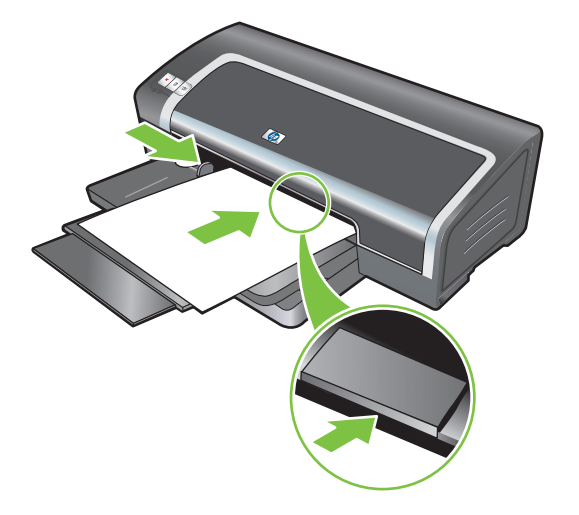

**5.** Druk op de Doorgaan-knop om te beginnen met afdrukken.

Om opnieuw vanuit de invoerlade af te drukken, verwijdert u het papier uit de handinvoer aan de voorkant.

### **De sleuf voor handinvoer aan de achterkant gebruiken**

- **1.** Voordat u het papier laadt, plaatst u de papiergeleider tegenover het symbool onder de handinvoer aan de achterkant dat correspondeert met het formaat van het gebruikte papier.
- **2.** Schuif één vel papier, met de **afdrukzijde naar boven**, in de linkerzijde van de handinvoer aan de achterkant. De printer grijpt het papier.

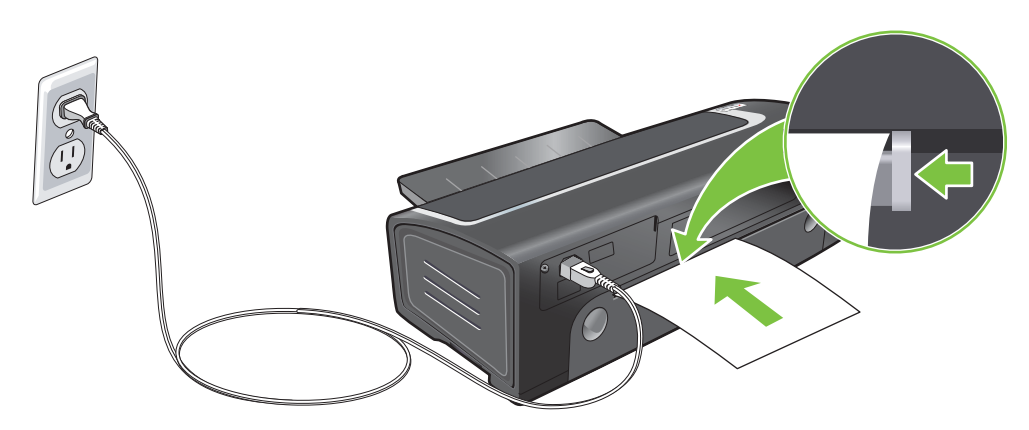

**3.** Druk op de Doorgaan-knop om te beginnen met afdrukken. Als u meerdere pagina's wilt afdrukken, drukt u telkens nadat u een vel papier hebt ingevoegd op de Doorgaan-knop.

## <span id="page-62-0"></span>**Afdrukken op diverse soorten afdrukmateriaal**

**The OPMERKING:** Gebruik afdrukmateriaal van HP voor een optimale afdrukkwaliteit. Deze soorten afdrukmateriaal zijn speciaal voor gebruik met de printer ontworpen. Zie [HP benodigdheden](#page-120-0) en [accessoires](#page-120-0) op pagina 111 voor bestelinformatie.

HP beveelt aan elk afgedrukt transparant te verwijderen en opzij te leggen om te laten drogen.

### **Windows**

- **1.** Laad het afdrukmateriaal (zie [Afdrukmateriaal](#page-45-0) in invoerlade plaatsen op pagina 36).
- **2.** Open het printerstuurprogramma (zie Een document [afdrukken](#page-58-0) op pagina 49).
- **3.** Klik op het tabblad **Functies**.
- **4.** Selecteer de materiaalsoort in de vervolgkeuzelijst **Papiertype**.
- **5.** Selecteer het materiaalformaat in de vervolgkeuzelijst **Formaat**.
- **6.** Selecteer de papierbron in de vervolgkeuzelijst **Papierbron**.
- **7.** Wijzig desgewenst andere afdrukinstellingen en klik op **OK**.
- **8.** Druk het document af.

### **Macintosh**

- **1.** Laad het afdrukmateriaal (zie [Afdrukmateriaal](#page-45-0) in invoerlade plaatsen op pagina 36).
- **2.** Klik achtereenvolgens op **Archief** en **Pagina-instelling**.
- **3.** Selecteer het papierformaat en klik op **OK**.
- **4.** Klik achtereenvolgens op **Archief** en **Print**.
- **5.** Open het paneel **Papiertype/kwaliteit**.
- **6.** Klik op het tabblad **Papier** en selecteer het type afdrukmateriaal en de bron.
- **7.** Wijzig desgewenst andere afdrukinstellingen en klik op **Afdrukken**.

## <span id="page-63-0"></span>**Afdrukken op aangepast papierformaat**

**OPMERKING:** De papierbreedte moet liggen tussen 76,2 en 330,2 mm; de papierlengte moet liggen tussen 127 en 1.270 mm.

#### **Windows**

- **1.** Laad het afdrukmateriaal (zie [Afdrukmateriaal](#page-45-0) in invoerlade plaatsen op pagina 36).
- **2.** Open het printerstuurprogramma (zie Een document [afdrukken](#page-58-0) op pagina 49).
- **3.** Klik op het tabblad **Functies**.
- **4.** Selecteer **Speciaal formaat** in de vervolgkeuzelijst **Formaat**.

Als u Windows XP of Windows 2000 gebruikt, typt u een naam en klikt u op **Opslaan**.

- **5.** Typ de waarden voor breedte en lengte in het dialoogvenster Aangepast papierformaat.
- **6.** Kies een van de vooraf gedefinieerde namen in de vervolgkeuzelijst **Naam** en klik op **Opslaan** om de aangepaste instellingen op te slaan.
- **7.** Klik op **OK**.
- **8.** Selecteer de naam van het gemaakte aangepaste papierformaat in de vervolgkeuzelijst **Formaat**.
- **9.** Selecteer de papierbron in de vervolgkeuzelijst **Papierbron**.
- **10.** Wijzig desgewenst andere afdrukinstellingen en klik op **OK**.
- **11.** Druk het document af.

### **Macintosh**

- **1.** Laad het afdrukmateriaal (zie [Afdrukmateriaal](#page-45-0) in invoerlade plaatsen op pagina 36).
- **2.** Klik achtereenvolgens op **Archief** en **Pagina-instelling**.
- **3.** Selecteer **Aangepaste papierformaten** in de vervolgkeuzelijst **Papierformaat**.
- **4.** Klik op **+** en typ vervolgens de waarden voor de breedte, hoogte en marges.
- **5.** Klik op **OK** en vervolgens op **Opslaan**.
- **6.** Klik achtereenvolgens op **Archief** en **Pagina-instelling**.
- **7.** Selecteer het zojuist door u gedefinieerde aangepaste papierformaat en klik op **OK**.
- **8.** Klik achtereenvolgens op **Bestand** en **Afdrukken**.
- **9.** Wijzig desgewenst andere afdrukinstellingen en klik op **Afdrukken**.

## <span id="page-64-0"></span>**Afdrukken op enveloppen**

- **DPMERKING:** Gebruik geen enveloppen met klemmetjes of vensters, enveloppen met dikke, onregelmatige of gekrulde randen, glanzende of gegaufreerde enveloppen, of gekreukelde, gescheurde of anderszins beschadigde enveloppen.
	- **1.** Klap de uitvoerlade omhoog en verwijder al het afdrukmateriaal uit de invoerlade.
	- **2.** Schuif maximaal 15 enveloppen met de kleppen naar boven gericht rechts langs de rechterzijde van de invoerlade zover mogelijk in de printer.
	- **3.** Druk op de knop boven aan de papierbreedtegeleider en schuif de geleider naar rechts tot tegen de rand van de enveloppen.

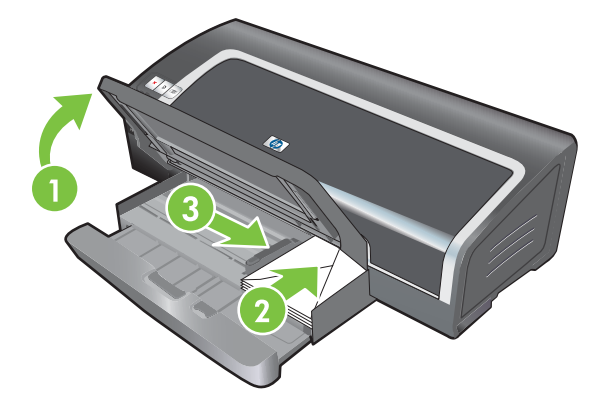

- **4.** Druk op de invoerladevergrendeling en schuif de lade in tot tegen de rand van de enveloppen.
- **5.** Klap de uitvoerlade omlaag.
- **6. Windows:**
	- **a.** Open het printerstuurprogramma (zie **E**en document [afdrukken](#page-58-0) op pagina 49).
	- **b.** Klik op het tabblad **Functies**.
	- **c.** Selecteer het envelopformaat in de vervolgkeuzelijst **Formaat**.
	- **d.** Wijzig desgewenst andere afdrukinstellingen en klik op **OK**.
	- **e.** Druk het bestand af.

#### **Macintosh:**

- **a.** Klik achtereenvolgens op **Archief** en **Pagina-instelling**.
- **b.** Selecteer het formaat van de enveloppen en klik op **OK**.
- **c.** Klik achtereenvolgens op **Archief** en **Print**.
- **d.** Wijzig desgewenst andere afdrukinstellingen en klik op **Afdrukken**.
- **7. Wanneer u klaar bent met afdrukken verwijdert u het overgebleven afdrukmateriaal**.
	- **a.** Klap de uitvoerlade omhoog. Druk op de invoerladevergrendeling en trek de lade uit.
	- **b.** Verwijder het afdrukmateriaal en plaats het gewenste materiaal in de invoerlade (zie [Afdrukmateriaal](#page-45-0) in invoerlade plaatsen op pagina 36).

### <span id="page-65-0"></span>**Afdrukken op kaarten en afdrukmateriaal van klein formaat**

**OPMERKING:** Als u op dik papier afdrukt (zoals kaarten), kunt u de handinvoer aan de achterkant gebruiken. Zie Afdrukken met de [handinvoer](#page-59-0) aan de voor- of achterkant op pagina 50.

Zie [Afdrukken](#page-53-0) zonder rand op pagina 44 als u tot aan de rand van de kaarten wilt afdrukken.

- **1.** Klap de uitvoerlade omhoog en verwijder al het afdrukmateriaal uit de invoerlade.
- **2.** Schuif maximaal 60 kaarten of een stapel afdrukmateriaal die niet hoger is dan de papierbreedtegeleider, met de afdrukzijde naar beneden, zover mogelijk langs de rechterzijde van de invoerlade.

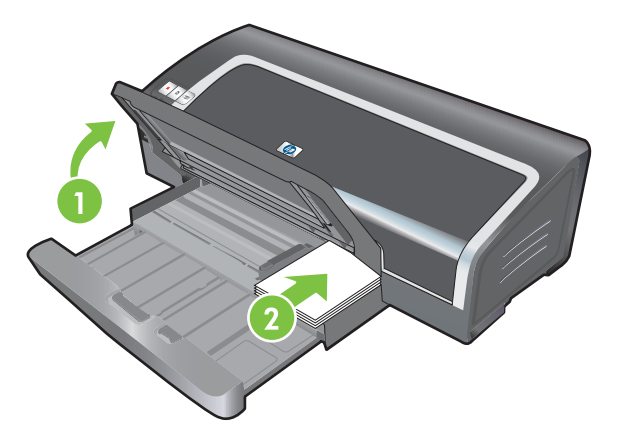

- **3.** Open de papiergeleider voor klein afdrukmateriaal door deze 90˚ naar rechts te draaien van de begin- naar de eindpositie.
- **4.** Druk op de knop boven aan de papierbreedtegeleider en schuif de geleider naar rechts tot tegen de rand van de kaarten.

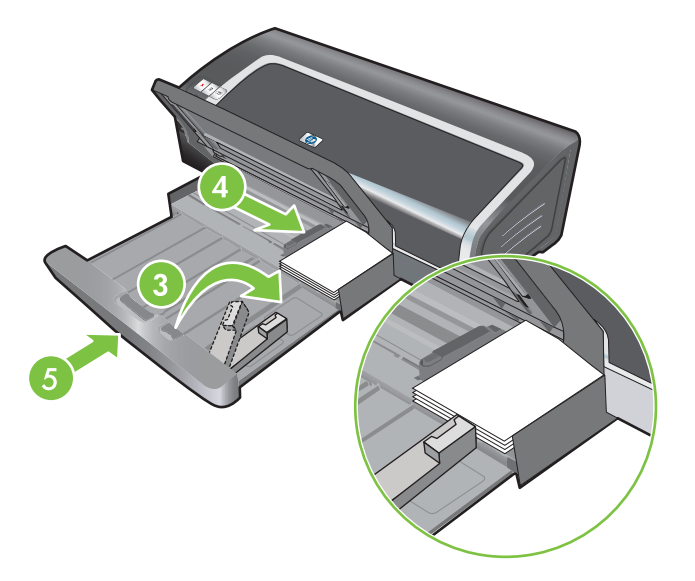

**5.** Druk op de invoerladevergrendeling en schuif de lade in totdat de papiergeleider voor klein afdrukmateriaal tegen de rand van de kaarten stopt. Op het moment dat u de lade intrekt wordt de papiergeleider voor klein afdrukmateriaal uitgeschoven tot tegen de rand van het materiaal. **6.** Klap de uitvoerlade omlaag.

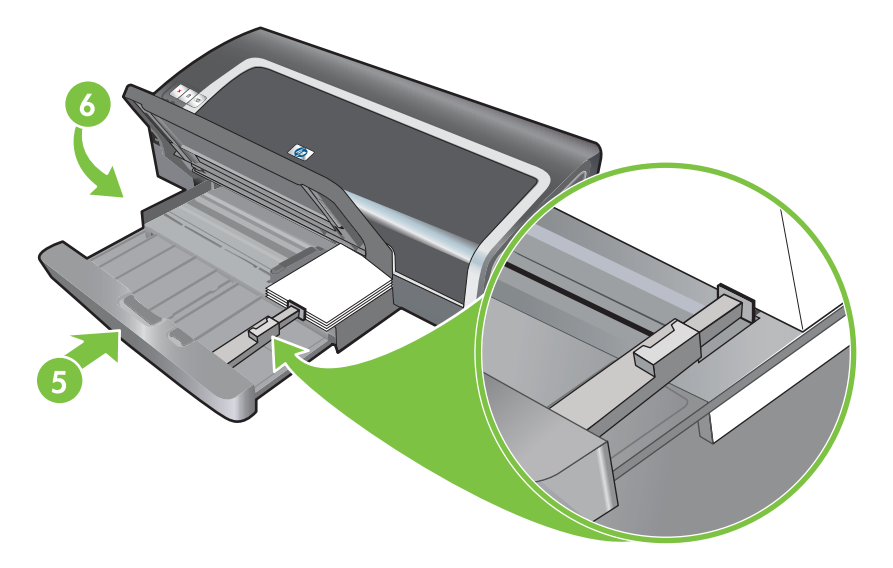

#### **7. Windows:**

- **a.** Open het printerstuurprogramma (zie **E**en document [afdrukken](#page-58-0) op pagina 49).
- **b.** Klik op het tabblad **Functies**.
- **c.** Selecteer het formaat van de kaarten in de vervolgkeuzelijst **Formaat**.

Instructies voor het afdrukken op kaarten van aangepast formaat vindt u in [Afdrukken](#page-63-0) op aangepast [papierformaat](#page-63-0) op pagina 54.

- **d.** Selecteer de papiersoort in de vervolgkeuzelijst **Papiertype**.
- **e.** Wijzig desgewenst andere afdrukinstellingen en klik op **OK**.
- **f.** Druk het bestand af.

#### **Macintosh:**

- **a.** Klik achtereenvolgens op **Archief** en **Pagina-instelling**.
- **b.** Selecteer het formaat van de kaarten en klik op **OK**.

Instructies voor het afdrukken op kaarten van aangepast formaat vindt u in [Afdrukken](#page-63-0) op aangepast [papierformaat](#page-63-0) op pagina 54.

- **c.** Klik achtereenvolgens op **Archief** en **Print**.
- **d.** Open het paneel **Papiertype/kwaliteit**.
- **e.** Klik op het tabblad **Papier** en selecteer het type afdrukmateriaal in de vervolgkeuzelijst **Papiertype**.
- **f.** Wijzig desgewenst andere afdrukinstellingen en klik op **Afdrukken**.
- **8.** Wanneer u klaar bent met afdrukken, verwijdert u het overgebleven afdrukmateriaal.
	- **a.** Klap de uitvoerlade omhoog.

**b.** Druk op de invoerladevergrendeling en trek de lade uit.

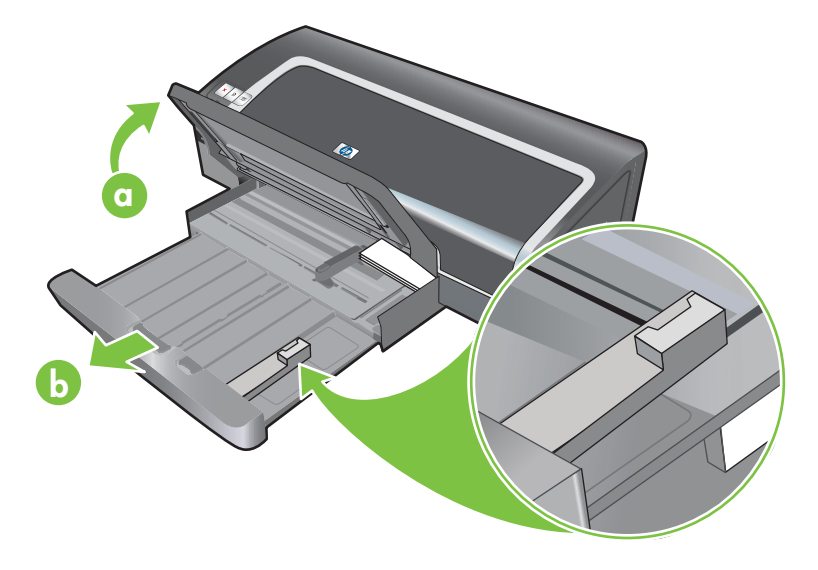

- **c.** Sluit de papiergeleider voor klein afdrukmateriaal door deze 90˚ linksom te draaien.
- **d.** Haal het afdrukmateriaal uit het apparaat door het uitwerpmechaniek voor kleine afdrukmaterialen uit te trekken.
- **e.** Nadat u het afdrukmateriaal hebt verwijderd, duwt u het uitwerpmechaniek voor klein afdrukmateriaal weer in de oorspronkelijke stand.

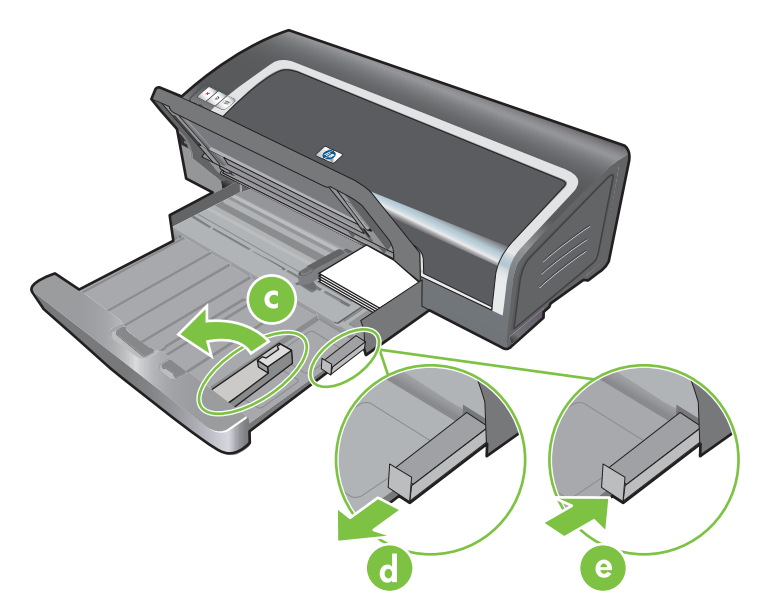

**f.** Plaats het gewenste afdrukmateriaal weer in de uitvoerlade (zie [Afdrukmateriaal](#page-45-0) in [invoerlade](#page-45-0) plaatsen op pagina 36).

## <span id="page-68-0"></span>**Meerdere pagina's op één vel papier afdrukken**

U kunt meerdere pagina's van een document op één vel papier afdrukken. De printersoftware past automatisch de afmetingen van de tekst en van de afbeeldingen in het document aan zodat ze op de afdruk passen.

#### **Windows**

- **1.** Laad het gewenste papier (zie [Afdrukmateriaal](#page-45-0) in invoerlade plaatsen op pagina 36).
- **2.** Open het printerstuurprogramma (zie Een document [afdrukken](#page-58-0) op pagina 49).
- **3.** Klik op het tabblad **Functies**.
- **4.** Selecteer het aantal pagina's dat u op elk vel papier wilt afdrukken in de vervolgkeuzelijst **Pagina's per vel**.
- **5.** Selecteer een lay-out voor elk vel papier in de vervolgkeuzelijst **Paginavolgorde**.
- **6.** Wijzig desgewenst andere afdrukinstellingen en klik op **OK**.
- **7.** Druk het document af.

#### **Macintosh**

- **1.** Laad het gewenste papier (zie [Afdrukmateriaal](#page-45-0) in invoerlade plaatsen op pagina 36).
- **2.** Klik achtereenvolgens op **Archief** en **Print**.
- **3.** Open het paneel **Lay-out**.
- **4.** Selecteer het aantal pagina's dat u op elk vel papier wilt afdrukken in de vervolgkeuzelijst **Pagina's per vel**.
- **5.** Als u een rand rond elke pagina op het vel wilt afdrukken, selecteert u de gewenste rand in de vervolgkeuzelijst **Border**.
- **6.** Wijzig desgewenst andere afdrukinstellingen en klik op **Afdrukken**.

## <span id="page-69-0"></span>**Brochures (folders) afdrukken**

Met deze optie worden de pagina's van een document automatisch geordend en het paginaformaat automatisch aangepast, zodat de gevouwen brochure de juiste paginavolgorde heeft.

### **Handmatig folders afdrukken**

### **Windows**

- **1.** Laad het gewenste papier (zie [Afdrukmateriaal](#page-45-0) in invoerlade plaatsen op pagina 36).
- **2.** Open het printerstuurprogramma (zie Een document [afdrukken](#page-58-0) op pagina 49).
- **3.** Klik op het tabblad **Functies**.
- **4.** Selecteer **Handmatig** in de vervolgkeuzelijst **Dubbelzijdig afdrukken**.
- **5.** Selecteer **Pagina's naar boven omslaan** als u de afdrukstand wilt wijzigen.
- **6.** Kies een brochure-indeling in de vervolgkeuzelijst **Brochure-indeling**.
- **7.** Zie Handmatig [dubbelzijdig](#page-76-0) afdrukken op pagina 67, stappen 7 tot en met 10.

### **Automatisch brochures afdrukken**

U kunt brochures automatisch afdrukken als een duplexeenheid aan de printer is bevestigd (zie [Het](#page-35-0) optionele accessoire voor dubbelzijdig afdrukken [\(duplexeenheid\)](#page-35-0) installeren op pagina 26).

**OPMERKING:** De duplexeenheid is een optioneel accessoire dat beschikbaar is voor de HP Officejet K7100-Serie printer. Deze kan in sommige landen/regio's afzonderlijk worden aangeschaft (zie [HP benodigdheden](#page-120-0) en accessoires op pagina 111).

In Windows 2000 en Windows XP controleert u of de duplexeenheid is geïnstalleerd en de functie auto-duplex is ingeschakeld. Open het printerstuurprogramma, selecteer **Eigenschappen** en selecteer vervolgens **Apparaatinstellingen**. Zorg ervoor dat **Allow Manual Duplexing** is uitgeschakeld.

U hebt ook toegang tot deze instelling vanaf het tabblad **Printing Shortcuts**. Open het printerstuurprogramma, selecteer het tabblad **Printing Shortcuts** en selecteer de instelling in de vervolgkeuzelijst **What do you want to do?**.

#### **Windows**

- **1.** Laad het gewenste papier (zie [Afdrukmateriaal](#page-45-0) in invoerlade plaatsen op pagina 36).
- **2.** Open het printerstuurprogramma (zie Een document [afdrukken](#page-58-0) op pagina 49).
- **3.** Klik op het tabblad **Functies**.
- **4.** Selecteer **Automatische duplexeenheid gebruiken** in de vervolgkeuzelijst **Dubbelzijdig afdrukken**.
- **5.** Selecteer **Lay-out bewaren**.
- **6.** Selecteer een bindoptie in de vervolgkeuzelijst **Brochure-indeling**.
- **7.** Wijzig desgewenst andere afdrukinstellingen en klik op **OK**.
- **8.** Druk het document af.

### **Macintosh**

- **1.** Laad het gewenste papier (zie [Afdrukmateriaal](#page-45-0) in invoerlade plaatsen op pagina 36).
- **2.** Klik achtereenvolgens op **Archief** en **Print**.
- **3.** Open het paneel **Dubbelzijdig afdrukken**.
- **4.** Selecteer **Dubbelzijdig afdrukken**.
- **5.** Klik op het symbool voor de gewenste binding.
- **6.** Wijzig desgewenst andere afdrukinstellingen en klik op **Afdrukken**.

## <span id="page-71-0"></span>**Posters afdrukken**

U kunt uw document vergroten van één pagina tot verscheidene paginadelen, die tot een poster kunnen worden samengevoegd. U kunt deze functie gebruiken om een uit één pagina bestaand document uit te vergroten over een groot aantal paginadelen, afhankelijk van het formaat van het document.

**DPMERKING:** U hebt ook toegang tot deze instelling vanaf het tabblad **Printing Shortcuts**. Open het printerstuurprogramma, selecteer het tabblad **Printing Shortcuts** en selecteer de instelling in de vervolgkeuzelijst **What do you want to do?**.

#### **Windows**

- **1.** Plaats het gewenste afdrukmateriaal in de invoerlade (zie [Afdrukmateriaal](#page-45-0) in invoerlade [plaatsen](#page-45-0) op pagina 36).
- **2.** Open het printerstuurprogramma (zie Een document [afdrukken](#page-58-0) op pagina 49).
- **3.** Klik op het tabblad **Geavanceerd**.
- **4.** Selecteer het aantal vellen voor de poster in de vervolgkeuzelijst **Poster afdrukken**.
- **5.** Om specifieke delen van de poster af te drukken, klikt u op **Pagina's selecteren**.
- **6.** Wijzig desgewenst andere afdrukinstellingen en klik op **OK**.
- **7.** Druk het document af.

Nadat de delen van de poster zijn afgedrukt, knipt u de randen van elk vel bij en plakt u de vellen aan elkaar.
# **Banieren afdrukken**

U kunt grote afbeeldingen en vetgedrukte, grootformaat lettertypen op kettingpapier afdrukken. Hieronder vindt u enkele richtlijnen voor het afdrukken van banieren:

- Gebruik HP banierpapier voor optimale resultaten.
- Verwijder alle geperforeerde stroken van het banierpapier voordat u het in de invoerlade legt.
- Capaciteit van invoerlade: maximaal 20 vellen kettingpapier.

#### **Windows**

**1.** Laad het gewenste afdrukmateriaal (zie [Afdrukmateriaal](#page-45-0) in invoerlade plaatsen op pagina 36).

Zorg dat de stapel papier met de losse rand naar de printer is gekeerd.

- **2.** Als uw toepassing beschikt over een functie voor het afdrukken van banieren, volgt u de instructies van de toepassing. Volg onderstaande instructies als dit niet het geval is.
- **3.** Open het printerstuurprogramma (zie Een document [afdrukken](#page-58-0) op pagina 49).
- **4.** Klik op het tabblad **Functies**.
- **5.** Selecteer de gewenste grootte van de banier.
- **6.** Selecteer **HP Banierpapier** in de vervolgkeuzelijst **Papiertype**.
- **7.** Wijzig desgewenst andere afdrukinstellingen en klik op **OK**.
- **8.** Druk het document af.

#### **Macintosh**

**1.** Laad het gewenste afdrukmateriaal (zie [Afdrukmateriaal](#page-45-0) in invoerlade plaatsen op pagina 36).

Zorg dat de stapel papier met de losse rand naar de printer is gekeerd.

- **2.** Als uw toepassing beschikt over een functie voor het afdrukken van banieren, volgt u de instructies van de toepassing. Volg onderstaande instructies als dit niet het geval is.
- **3.** Klik achtereenvolgens op **Archief** en **Pagina-instelling**.
- **4.** Selecteer het formaat van het banierpapier en klik op **OK**.
- **5.** Klik achtereenvolgens op **Archief** en **Print**.
- **6.** Wijzig desgewenst andere afdrukinstellingen en klik op **Afdrukken** om het document af te drukken.

# **Etiketten afdrukken**

Hieronder vindt u enkele richtlijnen voor het afdrukken van etiketten:

- Gebruik alleen papieren etiketten die speciaal voor uw printer zijn ontworpen.
- Gebruik alleen volledige vellen met etiketten.
- De etiketten mogen niet plakkerig of gekreukeld zijn en mogen niet van de vellen loskomen.
- Gebruik geen kunststofetiketten of doorschijnende etiketten. De inkt droogt niet op deze etiketten.
- Capaciteit van invoerlade: maximaal 20 vellen kettingpapier.

#### **Windows**

- **1.** Waaier de randen van de stapel etiketvellen uit om ze van elkaar te scheiden en maak er een nette stapel van.
- **2.** Plaats maximaal 20 etiketvellen, met de etiketzijde naar beneden, in de invoerlade (zie [Afdrukmateriaal](#page-45-0) in invoerlade plaatsen op pagina 36).
- **3.** Open het printerstuurprogramma (zie Een document [afdrukken](#page-58-0) op pagina 49).
- **4.** Klik op het tabblad **Functies**.
- **5.** Selecteer het papierformaat A4 of US Letter.
- **6.** Selecteer **HP etiketten, glanzend** of **HP etiketten, mat**.
- **7.** Zorg dat de optie dubbelzijdig afdrukken niet is geselecteerd.
- **8.** Wijzig desgewenst andere afdrukinstellingen en klik op **OK**.
- **9.** Druk het document af.

#### **Macintosh**

- **1.** Waaier de randen van de stapel etiketvellen uit om ze van elkaar te scheiden en maak er een nette stapel van.
- **2.** Plaats maximaal 20 etiketvellen, met de etiketzijde naar beneden, in de invoerlade (zie [Afdrukmateriaal](#page-45-0) in invoerlade plaatsen op pagina 36).
- **3.** Klik achtereenvolgens op **Archief** en **Pagina-instelling**.
- **4.** Selecteer het papierformaat A4 of US Letter en klik op **OK**.
- **5.** Klik achtereenvolgens op **Archief** en **Print**.
- **6.** Open het paneel **Papiertype/kwaliteit**.
- **7.** Selecteer **Automatisch** of het gewenste papiertype.
- **8.** Wijzig desgewenst andere afdrukinstellingen en klik op **Afdrukken**.

# **Opstrijkpatronen voor T-shirts afdrukken**

Hieronder vindt u richtlijnen voor het bedrukken van opstrijkpatronen voor T-shirts:

- Gebruik HP opstrijkpatronen voor T-shirts voor optimale resultaten.
- Als u een document in spiegelbeeld afdrukt, worden de tekst en de afbeeldingen horizontaal omgekeerd ten opzichte van het beeld op het computerscherm.
- Capaciteit van invoerlade: maximaal 20 vellen.
- Opstrijkpatronen voor T-shirts zijn alleen beschikbaar in Windows.

#### **Opstrijkpatronen voor T-shirts afdrukken**

- **1.** Laad opstrijkpatronen voor T-shirts in de invoerlade, met de afdrukzijde naar beneden (zie [Afdrukmateriaal](#page-45-0) in invoerlade plaatsen op pagina 36).
- **2.** Als uw toepassing beschikt over een functie voor het afdrukken van opstrijkpatronen voor Tshirts, volgt u de instructies van de toepassing. Volg onderstaande instructies als dit niet het geval is.
- **3.** Open het printerstuurprogramma (zie Een document [afdrukken](#page-58-0) op pagina 49).
- **4.** Klik op het tabblad **Functies**.
- **5.** Selecteer **HP opstrijkpatronen voor T-shirts** in de vervolgkeuzelijst **Papiertype**.
- **6.** Klik op het tabblad **Geavanceerd**.
- **7.** Geef **Aan** op bij **Spiegelbeeld**.
- **8.** Wijzig desgewenst andere afdrukinstellingen en klik op **OK**.
- **9.** Druk het document af.

# **Dubbelzijdig afdrukken (duplexen)**

Dit gedeelte bevat richtlijnen en procedures voor afdrukken op beide zijden van het afdrukmateriaal.

## **Richtlijnen voor dubbelzijdig afdrukken**

- Gebruik altijd afdrukmateriaal dat voldoet aan de technische specificaties van de printer. Zie Specificaties van ondersteund [afdrukmateriaal](#page-37-0) op pagina 28 voor formaten en soorten afdrukmateriaal die in de duplexeenheid kunnen worden gebruikt. Op soorten afdrukmateriaal die niet met de eenheid kunnen worden gebruikt, drukt u handmatig op beide zijden af.
- Laat de vellen langer drogen om te voorkomen dat de inkt vlekt als u op beide zijden afdrukt.

In Windows kunt u de droogtijd wijzigen op het tabblad **Geavanceerd** in het printerstuurprogramma.

Op de Macintosh kunt u de droogtijd wijzigen door het tabblad **Inkt** in het paneel **Papiertype/ kwaliteit** te klikken.

- Voor optimale afdrukresultaten moet u papier gebruiken dat niet zwaarder is dan 135 g/m<sup>2</sup> (36 lb bond). Dubbelzijdig afdrukken is niet geschikt voor etiketten, transparanten en pagina's die dicht bedrukt zijn. Er kunnen papierstoringen optreden bij gebruik van deze soorten afdrukmateriaal als u dubbelzijdig afdrukt, en de printer kan worden beschadigd als u dubbelzijdig afdrukt op etiketten.
- U kunt de opties voor dubbelzijdig afdrukken instellen in uw toepassing of in het printerstuurprogramma.
- Druk niet op beide zijden van transparanten, baniermateriaal, enveloppen, fotopapier, glanzend afdrukmateriaal, of papier van minder dan 60  $q/m^2$  of meer dan 90  $q/m^2$ . Bij deze materiaaltypen kunnen papierstoringen optreden.
- Bij verschillende afdrukmaterialen is het bij dubbelzijdig afdrukken vereist dat het materiaal in een bepaalde richting wordt ingevoerd. Dit geldt bijvoorbeeld voor papier met briefhoofd, voorbedrukt papier en papier met een watermerk of voorgeperforeerd papier. Wanneer u afdrukt vanaf een computer met Windows, bedrukt de printer eerst de eerste zijde van het afdrukmateriaal. Wanneer u afdrukt vanaf een Macintosh, drukt de printer eerst de tweede zijde af. Plaats het afdrukmateraal met de voorzijde naar beneden.
- Wanneer het afdrukken van de eerste zijde van het materiaal is voltooid, houdt de printer het materiaal vast en wordt even gewacht om de inkt te laten drogen. Zodra de inkt is opgedroogd, wordt het afdrukmateriaal weer in de printer ingevoerd en wordt de tweede zijde bedrukt. Zodra het afdrukken is voltooid, wordt het afdrukmateriaal in de uitvoerlade geplaatst. Pak het materiaal niet vast voordat het bedrukken is voltooid.
- U kunt afdrukmaterialen met ondersteunde afwijkende formaten dubbelzijdig bedrukken door gebruik te maken van de mogelijkheid van handmatig dubbelzijdig afdrukken. (Zie [Specificaties](#page-37-0) van ondersteund [afdrukmateriaal](#page-37-0) op pagina 28 voor een lijst van afdrukmaterialen in afwijkende formaten die u in de printer kunt gebruiken.)
- **OPMERKING:** U hebt ook toegang tot deze instelling vanaf het tabblad **Printing Shortcuts**. Open het printerstuurprogramma, selecteer het tabblad **Printing Shortcuts** en selecteer de instelling in de vervolgkeuzelijst **What do you want to do?**.

Raadpleeg onderstaande gedeelten voor instructies voor het afdrukken:

- Handmatig dubbelzijdig afdrukken op pagina 67
- [Automatisch](#page-77-0) dubbelzijdig afdrukken op pagina 68

### **Handmatig dubbelzijdig afdrukken**

U kunt op beide zijden van een vel papier afdrukken door het om te draaien en opnieuw in de printer in te voeren.

#### **Windows**

- **1.** Laad het gewenste papier (zie [Afdrukmateriaal](#page-45-0) in invoerlade plaatsen op pagina 36).
- **2.** Open het printerstuurprogramma (zie Een document [afdrukken](#page-58-0) op pagina 49).
- **3.** Klik op het tabblad **Functies**.
- **4.** Selecteer **Handmatig** in de vervolgkeuzelijst **Dubbelzijdig afdrukken**.
- **5.** Selecteer **Pagina's naar boven omslaan** als u de afdrukstand wilt wijzigen.
- **6.** Kies desgewenst een brochure-indeling in de vervolgkeuzelijst **Brochure-indeling**.
- **7.** Druk het document af.
- **8.** Nadat op één zijde van de pagina is afgedrukt, volgt u de instructies voor het opnieuw invoeren van de bedrukte pagina's om de andere zijde van het papier te bedrukken. Als u afdrukt vanuit de sleuf voor handinvoer aan de achterkant, negeert u de instructies op het scherm en gaat u verder met stap 10.
- **9.** Als u afdrukt vanuit de sleuf voor handinvoer aan de achterkant met behoud van de volgorde van de afgedrukte pagina's, voert u de pagina's één voor één opnieuw in, de laatst bedrukte pagina eerst, met de bedrukte zijde naar beneden, en drukt u op de **Doorgaan**-knop.
- **OPMERKING:** De richting waarin u de bedrukte pagina's opnieuw moet invoeren is afhankelijk van de vraag of u de optie **Pagina's naar boven omslaan** hebt geselecteerd.

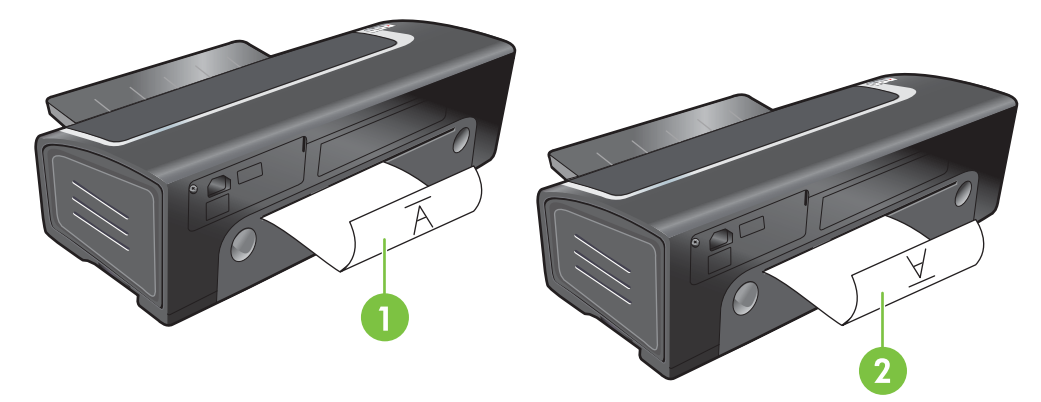

- <span id="page-77-0"></span>1 Als u **Pagina's naar boven omslaan** heeft geselecteerd, voert u de pagina's één voor één in met de bedrukte zijde naar beneden en omgekeerd en de lege zijde naar boven.
- 2 Als u **Pagina's naar boven omslaan** *niet* heeft geselecteerd, voert u de pagina's één voor één in met de bedrukte zijde naar beneden en naar voren en de lege zijde naar boven.

## **Automatisch dubbelzijdig afdrukken**

U kunt automatisch op beide zijden van een vel papier afdrukken als een duplexeenheid aan de printer is bevestigd (zie Het optionele accessoire voor dubbelzijdig afdrukken [\(duplexeenheid\)](#page-35-0) [installeren](#page-35-0) op pagina 26).

**OPMERKING:** De duplexeenheid is een optioneel accessoire dat beschikbaar is voor de HP Officejet K7100-Serie printer. Deze kan in sommige landen/regio's afzonderlijk worden aangeschaft (zie [HP benodigdheden](#page-120-0) en accessoires op pagina 111).

Zie De [afdrukinstellingen](#page-48-0) wijzigen op pagina 39 als u wilt dat de printer standaard automatisch dubbelzijdig afdrukt.

U hebt ook toegang tot deze instelling vanaf het tabblad **Printing Shortcuts**. Open het printerstuurprogramma, selecteer het tabblad **Printing Shortcuts** en selecteer de instelling in de vervolgkeuzelijst **What do you want to do?**.

In Windows 2000 en Windows XP controleert u of de duplexeenheid is geïnstalleerd en de functie auto-duplex is ingeschakeld. Open het printerstuurprogramma, selecteer **Eigenschappen** en selecteer vervolgens **Apparaatinstellingen**. Zorg ervoor dat **Allow Manual Duplexing** is uitgeschakeld.

#### **Voordelen van het gebruik van de duplexeenheid**

- Druk op beide zijden van een pagina af zonder dat u de pagina handmatig opnieuw hoeft in te voeren.
- Druk lange documenten snel en efficiënt af.
- Gebruik minder papier door op beide zijden af te drukken.
- Maak professioneel ogende brochures, rapporten, nieuwsbrieven en ander speciaal drukwerk.
- **OPMERKING:** Nadat de eerste zijde van de pagina is afgedrukt, pauzeert de printer terwijl de inkt droogt. Zodra de inkt droog is, wordt het papier weer in de duplexeenheid gevoerd en wordt de andere zijde van de pagina bedrukt.

#### **Windows**

- **1.** Laad het gewenste papier (zie [Afdrukmateriaal](#page-45-0) in invoerlade plaatsen op pagina 36).
- **2.** Open het printerstuurprogramma (zie Een document [afdrukken](#page-58-0) op pagina 49).
- **3.** Klik op het tabblad **Functies**.
- **4.** Selecteer **Automatisch** in de vervolgkeuzelijst **Dubbelzijdig afdrukken**.
- **5.** Selecteer **Lay-out bewaren** om de afmetingen van elke pagina automatisch aan de schermopmaak van het document aan te passen. Zo voorkomt u ongewenste pagina-einden.
- **6.** Selecteer **Pagina's naar boven omslaan** als u de afdrukstand wilt wijzigen.
- **7.** Kies desgewenst een brochure-indeling in de vervolgkeuzelijst **Brochure-indeling**.
- **8.** Wijzig desgewenst andere afdrukinstellingen en klik op **OK**.
- **9.** Druk het document af.

#### **Macintosh**

- **1.** Laad het gewenste papier (zie [Afdrukmateriaal](#page-45-0) in invoerlade plaatsen op pagina 36).
- **2.** Klik achtereenvolgens op **Archief** en **Print**.
- **3.** Open het paneel **Dubbelzijdig afdrukken**.
- **4.** Selecteer **Dubbelzijdig afdrukken**.
- **5.** Klik op het symbool voor de gewenste binding.
- **6.** Wijzig desgewenst andere afdrukinstellingen en klik op **Afdrukken**.

# <span id="page-79-0"></span>**Een afdruktaak annuleren**

U kunt een afdruktaak annuleren door een van de volgende handelingen uit te voeren:

- **Configuratiescherm**: Klik op de knop Annuleren. Hiermee wist u de opdracht die op dat moment door de printer wordt verwerkt. Dit is niet van invloed op afdruktaken in de wachtrij.
- **Windows**: Dubbelklik op het printerpictogram in de rechterbenedenhoek van het beeldscherm. Selecteer de afdruktaak en druk op de Delete-toets op het toetsenbord.
- **Macintosh**: Klik op het pictogram van het **hulpprogramma voor printerinstallatie** en dubbelklik vervolgens op het printerpictogram. Selecteer de afdruktaak en klik op **Verwijderen**.

# **5 Gebruik van de Werkset**

Dit gedeelte bevat de volgende informatie:

- [Overzicht](#page-81-0) Werkset
- [Printerstatus](#page-82-0) (tabblad)
- [Informatie](#page-83-0) (tabblad)
- [Printerservice](#page-86-0) (tabblad)
- Gebruik van het [HP Printerprogramma](#page-87-0) (Macintosh)

# <span id="page-81-0"></span>**Overzicht Werkset**

De Werkset verstrekt informatie over de status en het onderhoud van de printer. Via de Werkset krijgt u ook toegang tot documentatie en on line hulpmiddelen voor het oplossen van printerproblemen.

**OPMERKING:** De Werkset is alleen beschikbaar voor Windows. Zie [Gebruik](#page-87-0) van het [HP Printerprogramma](#page-87-0) (Macintosh) op pagina 78 voor de Macintosh.

#### **Werkset openen:**

- **1.** Klik op het menu **Start**.
- **2.** Klik op **Printers en faxapparaten**.
- **3.** Klik met de rechtermuisknop op het pictogram **HP Officejet K7100-Serie** en selecteer **Printervoorkeuren**.

# <span id="page-82-0"></span>**Printerstatus (tabblad)**

Op het tabblad **Printerstatus** kunt u informatie over het inktniveau van elke inktpatroon en de printerstatus raadplegen.

In de printerselectiekeuzelijst kunt u de printer selecteren die u met de hulpmiddelen in de Werkset wilt gebruiken. Deze lijst bevat printers die compatibel zijn met de Werkset. De informatie in het statusvenster, zoals *Afdruktaak*, *Printerkap open* en *Inktpatroon leeg*, verwijst naar de status van de huidige printer.

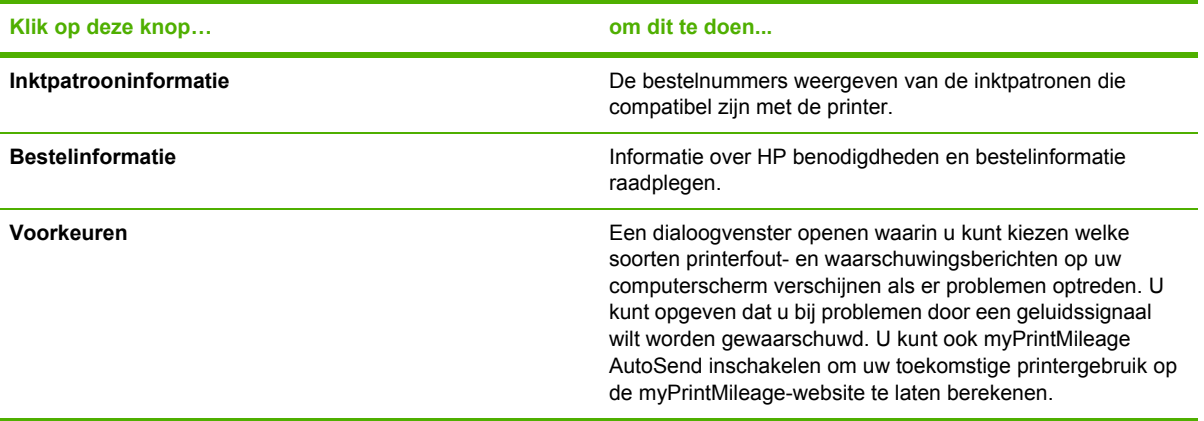

# <span id="page-83-0"></span>**Informatie (tabblad)**

Op het tabblad **Informatie** kunt u de printer registreren en informatie over de printerhardware raadplegen. Via dit tabblad hebt u ook toegang tot het on line oplossen van problemen via HP Instant Support en kunt u informatie raadplegen over uw printergebruik en hoe u de printer moet gebruiken, problemen kunt oplossen en contact kunt opnemen met HP.

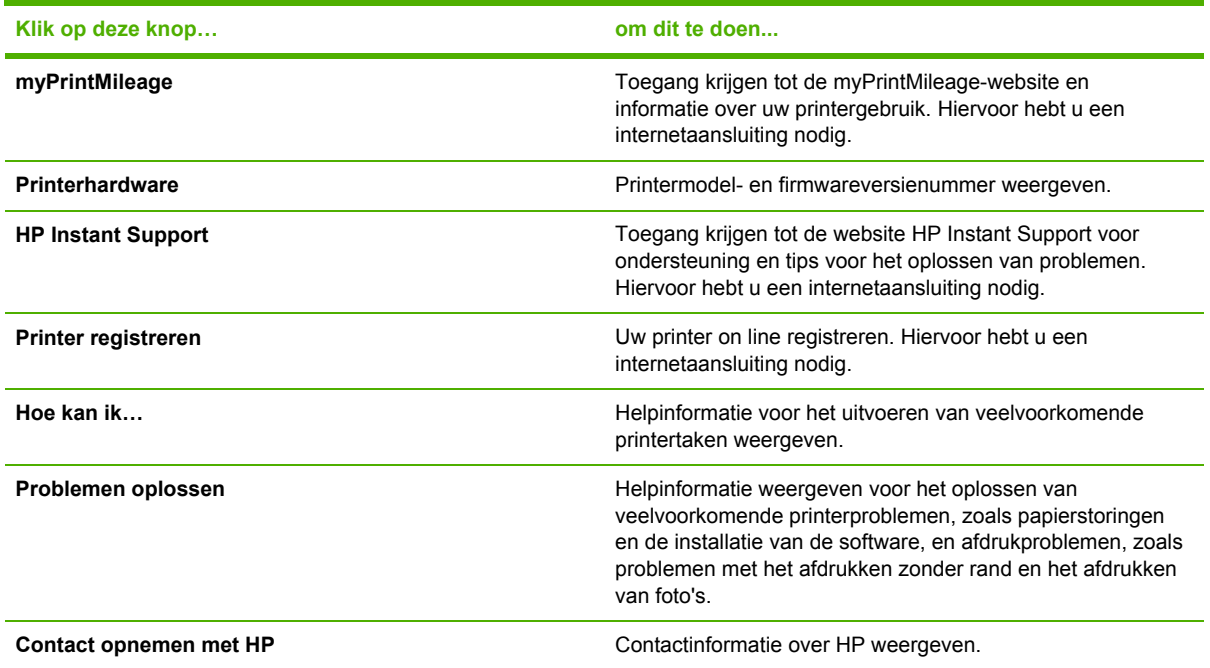

### **HP Instant Support**

HP Instant Support is een pakket van hulpmiddelen op het web voor het oplossen van problemen. HP Instant Support helpt u snel printerproblemen herkennen, diagnosticeren en verhelpen.

HP Instant Support biedt de onderstaande informatie over uw apparaat:

● Snel toegang tot tips voor probleemoplossing

Biedt tips die zijn afgestemd op uw apparaat.

● Oplossing van specifieke fouten op het apparaat

Biedt rechtstreekse toegang tot informatie die u kan helpen bij het oplossen van foutmeldingen voor uw apparaat.

● Kennisgeving van updates voor printerstuurprogramma's en firmware

U ontvangt een waarschuwing als er een update beschikbaar is voor uw firmware of stuurprogramma's. Er verschijnt dan een melding op de homepage van HP Instant Support. Klik op de koppeling in de melding om rechtstreeks naar het downloadgedeelte van de HP website te gaan.

● Inkt en afdrukmaterialen beheren (myPrintMileage)

Helpt u bij het beheren en anticiperen van het gebruik van verbruiksartikelen.

## **Beveiliging en privacy**

Wanneer u HP Instant Support gebruikt, wordt gedetailleerde informatie over uw apparaat, zoals het serienummer, de foutconditie en de status van het apparaat naar HP verzonden. HP respecteert uw privacy en behandelt deze informatie in overeenstemming met de richtlijnen die zijn beschreven in de HP Online Privacyverklaring (<http://www.hp.com/country/us/eng/privacy.htm>).

**OPMERKING:** U kunt alle gegevens die naar HP worden verzonden bekijken door **Bron** (voor Internet Explorer) of **Paginabron** (voor Netscape) te selecteren in het menu **Beeld** van uw webbrowser.

## **Toegang verkrijgen tot HP Instant Support**

Vanuit de Werkset (Windows) kunt u toegang verkrijgen tot HP Instant Support. Klik in de Werkset op het tabblad **Informatie** en vervolgens op **HP Instant Support**.

**EX OPMERKING:** Open HP Instant Support niet met behulp van bladwijzers of Favorieten. Als u de site aan uw Favorieten toevoegt en via Favorieten naar de site gaat, geven de pagina's niet de actuele informatie weer.

### **myPrintMileage**

myPrintMileage is een service die wordt geboden door HP om u te helpen het gebruik van uw apparaat bij te houden en u te helpen het gebruik van benodigdheden te anticiperen en de aankoop ervan te plannen. Het bestaat uit twee onderdelen:

- myPrintMileage-website
- myPrintMileage AutoSend is een hulpprogramma dat regelmatig de informatie over het gebruik van uw apparaat op de myPrintMileage-website bijwerkt.

Voor het gebruik van myPrintMileage hebt u het volgende nodig:

- Werkset (Windows) moet zijn geïnstalleerd
- **Internetverbinding**
- Apparaat moet zijn aangesloten
- **OPMERKING:** HP beveelt aan dat u myPrintMileage drie tot zes maanden gegevens laat verzenden om een bruikbare hoeveelheid gegevens te verzamelen op de myPrintMileage-website.

Als u gebruik wilt maken van de rekeningsfuncties, moet u zich voor deze service registreren op de myPrintMileage-website.

Op de myPrintMileage-website treft u de volgende items aan:

- Afdrukanalyse, zoals de hoeveelheid inkt die u hebt gebruikt, of u meer zwarte inkt gebruikt of meer kleureninkt, en een schatting van het aantal pagina's dat u nog kunt afdrukken met de resterende inkt.
- Rekeningoverzicht, waarmee u rapporten kunt genereren met gebruiksgegevens, kosten per pagina of kosten per afdruktaak voor een gegeven periode. Deze gegevens kunt u exporteren naar een Microsoft Excel-werkblad. U kunt ook instellingen verrichten voor het versturen van rekeningoverzichten via e-mail.

#### **Toegang verkrijgen tot myPrintMileage**

▲ Vanuit de Werkset (Windows): Klik op het tabblad **Informatie** op **myPrintMileage** en volg de instructies op het scherm.

**-of-**

Vanaf de taakbalk van Windows: Klik met de rechtermuisknop op het pictogram **Werkset**, klik op **myPrintMileage** en selecteer **Mijn printergebruik weergeven**.

### **Hoe kan ik…**

De volgende lijst vermeldt de meest gebruikte printertaken. Klik op een taak in de lijst voor stapsgewijze hulp:

- De [afdrukinstellingen](#page-48-0) wijzigen op pagina 39
- Een [afdruktaak](#page-79-0) annuleren op pagina 70
- [Papierstoringen](#page-107-0) verhelpen op pagina 98
- [Afdrukmateriaal](#page-45-0) in invoerlade plaatsen op pagina 36
- Afdrukken op diverse soorten [afdrukmateriaal](#page-62-0) op pagina 53
- Afdrukken op kaarten en [afdrukmateriaal](#page-65-0) van klein formaat op pagina 56
- Digitale foto's [afdrukken](#page-50-0) op pagina 41
- [Afdrukken](#page-53-0) zonder rand op pagina 44
- Afdrukken met de [handinvoer](#page-59-0) aan de voor- of achterkant op pagina 50
- Het optionele accessoire voor dubbelzijdig afdrukken [\(duplexeenheid\)](#page-35-0) installeren op pagina 26
- [Inktpatronen](#page-29-0) plaatsen op pagina 20
- [Inktpatronen](#page-30-0) uitlijnen op pagina 21
- [Inktpatronen](#page-31-0) reinigen op pagina 22
- De [printerlampjes](#page-116-0) op pagina 107
- [Printerbenodigdheden](#page-121-0) bestellen via de Werkset op pagina 112

# <span id="page-86-0"></span>**Printerservice (tabblad)**

Het tabblad **Printerservice** bevat functies waarmee u uw printer kunt testen en onderhouden. Zo kunt u bijvoorbeeld uw inktpatronen reinigen en uitlijnen en een testpagina afdrukken.

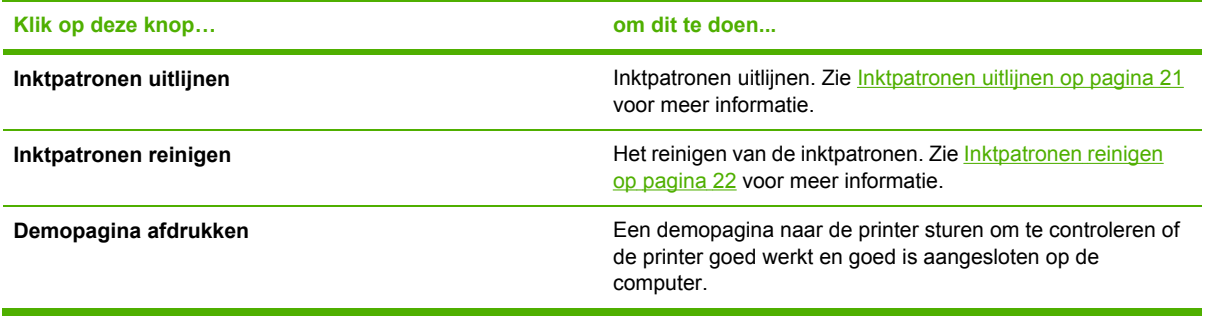

# <span id="page-87-0"></span>**Gebruik van het HP Printerprogramma (Macintosh)**

Het HP Printerprogramma bevat hulpmiddelen voor het kalibreren van de printer, reinigen van de inktpatronen, afdrukken van een printerconfiguratiepagina en het opzoeken van informatie op de ondersteuningswebsite.

#### **HP Printerprogramma openen**

- **1.** Dubbelklik op het pictogram **Macintosh HD** op het bureaublad.
- **2.** Selecteer **Programma's**, **Hulpprogramma's** en vervolgens **HP Printer Selector**.
- **3.** Selecteer **Officejet K7100-Serie** en klik op **Launch Utility** (Hulpprogramma starten).

#### **Panelen van het HP Printerprogramma weergeven**

De volgende opties zijn beschikbaar in het menu van de HP Inkjet Werkset:

- **Testpagina**: Drukt een testpagina af om de afdrukkwaliteit te controleren.
- **Status benodigdheden**: Geeft het inktniveau in de patronen weer.
- **Test**: Drukt een testpagina of een configuratiepagina af.
- **Reinig: Reinigt de inktpatronen.**
- **Uitlijnen**: Lijnt de inktpatronen uit.
- **Kleur kalibreren**: Stelt de kleuren bij om problemen met de tint te verhelpen. De kleuren worden alleen gekalibreerd als zowel de kleurenpatroon als de fotopatroon is geïnstalleerd.
- **Informatie benodigdheden**: Geeft informatie weer over het vervangen van de inktpatronen.
- **HP Support:** Biedt toegang tot de website van HP voor printerregistratie en printerondersteuning en informatie over producten en benodigdheden van HP.

# **6 Problemen oplossen**

Dit gedeelte bevat de volgende informatie:

- Tips en informatiebronnen voor [probleemoplossing](#page-89-0)
- Algemene tips voor het oplossen van [problemen](#page-90-0)
- Een [demopagina](#page-91-0) afdrukken
- Een [diagnosepagina](#page-92-0) afdrukken
- [Afdrukproblemen](#page-93-0) oplossen
- Slechte [afdrukkwaliteit](#page-100-0) en onverwachte afdrukken
- Problemen bij de [papierinvoer](#page-105-0) oplossen
- [Installatieproblemen](#page-106-0) oplossen
- [Papierstoringen](#page-107-0) verhelpen
- Problemen met [fotoafdrukken](#page-110-0) oplossen
- [Problemen](#page-111-0) met afdrukken zonder rand oplossen
- [Problemen](#page-112-0) met het afdrukken van banieren oplossen
- Problemen met [automatisch](#page-113-0) dubbelzijdig afdrukken oplossen

# <span id="page-89-0"></span>**Tips en informatiebronnen voor probleemoplossing**

- Zie [Papierstoringen](#page-107-0) verhelpen op pagina 98 voor papierstoringen.
- Zie Problemen bij de [papierinvoer](#page-105-0) oplossen op pagina 96 voor problemen bij de papierinvoer, zoals scheeftrekken.

Sommige printerproblemen kunnen worden opgelost door de printer te resetten.

#### **De printer resetten**

- **1.** Druk op de aan/uit-knop om de printer uit te zetten.
- **2.** Ontkoppel het netsnoer van de printer.
- **3.** Wacht ongeveer 20 seconden en sluit het netsnoer weer aan.
- **4.** Druk op de aan/uit-knop om de printer aan te zetten.

# <span id="page-90-0"></span>**Algemene tips voor het oplossen van problemen**

Controleer het volgende:

- Aan/uit-lampje brandt en knippert niet. Nadat u de printer hebt aangezet, duurt het ongeveer 45 seconden voordat de printer is opgewarmd.
- Controleer of de printer in de stand Gereed staat. Zie [Printerlampjes](#page-115-0) op pagina 106 als lampjes branden of knipperen.
- Er verschijnen geen foutberichten op het computerscherm.
- Netsnoer en andere kabels werken naar behoren en zijn stevig aangesloten op de printer. Controleer of de printer goed is aangesloten op een werkend stopcontact en is ingeschakeld. Zie [Printerspecificaties](#page-130-0) en verklaring van conformiteit op pagina 121 voor de netspanningsvereisten.
- Afdrukmateriaal is correct in de lade geplaatst en is niet vastgelopen in de printer.
- Inktpatronen zijn volgens de kleurcode en op de juiste manier geïnstalleerd in de patroonhouders. Druk elke inktpatroon stevig omlaag voor goed contact. Controleer of de tape van alle inktpatronen is verwijderd.
- **Inktpatroonhouder is vastgeklikt en alle kleppen zijn gesloten. Zie [Inktpatronen](#page-29-0) plaatsen** op [pagina](#page-29-0) 20.
- Toegangspaneel aan de achterkant of duplexeenheid is op zijn plaats vergrendeld.
- Alle verpakkingsmaterialen zijn van de printer verwijderd.
- De printer kan een [diagnosepagina](#page-92-0) afdrukken. Zie Een diagnosepagina afdrukken op pagina 83.
- Printer is ingesteld als de huidige of standaardprinter. In Windows kunt u de printer als standaardprinter selecteren in de map Printers. In Mac OS kunt u de printer als standaardprinter selecteren in het hulpprogramma voor printerinstallatie. Raadpleeg de documentatie van uw computer voor meer informatie.
- **Afdrukken onderbreken** is niet geselecteerd bij gebruik van een computer met Windows.
- U voert niet teveel programma's uit op het moment dat u een afdruktaak uitvoert. Sluit nietgebruikte toepassingen of start de computer opnieuw op voordat u de taak opnieuw uit probeert te voeren.

# <span id="page-91-0"></span>**Een demopagina afdrukken**

Door een demopagina af te drukken zonder dat de printer op een computer is aangesloten, kunt u controleren of de printer juist is geconfigureerd.

- **1.** Zorg dat de printer aanstaat.
- **2.** Houd de Doorgaan-knop enkele seconden ingedrukt.

De printer drukt een demopagina af.

**PMERKING:** Als de Werkset is geïnstalleerd, kunt u op het tabblad Printservices de demopagina afdrukken.

# <span id="page-92-0"></span>**Een diagnosepagina afdrukken**

Deze pagina bevat nuttige informatie voor de technische ondersteuning van HP als u printerproblemen hebt.

- **1.** Zorg dat de printer aanstaat.
- **2.** Houd de aan/uit-knop ingedrukt, druk viermaal op de Doorgaan-knop en laat de aan/uit-knop weer los.

De printer drukt een diagnosepagina af.

**OPMERKING:** U kunt ook een diagnosepagina afdrukken vanuit het printerstuurprogramma. Klik met de rechtermuisknop op het printerpictogram. Selecteer **Afdrukvoorkeuren**. Klik op het tabblad **Services** op **Configuratiepagina afdrukken**.

# <span id="page-93-0"></span>**Afdrukproblemen oplossen**

## **Printer schakelt onverwachts uit**

#### **Voeding en voedingskabels controleren**

Controleer of de printer goed is aangesloten op een werkend stopcontact. Zie [Printerspecificaties](#page-130-0) en verklaring van [conformiteit](#page-130-0) op pagina 121 voor de netspanningsvereisten.

#### **Ventilatieopeningen controleren**

De ventilatieopeningen bevinden zich aan de zijkanten van de printer. Als de ventilatieopeningen zijn geblokkeerd en de printer oververhit raakt, wordt de printer automatisch uitgeschakeld. De ventilatieopeningen mogen niet geblokkeerd zijn en de printer moet op een koele, droge plaats staan. Zie [Printerspecificaties](#page-130-0) en verklaring van conformiteit op pagina 121 voor specificaties betreffende de bedrijfsomgeving van de printer.

### **Alle printerlampjes knipperen**

#### **Er is een onherstelbare fout opgetreden**

Reset de printer. Zie De printer [resetten](#page-89-0) op pagina 80.

Als het probleem zich blijft voordoen, moet u contact opnemen met HP. Zie [Klantenondersteuning](#page-124-0) en [garantie](#page-124-0) op pagina 115.

### **Printer reageert niet (er wordt niets afgedrukt)**

#### **De printerinstellingen controleren**

Zie Tips en informatiebronnen voor [probleemoplossing](#page-89-0) op pagina 80.

#### **De initialisatie van de inktpatronen controleren**

Wanneer u inktpatronen installeert of vervangt, drukt de printer automatisch een uitlijningspagina af om de inktpatronen uit te lijnen. Dit kan ongeveer zeven minuten duren. Totdat dit proces is voltooid kunt u alleen de automatische uitlijningspagina afdrukken.

#### **De installatie van de printersoftware installeren**

Controleer of de printer goed is aangesloten op een werkend stopcontact en is ingeschakeld. Zie [Printerspecificaties](#page-130-0) en verklaring van conformiteit op pagina 121 voor de netspanningsvereisten.

#### **De kabelaansluitingen controleren**

Controleer of beide uiteinden van de parallelle of USB-kabel stevig zijn aangesloten.

Als de printer is aangesloten op een netwerk, controleert u het volgende:

- Controleer of u geen telefoonkabel hebt gebruikt voor het aansluiten van de printer.
- De netwerkhub, switch of router staat aan en werkt naar behoren.

#### **De printerinstellingen voor de netwerkomgeving controleren**

Controleer of het juiste stuurprogramma en de juiste poort worden gebruikt. Zie De [printer](#page-18-0) [configureren](#page-18-0) (Windows) op pagina 9, De printer [configureren](#page-21-0) (Mac OS) op pagina 12, of de documentatie die u van uw netwerkleverancier hebt ontvangen voor meer informatie over netwerkaansluitingen.

#### **Personal Firewall-software die op de computer is geïnstalleerd controleren**

De Personal Firewall is een beveiligingstoepassing die de computer beschermt tegen indringers. De firewall kan echter ook communicatie tussen de computer en de printer blokkeren. Als er problemen zijn bij de communicatie met de printer, kunt u proberen de firewall tijdelijk uit te schakelen. Als het probleem zich blijft voordoen, worden de communicatieproblemen niet door de firewall veroorzaakt. Schakel de firewall weer in.

Als de communicatie met de printer na het uitschakelen van de firewall wel naar behoren werkt, kunt u de printer een statisch IP-adres toewijzen en de firewall weer inschakelen.

### **Printer accepteert een inktpatroon niet**

#### **Inktpatroon past niet in de printer**

Controleer of de inktpatroon in de juiste patroonhouder is geplaatst. De symbolen op de inktpatroon en de patroonhouder moeten overeenkomen.

#### **Printer herkent de inktpatroon niet**

Controleer of de beschermende tape van de spuitgaatjes van de patroon is verwijderd en of de patroon op de juiste wijze is geïnstalleerd en vergrendeld. Zie [Inktpatronen](#page-29-0) plaatsen op pagina 20.

#### **De contacten van de inktpatroon reinigen**

Voer de reinigingsprocedure voor de inktpatronen volledig uit. Zie [Inktpatronen](#page-31-0) reinigen op pagina 22.

Verwijder de inktpatroon en zorg ervoor dat de vergrendeling van de inktpatroon is vastgeklikt. Schakel de printer uit zonder dat de inktpatroon is geïnstalleerd. Start de printer opnieuw op en zet de inktpatroon terug (zie [Inktpatronen](#page-29-0) plaatsen op pagina 20).

Nadat u de inktpatroon hebt verwijderd zet u de printer uit en vervolgens zet u de printer weer aan zonder de inktpatroon. Nadat de printer weer is gestart, zet u de inktpatroon terug.

# **De printer weigert de pen**

Als het contact tussen de inktpatronen en patroonhouders slecht is, wordt de pen mogelijk geweigerd. U kunt dit probleem proberen op te lossen door de elektrische contacten van de inktpatronen en de inktpatroonhouders te reinigen:

**1.** Haal de inktpatroon uit de printer (zie [Inktpatronen](#page-29-0) plaatsen op pagina 20).

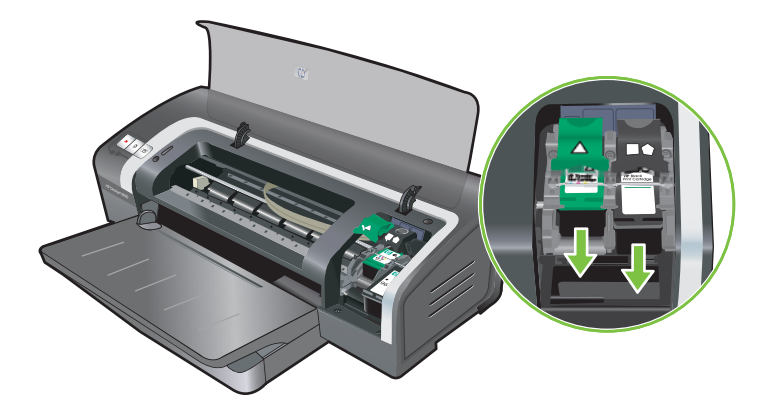

**2.** Reinig de elektrische contacten van de inktpatroonhouder met een droog wattenstaafje.

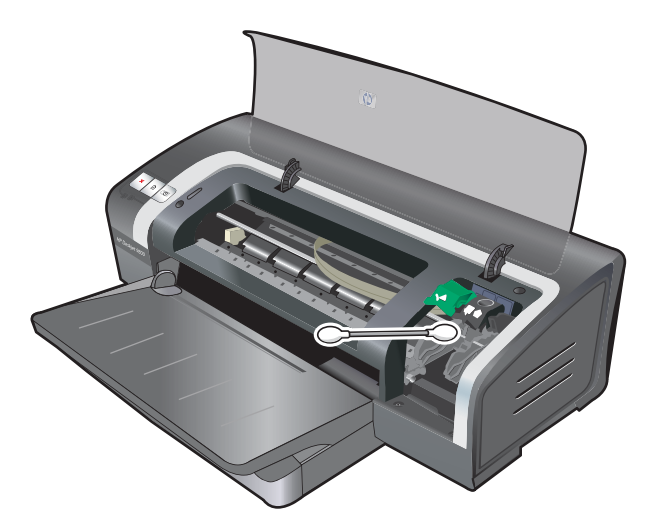

- **3.** Reinig de elektrische contacten van de inktpatroon zorgvuldig met een zachte, droge en pluisvrije doek.
- **VOORZICHTIG:** Om beschadiging van de elektrische contacten te voorkomen, moet u de contacten slechts eenmaal afnemen. Neem de inktsproeiers van de inktpatroon niet af.

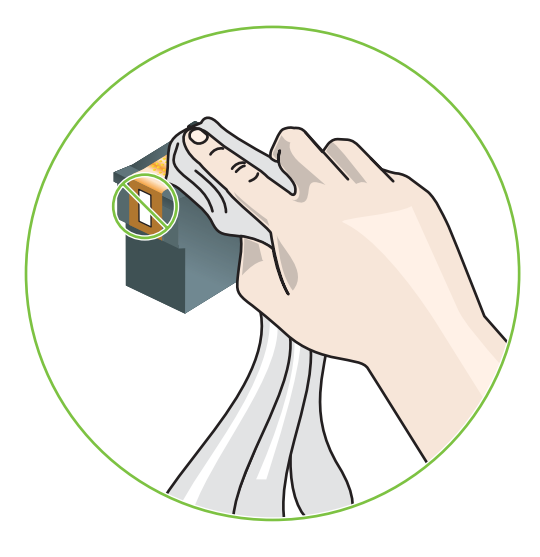

**4.** Plaats de inktpatroon terug in de printer.

### **Printer drukt langzaam af**

#### **De systeemconfiguratie controleren**

Controleer of uw computer aan de minimale systeemvereisten voor de printer voldoet. Zie [Printerspecificaties](#page-130-0) en verklaring van conformiteit op pagina 121.

#### **Controleren hoeveel softwareprogramma's worden uitgevoerd op de computer**

Misschien worden er te veel programma's tegelijk uitgevoerd. Sluit alle softwareprogramma's die u niet gebruikt.

#### **Instellingen van de printersoftware controleren**

De printer drukt langzamer af als de afdrukkwaliteit Best of Maximum dpi is geselecteerd. Verhoog de snelheid van de printer door andere printerinstellingen in het printerstuurprogramma te selecteren. Zie De [afdrukinstellingen](#page-48-0) wijzigen op pagina 39.

#### **Er wordt een groot bestand afgedrukt**

Het is normaal dat het afdrukken van een groot bestand lang duurt.

#### **Misschien is de printer aan het afdrukken in de Inktreservemodus**

De printer schakelt over naar de **Inktreservemodus** op het moment dat een van de inktpatronen wordt verwijderd. Vervang de ontbrekende inktpatroon door een nieuwe. Zie De [afdrukinstellingen](#page-48-0) [wijzigen](#page-48-0) op pagina 39.

## **Er wordt een lege pagina afgedrukt**

#### **Op lege inktpatronen controleren**

Als een lege pagina wordt uitgevoerd bij het afdrukken van tekst, zijn de inktpatronen wellicht leeg. Zie [Inktpatronen](#page-29-0) plaatsen op pagina 20.

Als de Werkset is geïnstalleerd, kunt u het inktniveau in de patronen controleren op het tabblad **Printerstatus**.

Misschien bent u aan het afdrukken in de **Inktreservemodus**. De printer schakelt over naar de **Inktreservemodus** op het moment dat een van de inktpatronen leeg is of wordt verwijderd. Vervang de ontbrekende inktpatroon door een nieuwe.

#### **De beschermende tape op de spuitgaatjes van de inktpatroon is niet verwijderd**

Controleer of de transparate tape is verwijderd van de spuitgaatjes van de inktpatroon (zie [Inktpatronen](#page-29-0) plaatsen op pagina 20).

#### **De instellingen voor de afdrukmaterialen controleren**

- Zorg ervoor dat u in het printerstuurprogramma de juiste instellingen voor de afdrukkwaliteit selecteert voor het afdrukmateriaal dat in de invoerlade is geplaatst. Maximum dpi is bijvoorbeeld alleen beschikbaar voor fotopapier en kan niet worden gebruikt voor andere afdrukmaterialen.
- Zorg ervoor dat de pagina-instellingen in het printerstuurprogramma overeenkomen met de breedte van het afdrukmateriaal dat in de invoerlade is geplaatst. Zie De [afdrukinstellingen](#page-48-0) [wijzigen](#page-48-0) op pagina 39.

### **De afdruk is niet correct of onvolledig**

#### **De marge-instellingen controleren**

De marge-instellingen van het document mogen het afdrukgebied van de printer niet overschrijden. Zie [Minimummarges](#page-44-0) instellen op pagina 35.

#### **Misschien is de printer aan het afdrukken in de Inktreservemodus**

De printer schakelt over naar de **Inktreservemodus** op het moment dat een van de inktpatronen wordt verwijderd. Vervang de ontbrekende inktpatroon door een nieuwe (zie [Inktpatronen](#page-29-0) plaatsen op [pagina](#page-29-0) 20).

#### **Het inktniveau in de inktpatronen controleren**

Misschien is de inkt in een van de inktpatronen bijna op. Als u de inktniveaus wilt controleren, drukt u een [diagnosepagina](#page-92-0) af (zie Een diagnosepagina afdrukken op pagina 83). (Windows: als de Werkset is geïnstalleerd, kunt u informatie over de inktniveaus bekijken door te klikken op het tabblad Printerstatus.) Als de inkt in de inktpatroon bijna op is, vervangt u de inktpatroon (zie *Inktpatronen* [plaatsen](#page-29-0) op pagina 20).

#### **Misschien moeten de inktpatronen worden gereinigd**

Voer de automatische reinigingsprocedure uit (zie [Inktpatronen](#page-31-0) reinigen op pagina 22).

#### **De instellingen voor afdrukken in kleur controleren**

Controleer dat **Afdrukken in grijsschaal** niet is geselecteerd in het printerstuurprogramma.

#### **De afdruklocatie en de lengte van de USB-kabel controleren**

Sterke elektromagnetische velden (zoals de velden die worden gegenereerd door USB-kabels) kunnen de afdrukken in sommige gevallen enigszins verstoren. Plaats de printer uit de buurt van de bron van deze elektromagnetische velden. Daarnaast wordt aanbevolen USB-kabels te gebruiken die maximaal 3 meter lang zijn, om het effect van deze elektromagnetische velden zoveel mogelijk te beperken.

### **Tekst of afbeeldingen zijn verkeerd geplaatst**

#### **Controleren hoe het afdrukmateriaal is geplaatst**

Controleer of de breedte- en lengtegeleiders goed tegen de randen van het afdrukmateriaal zijn geschoven en dat niet te veel afdrukmateriaal in de lade is geplaatst. Zie [Afdrukmateriaal](#page-45-0) in [invoerlade](#page-45-0) plaatsen op pagina 36.

#### **Het formaat van het afdrukmateriaal controleren**

- Een deel van de inhoud van de pagina kan wegvallen als de afmetingen van het document groter zijn dan die van het gebruikte afdrukmateriaal.
- Het formaat afdrukmateriaal dat in het printerstuurprogramma is geselecteerd, moet overeenkomen met het formaat van het afdrukmateriaal dat in de invoerlade is geplaatst. Zie [De](#page-48-0) [afdrukinstellingen](#page-48-0) wijzigen op pagina 39.
- Als u een computer met Windows gebruikt, selecteert u in het printerstuurprogramma de optie **LaserJet-marge emuleren** om het document aan te laten passen aan het formaat van het geselecteerde afdrukmateriaal. Zie De [afdrukinstellingen](#page-48-0) wijzigen op pagina 39.

#### **De marge-instellingen controleren**

Als de tekst of de afbeeldingen van de randen van de pagina wegvallen, moet u nagaan of de margeinstellingen van het document het afdrukgebied van uw printer misschien overschrijden. Zie [Minimummarges](#page-44-0) instellen op pagina 35.

#### **Instelling voor paginaoriëntatie controleren**

Het afdrukmateriaalformaat en de paginaoriëntatie die in de toepassing zijn geselecteerd, moeten overeenkomen met de instellingen in het printerstuurprogramma. Zie De [afdrukinstellingen](#page-48-0) wijzigen op [pagina](#page-48-0) 39.

#### **De printerlocatie en de lengte van de USB-kabel controleren**

Sterke elektromagnetische velden (zoals de velden die worden gegenereerd door USB-kabels) kunnen de afdrukken in sommige gevallen enigszins verstoren. Plaats de printer uit de buurt van de bron van deze elektromagnetische velden. Daarnaast wordt aanbevolen USB-kabels te gebruiken die maximaal 3 meter lang zijn, om het effect van deze elektromagnetische velden zoveel mogelijk te beperken.

Als de bovenstaande oplossing niet werkt, wordt het probleem mogelijk veroorzaakt doordat de toepassing de printerinstellingen niet goed kan interpreteren. Zie de opmerkingen bij deze release voor bekende softwareconflicten; of raadpleeg de documentatie bij de toepassing of neem contact op met de softwareleverancier voor specifieke hulp.

# <span id="page-100-0"></span>**Slechte afdrukkwaliteit en onverwachte afdrukken**

Dit gedeelte bevat oplossingen voor problemen met de afdrukkwaliteit.

- Afdrukken van slechte kwaliteit
- Er worden [betekenisloze](#page-101-0) tekens afgedrukt
- **[Inktvlekken](#page-101-0)**
- Tekst of [afbeeldingen](#page-102-0) zijn niet helemaal met inkt opgevuld
- Misschien moeten de [afdrukinstellingen](#page-102-0) worden gewijzigd
- De uitvoer is bleek of de [kleuren](#page-103-0) zijn flets
- Kleuren worden zwart-wit [afgedrukt](#page-103-0)
- Er worden [verkeerde](#page-103-0) kleuren afgedrukt
- [Kleuren](#page-104-0) lopen uit op de afdruk
- Kleuren zijn niet goed [uitgelijnd](#page-104-0)
- Lijnen of punten zijn weggevallen in de tekst of [afbeeldingen](#page-104-0)

### **Afdrukken van slechte kwaliteit**

#### **Controleer de inktpatronen**

Vervang inktpatronen waarvan de spuitgaatjes zijn verstopt (zie Gebruik van de [inktpatronen](#page-28-0) op [pagina](#page-28-0) 19) en probeer nogmaals af te drukken.

#### **Misschien is de printer aan het afdrukken in de Inktreservemodus**

De printer schakelt over naar de **Inktreservemodus** op het moment dat een van de inktpatronen leeg is of wordt verwijderd. Vervang de ontbrekende inktpatroon door een nieuwe (zie [Inktpatronen](#page-29-0) [plaatsen](#page-29-0) op pagina 20).

#### **Het inktniveau in de inktpatronen controleren**

Misschien is de inkt in een van de inktpatronen bijna op. Als u de inktniveaus wilt controleren, drukt u een [diagnosepagina](#page-92-0) af (zie Een diagnosepagina afdrukken op pagina 83). (Windows: als de Werkset is geïnstalleerd, kunt u informatie over de inktniveaus bekijken door te klikken op het tabblad **Printerstatus**. Macintosh: open het paneel inktniveau in de HP Inkjet Werkset.) Als de inkt in de inktpatroon bijna op is, vervangt u de inktpatroon (zie [Inktpatronen](#page-29-0) plaatsen op pagina 20).

#### **Misschien moeten de inktpatronen worden gereinigd**

Voer de automatische reinigingsprocedure uit (zie [Inktpatronen](#page-31-0) reinigen op pagina 22).

#### **Papierkwaliteit controleren**

Het papier is mogelijk te vochtig of te oneffen. Controleer of het gebruikte afdrukmateriaal voldoet aan de specificaties van HP (zie [Afdrukmateriaal](#page-37-0) selecteren op pagina 28) en probeer nogmaals af te drukken.

#### <span id="page-101-0"></span>**Controleren welk type afdrukmateriaal in de printer is geplaatst**

- Controleer of het geplaatste invoermateriaal door de invoerlade wordt ondersteund. Zie Specificaties van ondersteund [afdrukmateriaal](#page-37-0) op pagina 28.
- Controleer of u in het printerstuurprogramma de invoerlade hebt geselecteerd die het afdrukmateriaal bevat dat u wilt gebruiken. Zie De [afdrukinstellingen](#page-48-0) wijzigen op pagina 39.

#### **De rollen in de printer controleren**

Misschien zijn de rollen in de printer vuil, waardoor lijnen of vegen verschijnen op uw afdrukken. Schakel de printer uit, haal het netsnoer los, reinig de rollen in de printer met pluisvrije doek bevochtigd met isopropyl-alcohol en probeer nogmaals af te drukken.

#### **De printerlocatie en de lengte van de USB-kabel controleren**

Sterke elektromagnetische velden (zoals de velden die worden gegenereerd door USB-kabels) kunnen de afdrukken in sommige gevallen enigszins verstoren. Plaats de printer uit de buurt van de bron van deze elektromagnetische velden. Daarnaast wordt aanbevolen USB-kabels te gebruiken die maximaal 3 meter lang zijn, om het effect van deze elektromagnetische velden zoveel mogelijk te beperken.

### **Er worden betekenisloze tekens afgedrukt**

Als er een onderbreking optreedt tijdens de uitvoering van een afdruktaak, is het mogelijk dat de printer de rest van de afdruktaak niet goed herkent.

Annuleer de afdruktaak en wacht totdat de printer is teruggekeerd naar de toestand Gereed. Als de printer niet terugkeert naar de toestand Gereed, annuleert u alle taken en wacht u nogmaals. Wanneer de printer gereed is, verstuurt u de taak opnieuw. Als u door de computer wordt gevraagd de afdruktaak opnieuw te proberen, klikt u op **Annuleren**.

#### **De kabelverbindingen controleren**

Controleer of de uiteinden van de parallelle of USB-kabel stevig zijn aangesloten. Als het probleem zich blijft voordoen, schakelt u de printer uit, koppelt u de kabel los van de printer, schakelt u de printer in zonder de kabel aan te sluiten en verwijdert u de resterende afdruktaken uit de printspooler. Wanneer het Aan/Uit-lampje brandt en niet knippert, sluit u de kabel weer aan.

#### **Documentbestand controleren**

Het documentbestand is mogelijk beschadigd. Als u andere documenten vanuit dezelfde toepassing kunt afdrukken, kunt u proberen om een reservekopie van het document (indien voorhanden) af te drukken.

### **Inktvlekken**

#### **De printerinstellingen controleren**

- Bij het afdrukken van documenten waarvoor veel inkt wordt gebruikt, moet u wat langer wachten voordat u de afdrukken vastpakt. Dit is met name van belang voor transparanten. Selecteer in het printerstuurprogramma de afdrukkwaliteit **Best**.
- Kleurendocumenten met rijke, gemengde kleuren kunnen rimpelen of uitlopen als deze worden afgedrukt in de afdrukkwaliteit **Best**. Probeer een andere afdrukkwaliteit, zoals **Concept**, zodat minder inkt wordt gebruikt, of gebruik HP Premium papier dat speciaal bestemd is voor het

afdrukken van documenten met levendige kleuren. Zie De [afdrukinstellingen](#page-48-0) wijzigen op [pagina](#page-48-0) 39.

#### <span id="page-102-0"></span>**Soort afdrukmateriaal controleren**

Sommige typen afdrukmateriaal nemen inkt niet goed op. De inkt droogt niet zo snel en kan uitlopen. Zie [Afdrukmateriaal](#page-37-0) selecteren op pagina 28.

#### **Controleer de marge-instellingen**

- Als u een computer met Windows gebruikt, moet u controleren dat de optie **Minimummarges** niet is geselecteerd. Zie De [afdrukinstellingen](#page-48-0) wijzigen op pagina 39.
- **PPMERKING:** U hebt ook toegang tot deze instelling vanaf het tabblad **Printing Shortcuts**. Open het printerstuurprogramma, selecteer het tabblad **Printing Shortcuts** en selecteer de instelling in de vervolgkeuzelijst **What do you want to do?**.
- Vergroot de marges van uw document. Raadpleeg de documentatie bij de softwaretoepassing voor meer informatie.

### **Tekst of afbeeldingen zijn niet helemaal met inkt opgevuld**

#### **Misschien is de printer aan het afdrukken in de Inktreservemodus**

De printer schakelt over naar de **Inktreservemodus** op het moment dat een van de inktpatronen leeg is of wordt verwijderd. Vervang de ontbrekende inktpatroon door een nieuwe (zie [Inktpatronen](#page-29-0) [plaatsen](#page-29-0) op pagina 20).

#### **Het inktniveau in de inktpatronen controleren**

Misschien is de inkt in een van de inktpatronen bijna op. Als u de inktniveaus wilt controleren, drukt u een diagnosepagina af (zie Een [diagnosepagina](#page-92-0) afdrukken op pagina 83). Als de Werkset is geïnstalleerd, kunt u informatie over de inktniveaus bekijken door op het tabblad **Printerstatus** te klikken. Als de inkt in de inktpatroon bijna op is, vervangt u de inktpatroon (zie [Inktpatronen](#page-29-0) plaatsen op [pagina](#page-29-0) 20).

#### **Misschien moeten de inktpatronen worden gereinigd**

Voer de automatische reinigingsprocedure uit (zie [Inktpatronen](#page-31-0) reinigen op pagina 22).

#### **Soort afdrukmateriaal controleren**

Sommige typen afdrukmateriaal nemen inkt niet goed op. De inkt droogt niet zo snel en kan uitlopen. Zie [Afdrukmateriaal](#page-37-0) selecteren op pagina 28.

### **Misschien moeten de afdrukinstellingen worden gewijzigd**

Stel de afdrukinstellingen in op een hogere afdrukkwaliteit (bijvoorbeeld van **Concept** naar **Normaal** of van **Normaal** naar **Best**).

## <span id="page-103-0"></span>**De uitvoer is bleek of de kleuren zijn flets**

#### **Afdrukmodus controleren**

De afdrukstanden **Snel** en **Concept** in het printerstuurprogramma zijn bestemd om documenten sneller af te drukken. Dit is handig voor het afdrukken van concepten. Voor een beter afdrukresultaat selecteert u **Normaal** of **Best**. Zie De [afdrukinstellingen](#page-48-0) wijzigen op pagina 39.

#### **Misschien gebruikt u niet de meest geschikte inktpatronen voor het project**

Gebruik voor het beste resultaat de fotopatroon of grijze fotopatroon voor het afdrukken van foto's in kleur of zwart-wit en de zwarte inktpatroon van HP voor het afdrukken van tekstdocumenten.

#### **Controleer de ingestelde papiersoort**

Als u op transparanten of andere speciale afdrukmaterialen afdrukt, moet het desbetreffende afdrukmateriaal worden geselecteerd in het printerstuurprogramma. Zie Afdrukken op [aangepast](#page-63-0) [papierformaat](#page-63-0) op pagina 54.

#### **Controleer de inktpatronen**

Als lijnen in de tekst of afbeelding onderbroken zijn of niet goed worden afgedrukt, is de inkt in een van de inktpatronen mogelijk op of is een inktpatroon defect. Druk een diagnosepagina af om de prestaties van de inktpatronen te bekijken (zie Een [diagnosepagina](#page-92-0) afdrukken op pagina 83). Reinig zo nodig de inktpatronen (zie [Inktpatronen](#page-31-0) reinigen op pagina 22) of vervang de inktpatronen door nieuwe (zie *Inktpatronen plaatsen op pagina 20)*.

### **Kleuren worden zwart-wit afgedrukt**

#### **Controleer de afdrukinstellingen**

Controleer dat **Afdrukken in grijsschaal** niet is geselecteerd in het printerstuurprogramma.

#### **De printer is aan het afdrukken in de Inktreservemodus**

Als de printer afdrukt in de Inktreservemodus bij gebruik van een zwarte inktpatroon, fotopatroon of grijze fotopatroon, worden kleuren afgedrukt in zwart-wit. Controleer of de juiste inktpatronen zijn geïnstalleerd.

### **Er worden verkeerde kleuren afgedrukt**

#### **Controleer de afdrukinstellingen**

Controleer dat **Afdrukken in grijsschaal** niet is geselecteerd in het printerstuurprogramma.

#### **Controleer de inktpatronen**

Telkens wanneer de afdrukkwaliteit duidelijk minder wordt, kan het nodig zijn de inktpatroon te reinigen. Zie Gebruik van de [inktpatronen](#page-28-0) op pagina 19.

Als de inktpatroon leeg is, wordt mogelijk niet de juiste kleur afgedrukt. Zie [Inktpatronen](#page-29-0) plaatsen op [pagina](#page-29-0) 20.

## <span id="page-104-0"></span>**Kleuren lopen uit op de afdruk**

#### **Controleer de afdrukinstellingen**

Bij sommige afdrukmaterialen (zoals transparanten en fotopapier) en afdrukkwaliteiten (zoals Best) is meer inkt nodig dan bij andere instellingen. Selecteer andere afdrukinstellingen in het printerstuurprogramma en controleer dat u het juiste type afdrukmateriaal hebt geselecteerd. Zie [De](#page-48-0) [afdrukinstellingen](#page-48-0) wijzigen op pagina 39.

#### **Controleer de inktpatronen**

Controleer of misschien met de inktpatronen is geknoeid. Navullen en het gebruik van incompatibele inkten kunnen de werking van het complexe printersysteem verstoren, de afdrukkwaliteit doen verminderen en schade aan de printer veroorzaken. HP verstrekt geen garantie op of ondersteuning voor nagevulde inktpatronen. Zie [HP benodigdheden](#page-120-0) en accessoires op pagina 111 voor bestelinformatie.

### **Kleuren zijn niet goed uitgelijnd**

#### **Controleer de inktpatronen**

De inktpatronen worden automatisch uitgelijnd wanneer u een patroon vervangt. Soms is echter een verbetering in de afdrukkwaliteit merkbaar als u de uitlijningsprocedure zelf uitvoert. Zie [Gebruik](#page-28-0) van de [inktpatronen](#page-28-0) op pagina 19.

#### **Plaatsing van afbeeldingen controleren**

Gebruik zoomen of afdrukvoorbeeld in uw software om te controleren of er gaten zijn op de plaats van afbeeldingen op de pagina.

### **Lijnen of punten zijn weggevallen in de tekst of afbeeldingen**

#### **Misschien is de printer aan het afdrukken in de Inktreservemodus**

De printer schakelt over naar de **Inktreservemodus** op het moment dat een van de inktpatronen leeg is of wordt verwijderd. Vervang de ontbrekende inktpatroon door een nieuwe (zie [Inktpatronen](#page-29-0) [plaatsen](#page-29-0) op pagina 20).

#### **Het inktniveau in de inktpatronen controleren**

Misschien is de inkt in een van de inktpatronen bijna op. Als u de inktniveaus wilt controleren, drukt u een [diagnosepagina](#page-92-0) af (zie Een diagnosepagina afdrukken op pagina 83). Windows: als de Werkset is geïnstalleerd, kunt u informatie over de inktniveaus bekijken door te klikken op het tabblad **Printerstatus**. Als de inkt in de inktpatroon bijna op is, vervangt u de inktpatroon (zie [Inktpatronen](#page-29-0) [plaatsen](#page-29-0) op pagina 20).

#### **Misschien moeten de inktpatronen worden gereinigd**

Voer de automatische reinigingsprocedure uit (zie [Inktpatronen](#page-31-0) reinigen op pagina 22).

#### **De contactplaatjes van de inktpatronen controleren**

Misschien moeten de contactplaatjes van de inktpatroon worden gereinigd. Zie [Gebruik](#page-28-0) van de [inktpatronen](#page-28-0) op pagina 19.

# <span id="page-105-0"></span>**Problemen bij de papierinvoer oplossen**

Dit gedeelte bevat oplossingen voor problemen bij de papierinvoer.

Er treedt een ander probleem op bij de papierinvoer

Zie [Papierstoringen](#page-107-0) verhelpen op pagina 98 voor informatie over het oplossen van papierstoringen.

## **Er treedt een ander probleem op bij de papierinvoer**

#### **Afdrukmateriaal wordt niet ondersteund voor de printer of lade**

Gebruik alleen afdrukmateriaal dat wordt ondersteund voor de gebruikte printer en invoerlade. Zie Specificaties van ondersteund [afdrukmateriaal](#page-37-0) op pagina 28.

#### **Afdrukmateriaal wordt niet uit de invoerlade opgenomen**

- Controleer of de geleiders in de laden zijn ingesteld op de juiste markeringen voor het formaat van het gebruikte afdrukmateriaal. Controleer of de geleiders goed, maar niet te stevig tegen de stapel rusten.
- Controleer dat het afdrukmateriaal in de lade niet gekruld is. Maak het papier weer recht door het in de tegenovergestelde richting van de krul te buigen.
- Controleer dat de lade op de juiste manier is aangebracht.

#### **Afdrukmateriaal komt niet goed uit het apparaat**

- Controleer of het verlengstuk van de uitvoerlade is uitgetrokken. Anders kunnen afgedrukte pagina's uit de printer vallen.
- Verwijder overtollig afdrukmateriaal uit de uitvoerlade. De uitvoerlade kan een bepaalde hoeveelheid vellen bevatten.
- Als de duplexeenheid niet goed is geplaatst, kan het afdrukmateriaal tijdens het uitvoeren van een dubbelzijdige opdracht via de achterkant uit de printer vallen. Breng de duplexeenheid opnieuw aan of sluit de klep ervan.

#### **Pagina's trekken scheef**

Controleer of het afdrukmateriaal in de invoerlade tegen de geleiders aan de rechter- en voorkant ligt.

#### **Er worden meerdere pagina's opgenomen**

- Controleer of de geleiders in de laden zijn ingesteld op de juiste markeringen voor het formaat van het gebruikte afdrukmateriaal. Controleer of de geleiders goed, maar niet te stevig tegen de stapel rusten.
- Controleer of niet te veel papier in de lade is geplaatst.
- Waaier het papier niet uit voordat u het plaatst. Uitwaaieren van papier kan statische elektriciteit veroorzaken en problemen bij het opnemen van meerdere vellen verergeren.
- Ga voorzichtig te werk bij het aanbrengen van de laden in de printer. Als u de volle lade met te veel kracht plaatst, kunnen vellen papier omhoog schuiven in de printer, waardoor papierstoringen kunnen ontstaan of meerdere vellen papier kunnen worden opgenomen.

# <span id="page-106-0"></span>**Installatieproblemen oplossen**

Dit gedeelte bevat oplossingen voor veelvoorkomende installatieproblemen.

- Problemen bij het afdrukken van een uitlijningspagina
- Problemen bij het installeren van de software

## **Problemen bij het afdrukken van een uitlijningspagina**

Wanneer u inktpatronen installeert of vervangt, drukt de printer automatisch een uitlijningspagina af om de patronen uit te lijnen. Dit proces duurt ongeveer zeven minuten. Na afloop kunt u de afgedrukte uitlijningspagina weggooien. Zie Tips en informatiebronnen voor [probleemoplossing](#page-89-0) op [pagina](#page-89-0) 80 als de printer de pagina niet afdrukt.

## **Problemen bij het installeren van de software**

#### **De hardwarevereisten controleren**

Controleer of de computer voldoet aan de systeemvereisten. Zie [Printerspecificaties](#page-130-0) en verklaring van [conformiteit](#page-130-0) op pagina 121.

#### **Voorbereiding voor de installatie**

- Voordat u software installeert op een Windows-computer, moet u alle andere toepassingen sluiten.
- Als de computer het door u getypte pad naar het cd-rom-station niet herkent, controleert u of u de juiste stationsaanduiding hebt opgegeven.
- Als de computer de Starter CD in het cd-rom-station niet herkent, controleert u de cd op beschadigingen. U kunt het printerstuurprogramma downloaden vanaf [http://www.hp.com/](http://www.hp.com/support) [support](http://www.hp.com/support).

### **De printersoftware opnieuw installeren**

Als u Windows gebruikt en de computer de printer niet herkent, voert u het hulpprogramma Scrubber uit om het printerstuurprogramma helemaal opnieuw te kunnen installeren. (Scrubber is te vinden in de map Utils\Scrubber op de Starter CD.) Start de computer opnieuw op en installeer het printerstuurprogramma opnieuw. Zie De [printersoftware](#page-23-0) verwijderen op pagina 14.

# <span id="page-107-0"></span>**Papierstoringen verhelpen**

Gebruik onderstaande methoden om een papierstoring te vinden en te verhelpen. Informatie over hoe u [papierstoringen](#page-109-0) voorkomt, vindt u in Tips ter voorkoming van papierstoringen op pagina 100.

- **DPMERKING:** Om te voorkomen dat vastgelopen papier binnen in de printer afscheurt, pakt u het met beide handen vast en trekt u het onder gelijkmatige druk naar u toe.
- **A WAARSCHUWING!** Schakel de printer uit en haal de stekker uit het stopcontact voordat u deze procedure uitvoert. Proberen een papierstoring op te lossen terwijl onderdelen in de printer in beweging zijn, kan leiden tot verwondingen.
	- **1.** Zet de printer uit en haal de stekker uit het stopcontact.
	- **2.** Verwijder het toegangspaneel aan de achterkant, trek alle vastgelopen papier uit de printer en plaats het toegangspaneel terug.

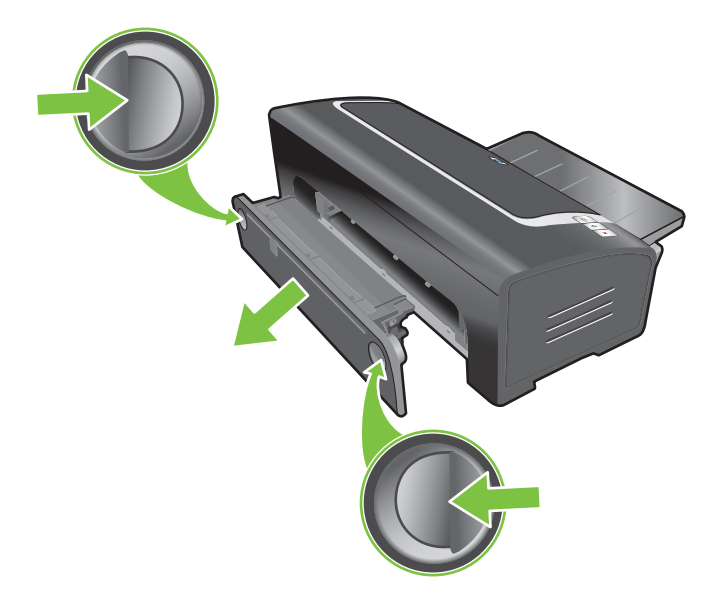
**3.** Verwijder de achterklep van de duplexeenheid (indien geïnstalleerd), verwijder alle papier en plaats de achterklep terug. Als het vastgelopen papier niet zichtbaar is na verwijdering van de achterklep, verwijdert u de duplexeenheid om het papier te vinden.

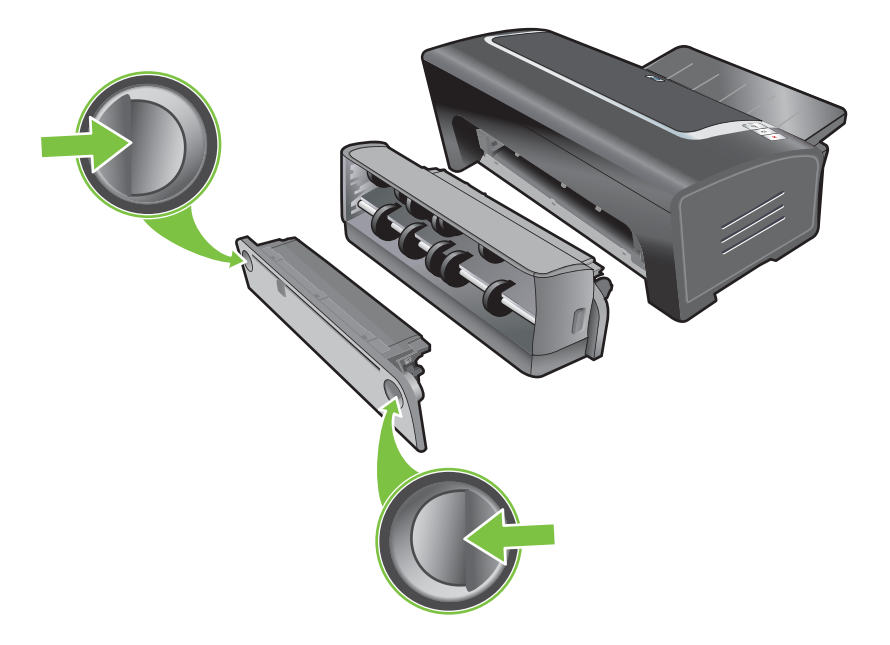

**4.** Klap de uitvoerlade omhoog en verwijder alle vastgelopen papier uit de invoerlade.

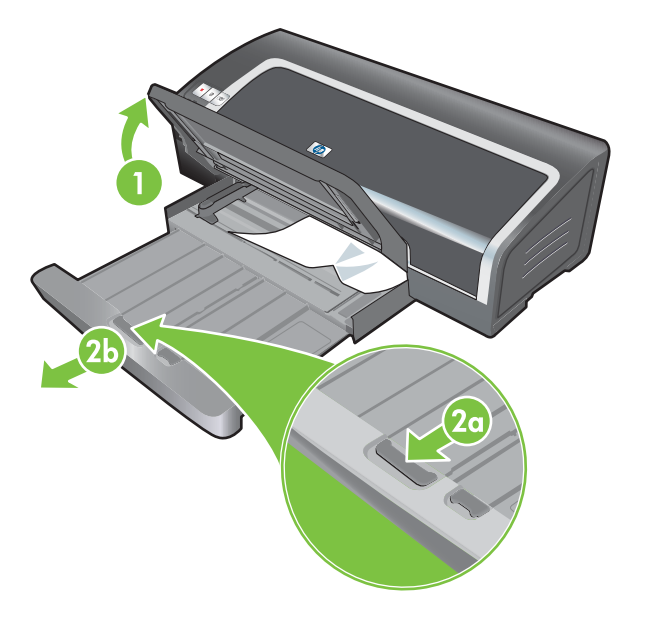

- <span id="page-109-0"></span>**5.** Open de kap. De inktpatroonwagen schuift naar de rechterkant van de printer. Als dat niet gebeurt, zet u de printer uit en schuift u de wagen naar rechts. Trek alle vastgelopen papier naar u toe.
	- **VOORZICHTIG:** Steek uw handen niet in de printer als de printer aanstaat en de inktpatroonwagen is vastgelopen.

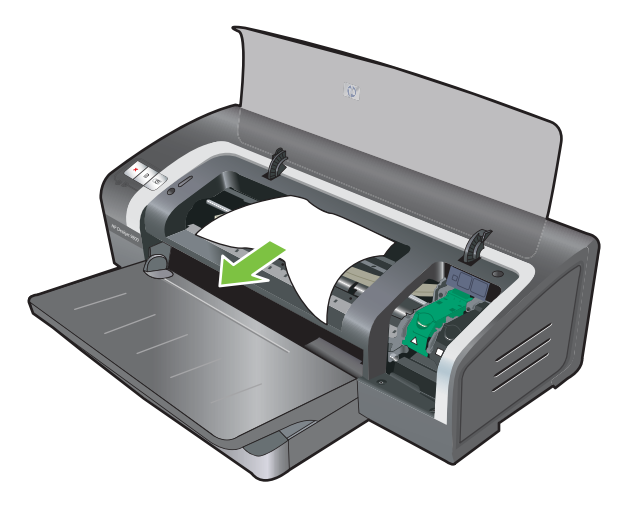

Nadat u de papierstoring hebt opgeheven, schakelt u de printer weer in (als u deze had uitgeschakeld) en drukt u op de knop Doorgaan. De printer hervat de afdruktaak met de volgende pagina. U moet de vastgelopen pagina's opnieuw naar de printer sturen.

### **Tips ter voorkoming van papierstoringen**

- Controleer of de papierbaan vrij is.
- Gebruik geen beschadigd, gekruld of gekreukeld afdrukmateriaal. Wij raden u af om gegaufreerd papier of papier met uitsparingen, perforaties of een ruwe textuur te gebruiken.
- Om te verzekeren dat het afdrukmateriaal juist in de printer wordt ingevoerd, mag u slechts één soort afdrukmateriaal tegelijk in de invoerlade of de handinvoeren gebruiken.
- Controleer of het afdrukmateriaal juist is geladen. Zie [Afdrukmateriaal](#page-45-0) in invoerlade plaatsen op [pagina](#page-45-0) 36.
- Laad afdrukmateriaal in de invoerlade met de afdrukzijde naar boven en met de rechterrand van het afdrukmateriaal tegen de rechterrand van de lade. Zorg ervoor dat de papierbreedtegeleider en het ladeverlengstuk tegen de randen van het afdrukmateriaal zijn geplaatst. Laad afdrukmateriaal in de handinvoer aan de achterkant, met de afdrukzijde naar boven.
- Laad maximaal 150 vellen papier of 15 enveloppen of een stapel afdrukmateriaal die niet hoger is dan de papierbreedtegeleider, in de invoerlade. Laad de vellen een voor een in de handinvoer aan de achterkant.
- Gebruik altijd afdrukmateriaal dat voldoet aan de specificaties voor soort, formaat en gewicht vermeld in [Afdrukmateriaal](#page-37-0) selecteren op pagina 28. Dit gedeelte bevat ook tips en richtlijnen over aanbevolen afdrukmateriaal.

## **Problemen met fotoafdrukken oplossen**

Zie ook Slechte [afdrukkwaliteit](#page-100-0) en onverwachte afdrukken op pagina 91 voor extra informatie over het oplossen van problemen.

- **Controleer of u op de juiste zijde van het afdrukmateriaal afdrukt**
	- Laad afdrukmateriaal met de afdrukzijde naar beneden in de invoerlade.
	- Laad afdrukmateriaal met de afdrukzijde naar boven in de handinvoer aan de achterkant.
- **Controleer de afdrukinstellingen**
- **1.** Open het printerstuurprogramma (zie Een document [afdrukken](#page-58-0) op pagina 49).
- **2.** Op het tabblad **Functies** (Windows) of het paneel **Papiertype/kwaliteit** (Macintosh) controleert u de volgende instellingen:
- Selecteer de gewenste soort fotopapier.
- Selecteer de optie voor de hoogste resolutie, zoals **Best** of **Maximum dpi** in de keuzelijst voor de afdrukkwaliteit.
- **Kleuren zijn getint of verkeerd**

Als de kleuren in de fotoafdrukken er getint of verkeerd uitzien, voert u de onderstaande stappen uit:

- **1.** Druk de foto opnieuw af.
- **2.** Als de kleuren nog steeds getint of onjuist zijn, probeert u het volgende:
	- *Windows:* Open het printerstuurprogramma (zie Een document [afdrukken](#page-58-0) op pagina 49) en klik op het tabblad **Kleur**. Klik vervolgens op **Meer kleuropties**.
	- *Macintosh:* Klik achtereenvolgens op **Archief** en **Print**. Open het paneel **Papiertype/ kwaliteit** en klik op het tabblad **Kleuropties**.
- **3.** Stel de schuifregelaars voor de kleurschakering bij: Als de kleuren te geel zijn, verplaatst u de schuifregelaar voor de kleurschakering naar **Koeler**. Als de kleuren te blauw zijn, verplaatst u de schuifregelaar voor de kleurschakering naar **Warmer**.
- **4.** Druk de foto opnieuw af.

## <span id="page-111-0"></span>**Problemen met afdrukken zonder rand oplossen**

#### ● **Controleer de afdrukinstellingen**

- **1.** Open het printerstuurprogramma (zie Een document [afdrukken](#page-58-0) op pagina 49).
- **2.** Op het tabblad **Functies** (Windows) of het paneel **Papiertype/kwaliteit** (Macintosh), controleert u de volgende instellingen:
- Controleer of het in het stuurprogramma opgegeven papierformaat overeenkomt met het formaat van het papier in de invoerlade.
- Selecteer de gewenste papiersoort.

#### **Er verschijnen strepen in een lichte partij van de afdruk**

Als strepen verschijnen in een lichte partij, ongeveer 63,6 mm van een van de lange randen van een foto, probeert u het volgende:

- **Installeer een fotopatroon (zie [Inktpatronen](#page-29-0) plaatsen op pagina 20).**
- Reinig de inktpatronen (zie [Inktpatronen](#page-31-0) reinigen op pagina 22).

#### **Afdruk is scheef**

● Als het papier scheef in de printer wordt getrokken of als de marges er scheef uitzien, controleert u of de papierbreedtegeleider en het ladeverlengstuk goed tegen de randen van het papier zijn geplaatst.

#### ● **Afdrukken met één inktpatroon**

De driekleurenpatroon moet zijn geïnstalleerd als u met één inktpatroon zonder rand wilt afdrukken. Zie Afdrukken met één [inktpatroon](#page-33-0) op pagina 24.

## **Problemen met het afdrukken van banieren oplossen**

- **Controleer of het papier juist is geladen**
	- Vouw het papier open en weer dicht als er meerdere vellen tegelijk door de printer worden gevoerd.
	- Controleer of de losse rand van de stapel banieren bovenaan ligt en naar de printer is gericht.
	- Controleer of het juiste papier wordt gebruikt voor het afdrukken van banieren.

#### **Controleer de afdrukinstellingen**

- **1.** Open het printerstuurprogramma (zie Een document [afdrukken](#page-58-0) op pagina 49).
- **2.** Op het tabblad **Functies** (Windows) of het paneel **Papiertype/kwaliteit** (Macintosh), controleert u de volgende instellingen:
- Selecteer de papiersoort **HP Banierpapier**.
- Selecteer het gewenste banierformaat.
- Controleer de software
	- Controleer of de gebruikte toepassing het afdrukken van banieren ondersteunt. Niet alle toepassingen ondersteunen het afdrukken op banieren.
	- Als er bij het afdrukken openingen te zien zijn aan het einde van de vellen controleert u of de printersoftware goed functioneert.

## <span id="page-113-0"></span>**Problemen met automatisch dubbelzijdig afdrukken oplossen**

- **OPMERKING:** Voor soorten afdrukmateriaal die niet met de eenheid kunnen worden gebruikt, drukt u handmatig op beide zijden af. Zie Handmatig [dubbelzijdig](#page-76-0) afdrukken op pagina 67.
	- **Papierstoring binnen in de duplexeenheid**

Zie [Papierstoringen](#page-107-0) verhelpen op pagina 98 voor instructies.

- **Optie voor dubbelzijdig afdrukken kan niet worden geselecteerd**
	- De duplexeenheid moet op de printer zijn geïnstalleerd. Klik met de rechtermuisknop op het printerpictogram. Selecteer **Eigenschappen**. Selecteer op het tabblad **Apparaatinstellingen** de optie **Duplexeenheid**. Controleer of de duplexmodule is geïnstalleerd.
	- De duplexeenheid moet in het printerstuurprogramma zijn ingeschakeld. Zie [Automatisch](#page-77-0) [dubbelzijdig](#page-77-0) afdrukken op pagina 68.
	- De soort en het formaat afdrukmateriaal die in het printerstuurprogramma zijn geselecteerd, moeten door de duplexeenheid worden ondersteund. Zie [Specificaties](#page-37-0) van ondersteund [afdrukmateriaal](#page-37-0) op pagina 28.
- **Er wordt op slechts één zijde van de pagina afgedrukt wanneer dubbelzijdig afdrukken is geselecteerd**
	- Controleer of de afdrukinstellingen in het printerstuurprogramma en de gebruikte toepassing correct zijn. Zie [Automatisch](#page-77-0) dubbelzijdig afdrukken op pagina 68.
	- Het fotopapier mag niet gekruld zijn. Fotopapier moet effen zijn vóór het afdrukken. Zie de richtlijnen in Digitale foto's [afdrukken](#page-50-0) op pagina 41.
	- De soort en het formaat afdrukmateriaal die in het printerstuurprogramma zijn geselecteerd, moeten door de duplexeenheid worden ondersteund. Zie [Specificaties](#page-37-0) van ondersteund [afdrukmateriaal](#page-37-0) op pagina 28.
- **Bindmarge bevindt zich op de verkeerde plaats**
- **1.** Open het printerstuurprogramma (zie Een document [afdrukken](#page-58-0) op pagina 49).
- **2.** Kies één van de volgende opties:
	- *Windows:* Klik op het tabblad **Functies**.
	- *Macintosh:* Open het paneel **Dubbelzijdig afdrukken**.
- **3.** Kies één van de volgende opties:
	- *Windows:* Selecteer **Pagina's naar boven omslaan** voor binding aan de bovenkant (schrijfblokbinding). Selecteer een brochure-indeling in de vervolgkeuzelijst **Brochureindeling** voor binding aan de zijkant (boek).
	- *Macintosh:* Selecteer de gewenste bindzijde (selecteer het corresponderende symbool).

Zie [Dubbelzijdig](#page-75-0) afdrukken (duplexen) op pagina 66 voor meer informatie.

● **Papierformaat verandert bij selectie van dubbelzijdig afdrukken**

Het papierformaat moet door de duplexeenheid worden ondersteund; de soort en het formaat afdrukmateriaal die in het printerstuurprogramma zijn geselecteerd, moeten door de duplexeenheid worden ondersteund. Zie Specificaties van ondersteund [afdrukmateriaal](#page-37-0) op [pagina](#page-37-0) 28.

# <span id="page-115-0"></span>**7 Printerlampjes**

De printerlampjes geven de status van de printer en de aard van het eventuele afdrukprobleem weer. Dit gedeelte bevat informatie over de printerlampjes, licht hun betekenis toe en beschrijft wat u eventueel moet doen.

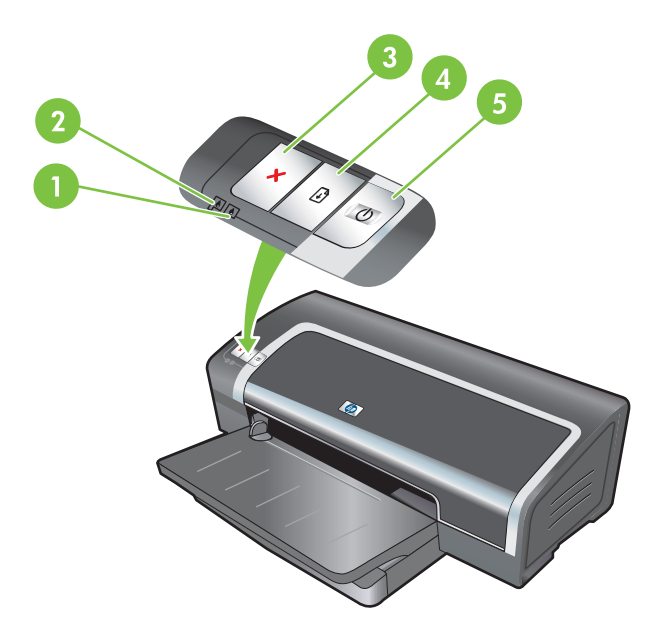

- 1 Inktpatroonlampje rechts (fotopatroon, zwarte of grijze inktpatroon)
- 2 Inktpatroonlampje links (driekleurenpatroon)
- 3 Annuleren-knop
- 4 Doorgaan-knop en -lampje
- 5 Aan/uit-knop en -lampje

**The OPMERKING:** U kunt beschrijvingen van de printerlampjes ook vinden op de diagnosepagina van de printer. Zie Een [diagnosepagina](#page-92-0) afdrukken op pagina 83.

## **De printerlampjes**

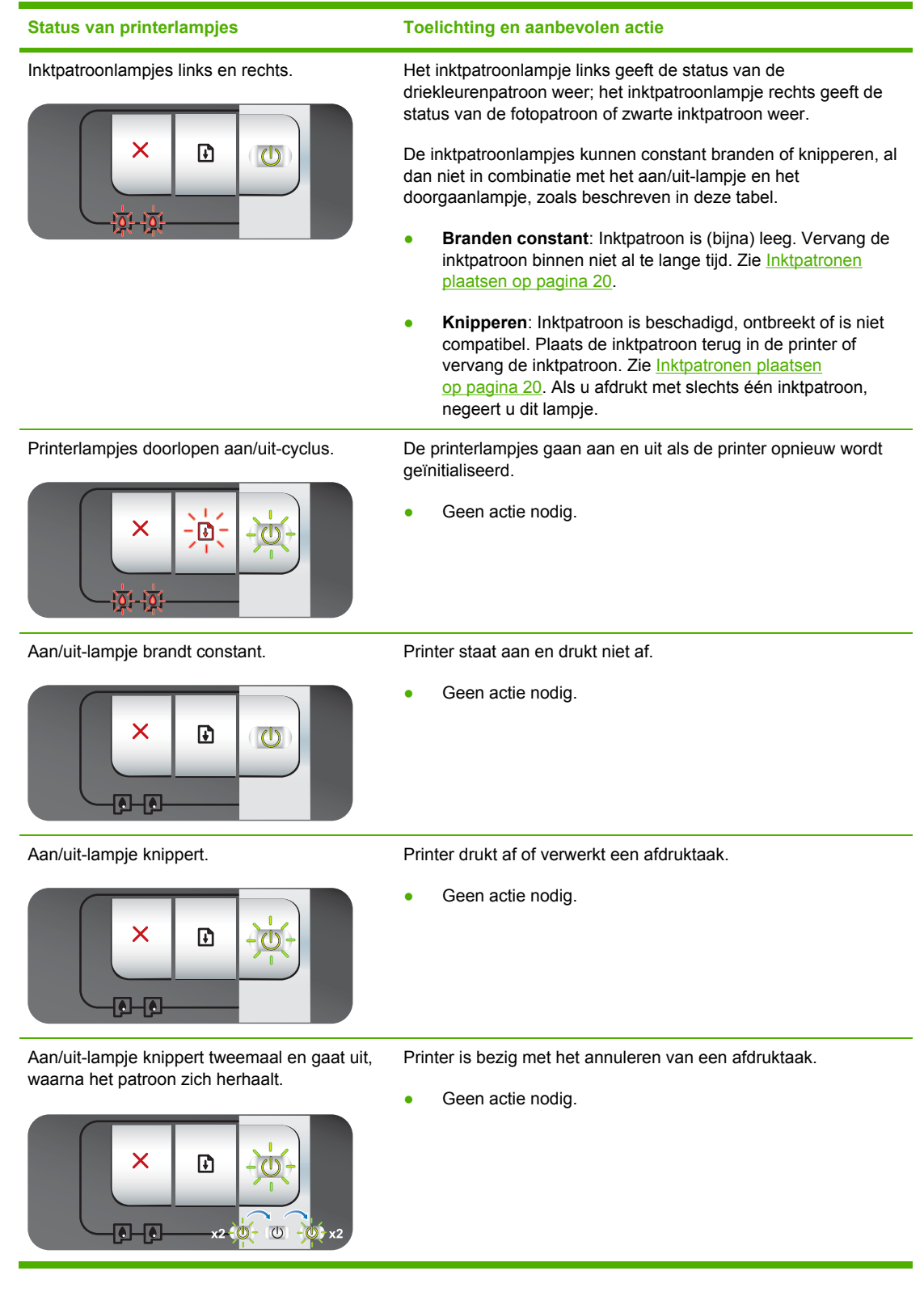

#### **Status van printerlampjes Toelichting en aanbevolen actie** Aan/uit-lampje aan, doorgaanlampje knippert. Controleer het volgende: Printer wacht totdat het speciale afdrukmateriaal droog is. Druk op de Doorgaan-knop als u niet wilt wachten. U kunt  $\times$  $\mathbf{E}$ de droogtijd in het printerstuurprogramma wijzigen. Zie [Inktvlekken](#page-101-0) op pagina 92. Het papier in de printer is op. Plaats papier en druk op de Doorgaan-knop om met de afdruktaak door te gaan. ● Het formaat van het afdrukmateriaal komt niet overeen. Het formaat van het afdrukmateriaal dat in het printerstuurprogramma is geselecteerd, moet overeenkomen met het formaat van het afdrukmateriaal dat in de printer is geplaatst. Als u het afdrukmateriaal wilt uitwerpen, drukt u op de Doorgaan-knop. I/O-storing. Zorg dat uw computer naar behoren werkt en de printer juist op de computer is aangesloten. Zet de printer uit en vervolgens weer aan. Stuur de afdruktaak opnieuw naar de printer. Zie de richtlijnen in [Problemen](#page-88-0) [oplossen](#page-88-0) op pagina 79 om het systeem te controleren. Aan/uit-lampje uit, doorgaanlampje knippert. Stilgevallen papiermotor. Verwijder het vastgelopen papier. Zie [Papierstoringen](#page-107-0) [verhelpen](#page-107-0) op pagina 98. Als de papierstoring is verholpen,  $\overline{\mathsf{x}}$  $\cdot$ D) - $(\vert)$ drukt u op de Doorgaan-knop om met de afdruktaak door te gaan. Als er geen papierstoring is, drukt u op de Doorgaan-knop.  $\overline{0}$   $\overline{0}$ Als dit niet werkt, zet u de printer uit en weer aan. Stuur de afdruktaak opnieuw naar de printer.

Aan/uit-lampje en doorgaanlampje knipperen tegelijkertijd.

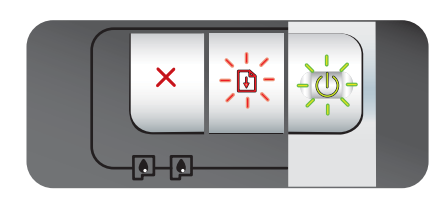

Aan/uit- en doorgaanlampjes knipperen, inktpatroonlampjes links en rechts zijn aan.

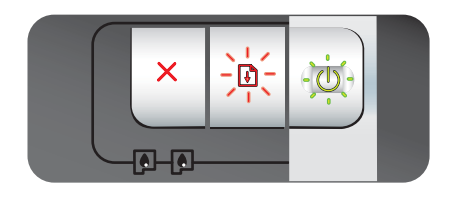

Alle printerlampjes knipperen samen. Hardwarefout.

Stilgevallen wagen.

- Verwijder eventueel vastgelopen papier. Zie [Papierstoringen](#page-107-0) verhelpen op pagina 98. Als de papierstoring is verholpen, drukt u op de Doorgaan-knop om met de afdruktaak door te gaan.
- Als er geen papierstoring is, drukt u op de Doorgaan-knop. Als dit niet werkt, zet u de printer uit en weer aan. Stuur de afdruktaak opnieuw naar de printer.

Stilgevallen servicestation.

Open de printerkap en haal de stekker uit het stopcontact. Wacht tot de doorgaan- en aan/uit-lampjes uit gaan. Sluit de printerkap en doe de stekker in het stopcontact. Wacht tot de printer weer is geïnitialiseerd en verstuur de afdruktaak opnieuw.

- Controleer of er papier is vastgelopen in de printer. Zie [Papierstoringen](#page-107-0) verhelpen op pagina 98.
- Als u de afdruktaak niet kunt hervatten, annuleert u de afdruktaak. Zet de printer uit, zet hem weer aan en probeer

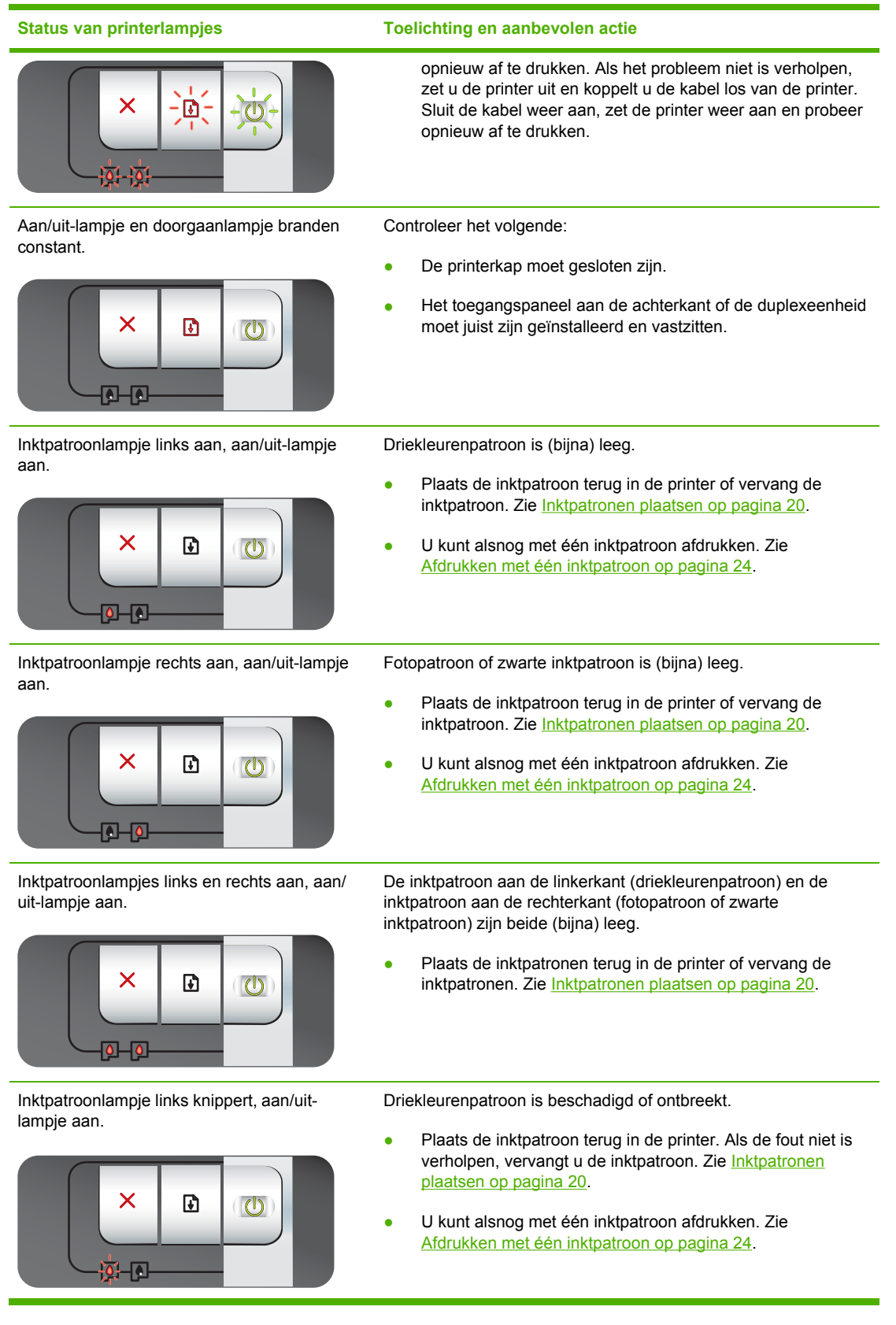

**Status van printerlampjes Toelichting en aanbevolen actie**

Inktpatroonlampje rechts knippert, aan/uitlampje aan.

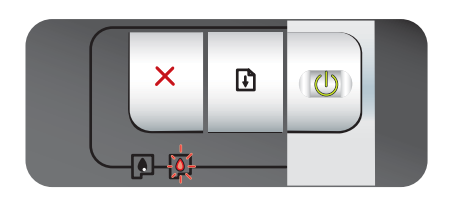

Inktpatroonlampjes links en rechts knipperen, aan/uit-lampje aan.

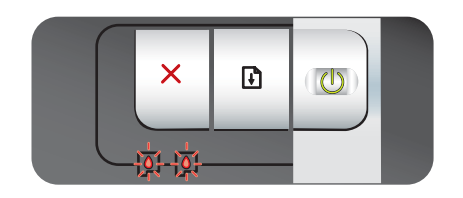

Fotopatroon of zwarte inktpatroon is beschadigd of ontbreekt.

- Plaats de inktpatroon terug in de printer. Als de fout niet is verholpen, vervangt u de inktpatroon. Zie [Inktpatronen](#page-29-0) [plaatsen](#page-29-0) op pagina 20.
- U kunt alsnog met één inktpatroon afdrukken. Zie Afdrukken met één [inktpatroon](#page-33-0) op pagina 24.

De inktpatroon aan de linkerkant (driekleurenpatroon) en de inktpatroon aan de rechterkant(fotopatroon of zwarte inktpatroon) zijn beide beschadigd of niet aanwezig.

● Plaats de inktpatroon terug in de printer. Als de fout niet is verholpen, vervangt u de inktpatroon. Zie [Inktpatronen](#page-29-0) [plaatsen](#page-29-0) op pagina 20.

# <span id="page-120-0"></span>**8 HP benodigdheden en accessoires**

Printerbenodigdheden kunt u bestellen via de Werkset. Dit gedeelte bevat de volgende informatie:

- [Printerbenodigdheden](#page-121-0) bestellen via de Werkset
- [Accessoires](#page-122-0)
- [Benodigdheden](#page-123-0)

## <span id="page-121-0"></span>**Printerbenodigdheden bestellen via de Werkset**

Via de Werkset kunt u inktpatronen rechtstreeks vanaf uw computer bestellen. Om gebruik te kunnen maken van deze functie moet aan drie voorwaarden worden voldaan:

- De Werkset moet op de computer zijn geïnstalleerd (alleen ondersteund op Windows).
- De printer moet via een USB-kabel of parallelle kabel op de computer zijn aangesloten.
- U moet over een internetaansluiting beschikken.

Ga als volgt te werk om rechtstreeks via de Werkset te bestellen:

**1.** Klik op **Start**, kies achtereenvolgens **Programma's**, **HP Officejet K7100-Serie**, en klik op **HP Officejet K7100-Serie Werkset**.

**-of-**

Klik in het statusgedeelte van de Windows-taakbalk (bij de klok) op het pictogram van de **Werkset**.

- **2.** Op het tabblad **Printerstatus** klikt u op **Inktpatrooninformatie** en vervolgens op **Benodigdheden bestellen**. De standaardbrowser wordt geopend en er verschijnt een website waarop u printerbenodigdheden kunt bestellen.
- **3.** Volg de aanwijzingen op de website om printerbenodigdheden te selecteren en te bestellen.

## <span id="page-122-0"></span>**Accessoires**

Hieronder vindt u een lijst met accessoires en onderdeelnummers.

### **Accessoire voor automatisch dubbelzijdig afdrukken**

HP accessoire voor automatisch dubbelzijdig afdrukken C8258A

### **Parallelle kabel**

HP IEEE-1284 A-B parallelle kabel (2 m) C2950A

HP IEEE-1284 A-B parallelle kabel (3 m) C2951A

#### **USB-kabel**

HP USB A-B (2 m) C6518A

HP USB A-B (3 m) C6520A

## <span id="page-123-0"></span>**Benodigdheden**

**DPMERKING:** De verkrijgbaarheid van benodigdheden varieert per land/regio.

### **Inktpatronen**

Gebruik alleen vervangende patronen met hetzelfde patroonnummer als de patroon die u vervangt. Zie [Ondersteunde](#page-28-0) inktpatronen op pagina 19.

### **HP-afdrukmateriaal**

Ga naar [www.hp.com](http://www.hp.com) als u afdrukmateriaal zoals HP Premium Plus-fotopapier of HP Premiumpapier wilt bestellen.

Kies uw land/regio en selecteer **Buy** of **Shopping**.

# <span id="page-124-0"></span>**9 Klantenondersteuning en garantie**

In het gedeelte vindt u suggesties voor het oplossen van veelvoorkomende problemen. Als uw printer niet naar behoren werkt en de oplossingen in deze handleiding het probleem niet verhelpen, probeer dan een van de onderstaande ondersteuningsmogelijkheden.

- Elektronische [ondersteuning](#page-125-0)
- [HP Instant](#page-126-0) Support
- Telefonische [ondersteuning](#page-127-0) van HP
- Beperkte [garantieverklaring](#page-129-0) van Hewlett-Packard

## <span id="page-125-0"></span>**Elektronische ondersteuning**

U kunt ondersteuning verkrijgen van de volgende elektronische bronnen van HP:

● **Web**

Bezoek de printerwebsite op hp.com voor de meest recente informatie over printersoftware, producten, besturingssystemen en ondersteuning: [http://www.hp.com/support/.](http://www.hp.com/support/)

● **Werkset (Windows)**

De Werkset biedt eenvoudige, stapsgewijze oplossingen voor veelvoorkomende printerproblemen. Zie Gebruik van de [Werkset](#page-80-0) op pagina 71.

## <span id="page-126-0"></span>**HP Instant Support**

HP Instant Support is een hulpmiddel op het internet dat productspecifieke services, tips voor het oplossen van problemen en informatie over het gebruik van inkt en afdrukmateriaal door de printer verschaft. U heeft een internetaansluiting nodig om HP Instant Support te kunnen gebruiken.

Voor toegang tot HP Instant Support opent u de Werkset en klikt u op **HP Instant Support** op het tabblad **Informatie**.

**OPMERKING:** De webpagina's van HP Instant Support worden dynamisch gegenereerd. Voeg de website niet toe aan uw Favorieten; open de website altijd via de Werkset.

## <span id="page-127-0"></span>**Telefonische ondersteuning van HP**

Gedurende de garantieperiode kunt u een beroep doen op het klantenondersteuningscentrum van HP.

- Voordat u belt
- Nummers voor telefonische ondersteuning

### **Voordat u belt**

Zorg voordat u belt dat u de volgende informatie bij de hand hebt, zodat de medewerkers van ons klantenondersteuningscentrum u zo goed mogelijk van dienst kunnen zijn:

- **1.** Druk de diagnosepagina van de printer af. Zie Een [diagnosepagina](#page-92-0) afdrukken op pagina 83. Als de printer de pagina niet afdrukt, zorgt u ervoor dat u de volgende informatie bij de hand hebt:
	- modelnummer en serienummer (zie de achterzijde van de printer).
	- printermodel
- **2.** Kijk welk besturingssysteem wordt gebruikt (bijvoorbeeld Windows 2000).
- **3.** Kijk welk printerstuurprogramma en welke versie van de printersoftware wordt gebruikt, zoals HP Officejet K7100 Versie: 2.325.0.0.

U kunt het versienummer van het printerstuurprogramma opzoeken in het printerstuurprogramma door met de rechtermuisknop op het printerpictogram te klikken. Selecteer **Eigenschappen** en klik op **Info**. Het versienummer wordt weergegeven in de lijst **Stuurprogrammabestanden**.

**4.** Als u problemen heeft met het afdrukken vanuit een bepaalde toepassing, noteer dan de naam en het versienummer van de toepassing.

### **Nummers voor telefonische ondersteuning**

Op veel plaatsen biedt HP kosteloos telefonische ondersteuning gedurende de garantieperiode. Bij sommige van de ondersteuningsnummers moet u echter wel de normale telefoonkosten betalen.

De meest actuele lijst van telefoonnummers voor telefonische ondersteuning vindt u op <http://www.hp.com/support>.

# www.hp.com/support

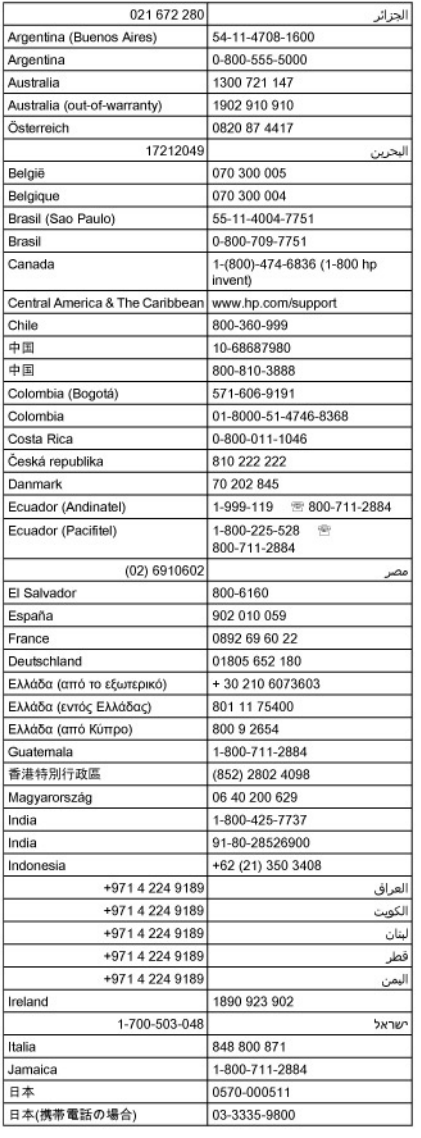

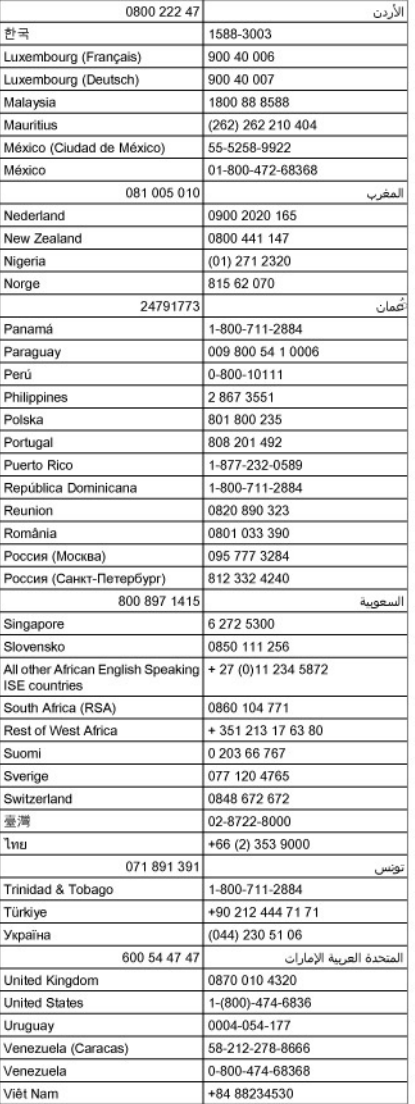

## <span id="page-129-0"></span>**Beperkte garantieverklaring van Hewlett-Packard**

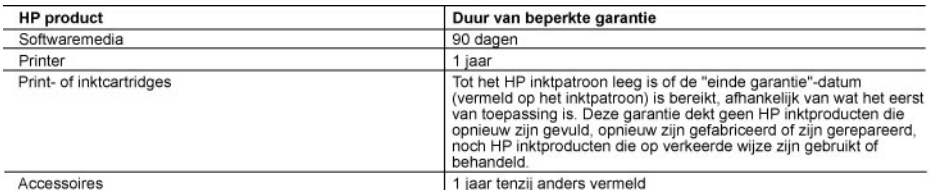

A. Duur van beperkte garantie

- oun van oepenste garantie<br>1. Hewlett-Packard (HP) garandeert de eindgebruiker dat bovenstaande HP-producten vrij van materiaal- en fabricagedefecten zijn 1. Hewlett-Packard (HP) garandeert de eindgebruiker dat bovenstaande HP-producten vrij van materiaal- en fabricagedefecten zijn<br>gedurende de hierboven aangegeven periode, die begint op de datum van aankoop door de klant. D
- 
- 
- 
- 
- 
- c. gebruik dat niet overenstemt met de specificaties van het product;<br>
d. onrechtmatige wijzigingen of verkeerd gebruik;<br>
4. Voor HP printerproducten is het gebruik van een cartridge die niet door HP is geleverd of een nag
- 
- defecte product dat onder de garantie vall, terugbetalen binnen een redelijke termijn nadat HP kennisgeving van het defect heeft
- 
- defecte product dat onder de garantie valt, terugbétalen binnen een redelijke termijn nadat HP kennisgeving van het defect heeft<br>7. HP is niet verplicht tot reparatie, vervanging of terugbétaling tot de klant het defecte p
- 

- E Carantiebeperkingen<br>
IN ZOVERRE DOOR HET PLAATSELIJK RECHT IS TOEGESTAAN, BIEDEN NOCH HP, NOCH LEVERANCIERS (DERDEN)<br>
ANDERE UITDRUKKELIJKE OF STILZWIJGENDE GARANTIES OF VOORWAARDEN MET BETREKKING TOT DE ANDERE UITDRUKKELIJKE OF STILZWIJGENDE GARANTIES OF VOORWAARDEN MET BETREKKING TOT DE<br>PRODUCTEN VAN HP EN WIJZEN ZIJ MET NAME DE STILZWIJGENDE GARANTIES EN VOORWAARDEN VAN<br>VERKOOPBAARHEID, BEVREDIGENDE KWALITEIT EN GESCHIK
- C. Beperkte aansprakelijkheid
	- ререгкте aansprakeilijkneid<br>1. Voor zover bij de plaatselijke wetgeving toegestaan, zijn de verhaalsmogelijkheden in deze beperkte garantie de enige en<br>2. VOORZOVER DOOR HET PLAATSELIJK RECHT IS TOEGESTAAN, MET UITZONDERI
	- VERPLICHTINGEN IN DEZE GARANTIEVERKLARING, ZUN HP EN LEVERANCIERS (DERDEN) ONDER GEEN BEDING<br>AANSPRAKELIJK VOOR DIRECTE, INDIRECTE, SPECIALE EN INCIDENTELE SCHADE OF GEVOLGSCHADE, OF DIT NU<br>GEBASEERD IS OP CONTRACT, DOOR B VAN DE MOGELIJKHEID VAN DERGELIJKE SCHADE OP DE HOOGTE IS.
- D. Lokale wetgeving
	- ok alle begegarantieverklaring verleent de klant specifieke juridische rechten. De klant kan over andere rechten beschikken die in de V.S. van staat tot staat, in Canada van provincie tot provincie en elders van land tot land of van regio tot regio kunner v... var staat tot staat, in Canada van provincie tot provincie en eiders van land tot tand of van legio tot regio kunnen<br>2. In zoverre deze garantieverklaring niet overeenstemt met de plaatselijke wetgeving, zal deze gara
	- in overeenstemming met dergelijke plaatselijke wetgeving worden beschouwd. Krachtens een dergelijke plaatselijke wetgeving is<br>het mogelijk dat bepaalde afwijzingen en beperkingen in deze garantieverklaring niet op de klant bijvoorbeeld:
		- voorkomen dat de afwijzingen en beperkingen in deze garantieverklaring de wettelijke rechten van een klant beperken<br>(bijvoorbeeld het Verenigd Koninkrijk);
		- b. op andere wijze de mogelijkheid van een fabrikant beperken om dergelijke niet-aansprakelijkheidsverklaringen of beperkingen af te dwingen
		-
	- er uningeni,<br>C. de klant aanvullende garantierechten verlenen, de duur van de impliciete garantie bepalen waarbij het niet mogelijk is dat de<br>fabrikant zich niet aansprakelijk verklaart of beperkingen ten aanzien van de du MATE, GEEN UITSLUITING, BEPERKING OF WIJZIGING VAN, MAAR EEN AANVULLING OP DE VERPLICHTE EN<br>WETTELIJK VOORGESCHREVEN RECHTEN DIE VAN TOEPASSING ZIJN OP DE VERKOOP VAN HP-PRODUCTEN.

#### **HP Fabrieksgarantie**

#### Geachte klant,

Als bijlage ontvangt u hierbij een lijst met daarop de naam en het adres van de HP vestiging in uw land waar u terecht kunt voor de HP fabrieksgarantie

Naast deze fabrieksgarantie kunt u op basis van nationale wetgeving tevens jegens uw verkoper rechten putten uit de<br>verkoopovereenkomst. De HP fabrieksgarantie laat de wettelijke rechten onder de toepasselijke nationale we

Nederland: Hewlett-Packard Nederland BV, Orteliuslaan 1000, 3528 BD Utrecht<br>Belgique: Hewlett-Packard Belgium BVBA/SPRL, Luchtschipstraat 1, B-1140 Brussels

# <span id="page-130-0"></span>**10 Printerspecificaties en verklaring van conformiteit**

Dit gedeelte bevat de volgende informatie:

- [Printerspecificaties](#page-131-0)
- [Conformiteitsverklaring](#page-134-0)

## <span id="page-131-0"></span>**Printerspecificaties**

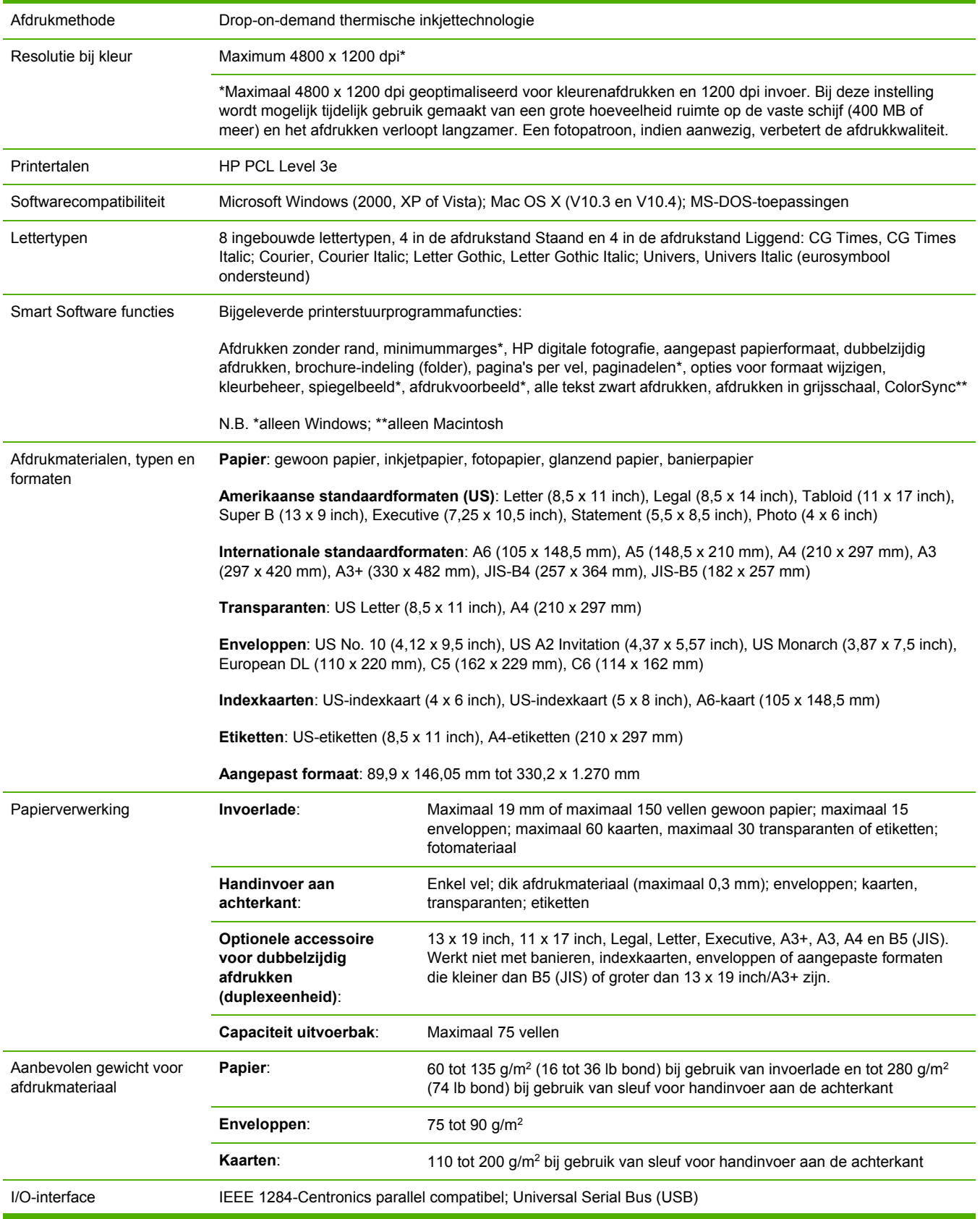

<span id="page-132-0"></span>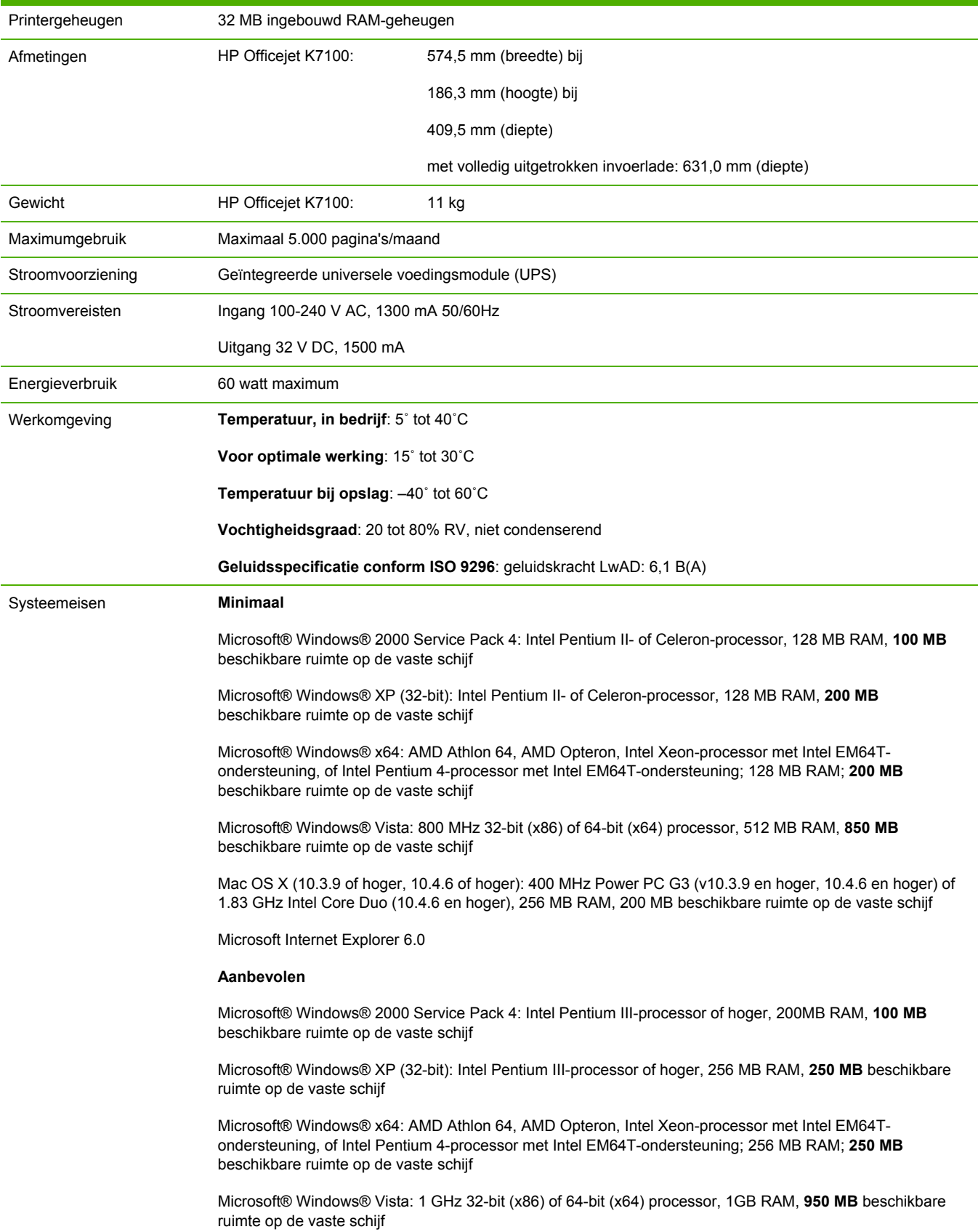

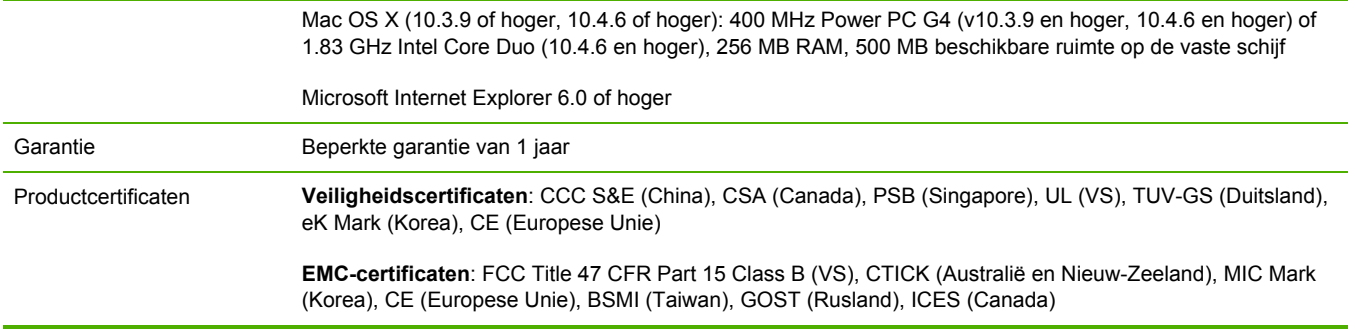

## <span id="page-134-0"></span>**Conformiteitsverklaring**

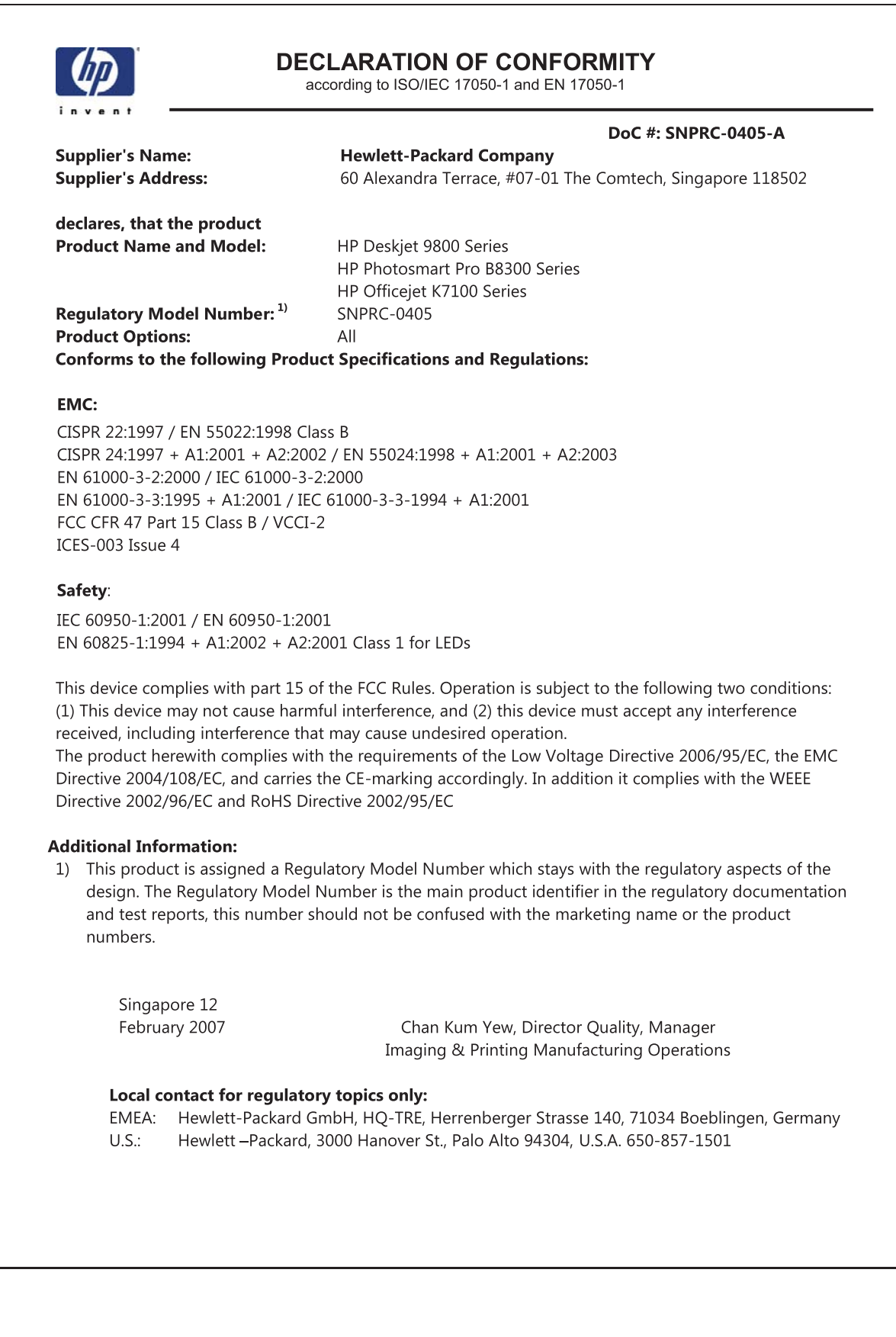

# <span id="page-135-0"></span>**11 Overheidsvoorschriften**

- [FCC-verklaring](#page-136-0)
- Diverse [overheidsvoorschriften](#page-138-0)
- Programma voor [milieubehoud](#page-139-0)
- Afvoer van afgedankte apparatuur door gebruikers in particuliere [huishoudens](#page-141-0) in de Europese [Unie](#page-141-0)

## <span id="page-136-0"></span>**FCC-verklaring**

The U.S. Federal Communications Commission (in 47 cfr 15.105) has specified that the following notices be brought to the attention of users of this product.

This equipment has been tested and found to comply with the limits for a Class B digital device, pursuant to Part 15 of the FCC Rules. These limits are designed to provide reasonable protection against harmful interference in a residential installation. This equipment generates, uses and can radiate radio frequency energy and, if not installed and used in accordance with the instructions, may cause harmful interference to radio communications. However, there is no guarantee that interference will not occur in a particular installation. If this equipment does cause harmful interference to radio or television reception, which can be determined by turning the equipment off and on, the user is encouraged to try to correct the interference by one or more of the following measures:

- Reorient or relocate the receiving antenna.
- Increase the separation between the equipment and receiver.
- Connect the equipment into an outlet on a circuit different from that to which the receiver is connected.
- Consult the dealer or an experienced radio/TV technician for help.

This device complies with part 15 of the FCC rules. Operation is subject to the following two conditions: (1) This device may not cause harmful interference, and (2) this device must accept any interference received, including interference that may cause undesired operation.

Modifications (part 15.21): The FCC requires the user to be notified that any changes or modifications made to this device that are not expressly approved by HP may void the user's authority to operate the equipment.

For further information, contact the Manager of Corporate Product Regulations, Hewlett-Packard Company, 3000 Hanover Street, Palo Alto, CA 94304, (650) 857–1501.

#### **Kennisgeving voor gebruikers in Korea**

#### 사용자 안내문(B급 기기)

이 기기는 비업무용으로 전자파 적합 등록을 받은 기기로서, 주거지역에서는 물론 모든 지역에서 사용할 수 있습니다.

#### **Verklaring VCCI Class B Japan**

この装置は、情報処理装置等電波障害自主規制協議会(VCCI)の基準 に基づくクラスB情報技術装置です。この装置は、家庭環境で使用すること を目的としていますが、この装置がラジオやテレビジョン受信機に近接して 使用されると受信障害を引き起こすことがあります。 取り扱い説明書に従って正しい取り扱いをして下さい。

<span id="page-137-0"></span>**Kennisgeving over netsnoer voor gebruikers in** 

製品には、同梱された電源コードをお使い下さい。<br>同梱された電源コードは、他の製品では使用出来ません。

## <span id="page-138-0"></span>**Diverse overheidsvoorschriften**

### **RoHS-kennisgevingen (alleen China)**

De HP-printer voldoet aan de producteisen van overheidsinstellingen in uw land/regio.

#### **Tabel met giftige en gevaarlijke stoffen**

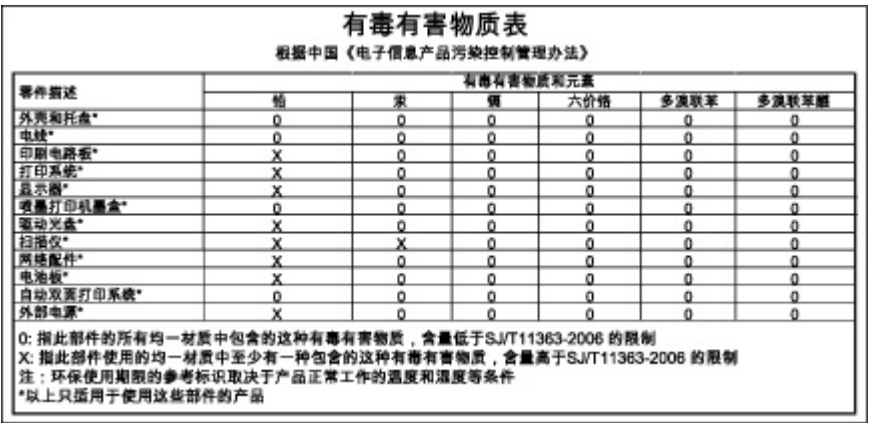

### **LED-classificatie**

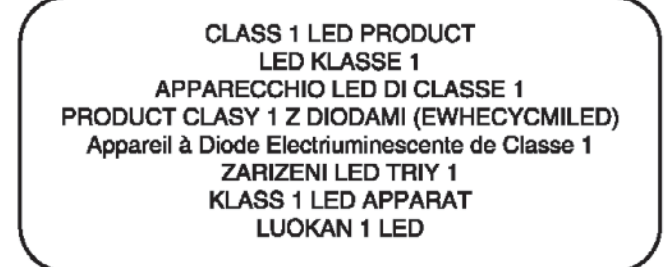

### **Wettelijk modelnummer**

Voor identificatiedoeleinden is uw product voorzien van een wettelijk modelnummer. Het wettelijke modelnummer van uw product is SNPRC-0405. Dit wettelijke nummer moet niet worden verward met de marktnaam (bijvoorbeeld HP Officejet K7100-Serie) of het artikelnummer (bijvoorbeeld CB041A, CB042B, CB043C of CB044D).

## <span id="page-139-0"></span>**Programma voor milieubehoud**

Hewlett-Packard stimuleert klanten om gebruikte elektronische hardware, originele HP inktpatronen en oplaadbare batterijen te hergebruiken. HP zet zich in om kwaliteitsproducten te leveren op een milieuvriendelijke manier. Dit product is ontworpen met het oog op hergebruik. Het aantal materialen is tot een minimum beperkt, zonder dat dit ten koste gaat van de functionaliteit en de betrouwbaarheid. De verschillende materialen zijn ontworpen om eenvoudig te kunnen worden gescheiden. Bevestigingen en andere aansluitingen zijn eenvoudig te vinden, te bereiken en te verwijderen met normale gereedschappen. Belangrijke onderdelen zijn zodanig ontworpen dat ze eenvoudig te bereiken zijn, zodat ze efficiënt kunnen worden gedemonteerd en gerepareerd.

Ga voor meer informatie naar de website HP's Commitment to the Environment op: [http://www.hp.com/hpinfo/globalcitizenship/environment/index.html.](http://www.hp.com/hpinfo/globalcitizenship/environment/index.html)

#### **Papiergebruik**

Dit product is geschikt voor het gebruik van gerecycled papier volgens DIN 19309 en EN 12281:2002.

### **Kunststof**

Kunststof onderdelen die meer dan 25 gram wegen, zijn conform internationale normen gemarkeerd. Op deze wijze kunnen de kunststof onderdelen eenvoudiger worden hergebruikt als het product het eind van de levensduur heeft bereikt.

#### **Programma voor hergebruik**

HP biedt in veel landen/regio's een groeiend aantal programma's aan voor het inleveren en hergebruiken van producten en werkt overal ter wereld samen met enkele van de grootste hergebruikcentra voor elektronica. HP ontziet de natuurlijke hulpbronnen door wederverkoop mogelijk te maken van enkele van de populairste HP producten. Ga voor meer informatie over het hergebruik van HP producten naar:

<http://www.hp.com/hpinfo/globalcitizenship/environment/recycle>

### **Programma voor hergebruik van HP inkjetbenodigdheden**

HP zet zich in voor de bescherming van het milieu. Het programma voor hergebruik van HP inktjetbenodigdheden is in een groot aantal landen/regio's beschikbaar en stelt u in staat inktpatronen kosteloos te hergebruiken. Ga voor meer informatie naar de volgende website:

<http://www.hp.com/hpinfo/globalcitizenship/environment/recycle>

#### **Verwerking van materialen**

Dit HP product bevat materialen die aan het einde van de levensduur mogelijk speciale behandeling verlangen:

### **Energieverbruik - Energy Star**

Dit product komt in aanmerking voor ENERGY STAR®, een vrijwillig programma dat de ontwikkeling van energiezuinige kantoorproducten bevordert.

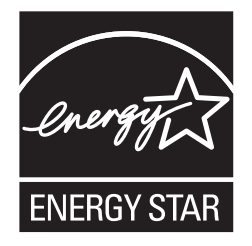

ENERGY STAR® en het ENERGY STAR-logo zijn in de VS gedeponeerde handelsmerken. Als partner van ENERGY STAR heeft Hewlett-Packard Company vastgesteld dat deze producten voldoen aan de richtlijnen voor efficiënt energiegebruik van ENERGY STAR.

Ga voor meer informatie naar<http://www.energystar.gov>.

### **Energieverbruik - Federal Energy Management Program**

Dit product voldoet aan de eisen van het FEMP-programma (Federal Energy Management Program), het Amerikaanse energiebesparingsinitiatief dat is gericht op het besparen van stroom als het product is uitgeschakeld.

**Energieverbruik in standby**: Raadpleeg de productspecificaties.

**Energieverbruik in uitgeschakelde toestand**: Ook als het product is uitgeschakeld, verbruikt het nog een zekere hoeveelheid stroom. Energieverbruik kan worden voorkomen door het product uit te schakelen en vervolgens de stekker van het product uit het stopcontact te halen.

## <span id="page-141-0"></span>**Afvoer van afgedankte apparatuur door gebruikers in particuliere huishoudens in de Europese Unie**

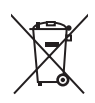

**English**

**Deutsch**

**Italiano**

**Português**

**Slovenčina**

**Slovenščina**

**Slovenščina** 

**Svenska**

Disposal of Waste Equipment by Users in Private Households in the European Union<br>This symbol on the product or on its packaging indicates that this product must not be disposed of with your other household waste. Instead,

Evacuation des équipements usagés par les utilisateurs dans les foyers privés au sein de l'Union européenne<br>La présence de ce symbole sur le produit ou sur son enhallage indique que vous ne pouvez pas vous débarsement<br>Au c **Français**

Entsorgung von Elektrogeräten durch Benutzer in privaten Haushalten in der EU<br>Dieses Symbol auf dem Produkt oder dessen Verpackung gibt an, dass das Produkt nicht zusammen mit dem Restmül entsorgt werden darf. Es obliegt

Smattimento di apparechiature da rottamare da parte di privati nell'Unione Europea<br>Questo simbolo che appare sul prodotto o sulla confezione indica che il prodotto non deve essere smaltito assieme agli altri rifiuti domest

Eliminación de residuos de aparatos eléctricos y electrónicos por parte de usuarios domésticos en la Unión Euro<br>Este simbolo en el producto o en el embalaje indica que no se puede desechar el producto innto con los residuo **Español**

#### **Likvidace vysloužilého zařízení uživateli v domácnosti v zemích EU**

Tato značka na produktu nebo na jeho obalu označuje, že tento produkt nesmí býtlikvidován prostým vyhozením do běžného domovního odpadu. Odpovidále za to, že vysloužilé<br>zařízení bude předáno k lividaci do stanovených obalo **Česky**

#### **Dansk**

Bortskaffelse af affaldsudstyr for bugere i private husholdninger i EU.<br>Dette symbol på produktet eller på dets emballage indikerer, at produktet ikke må borskaffes sammen med andet husholdningsaffald. I stedet er det dit

#### Afvoer van afgedankte apparatuur door gebruikers in particuliere huishoudens in de Europese Unie<br>Dit symbool op het product of de verpakking geeft aan dat dit product niet mag worden afgevoerd met he list bu<br>appratuur af t **Nederlands**

Eramajapidamistes kasutuselt kõrvaldatavate seadmete käitlemine Euroopa Liidus.<br>Kui toolei või toete pakendil on see sümbol, ei tohi seda teorisele mei en kasuta kasuta kasuta kasuta kasuta k<br>lekkrkonikaseadmete ultiiseeri **Eesti**

Hävitettävien laitteiden käsittely kotitalouksissa Euroopan unionin alueella.<br>Tämä tuottessa tai sen pakkauksessa oleva merkintä osoittaa, että tuotetta ei saa hävittää talouksissa myös ko<br>että kierraksi kokon laikaksistem **Suomi**

tuotteen jälleenmyyjältä.<br><mark>Απόρριψη άχρηστων συσκευών στην Ευρωπαϊκή Ένωση</mark><br>Το παρόν σύμβολο συν εξοπλισμό ή στη συσκευασία του υποδεικνύει ότι το πρόϊόν αυτό δεν πρέπει να παραγωγικές π<br>να απορμίψετε τις άχρηστες συνεκυέ **Ελληνικά**

### **Magyar**

**A huladékanyagok kezelése a magánhaztartásokban az Európai Unióban**<br>Ez a szimódum, amely a terméken vagy annak csomagolásán van felüntetve, azt jelzi, hogy a temék nem kezelhető egyitt az egyéb háztartási hulladékkal. Az

**Latviski**

Lietotāju atbrīvošanās no nederīgām ierīcēm Eiropas Savienības privātajās mājasimniecības atkritumiem. Jūs esat atbildīgs par atbrīvošanos no nederīgās<br>Šis simbols uz ierīces vai daudzoma norāda, ka šo ierīci nefer atkritu

Europo**s Sąjungos vartotojų ir privačių namų ūkių atliekamos įrangos išmetimas**<br>Šis simbolis ant produkto arba jo pakuotės nuodokuotamos išmetimas kartu su kitomis namų ūkio atliekamos išmeti<br>ją į atliekamos elektonikos ir **Lietuviškai**

Utylizacja zużytego sprzętu przez użytkowników domowych w Unii Europejskiej chrzecz nagmaniami morowymi. Użytkownik jest odpowiedzialny za<br>Symbol ten umieszczony na produkcie lub opakowaniu oznaczenia zużytych urządzeń ele **Polski**

Descarte de equipamentos por usuários em residências da União Européia<br>Este símbolo no produto ou na embalagem indica que o produto não pode ser descartado junto com o los obras dec<br>a serem descartados a um ponto de coleta

**Postup používateľov v krajinách Európskej únie pri vyhadzovaní zariadenia v domácom používaní do odpadu**<br>Tento symbol na produke alebo na jeho obale znamená, že nesmie by vyhodený s iným komunikamiení povinostickych<br>zabe

Ravnanje z odpadno opremo v gospodinjstvih znotraj Evropske unije<br>Ta znak na izdelku ali embalaži izdelka pomeni, da izdelka ne smete odlagati skupaj z drugimi gospodinjskih odpadnovanje progradnovanje izdelka progradnovan

Kassering av förbrukningsmaterial, för hem- och privatanvändare i EU<br>Produkter eller produktförpackningar med den här symbolen får inte kasseras med vanligt hushållsavfall. I stället har du ansvar för att produkten lämnas

# **Index**

#### **Symbolen en getallen**

4800 x 1200 dpi geoptimaliseerd [41,](#page-50-0) [42](#page-51-0), [44](#page-53-0)

#### **A**

aan/uit-knop [8](#page-17-0) aan/uit-lampje [8](#page-17-0) aangepast papierformaat, afdrukken [54](#page-63-0) accessoires bestelinformatie [111](#page-120-0) accessoire voor automatisch dubbelzijdig afdrukken gebruiken [68](#page-77-0) installeren [26](#page-35-0) problemen oplossen [104](#page-113-0) voordelen van gebruik [68](#page-77-0) achterkant, handinvoer afdrukken [50](#page-59-0) beschrijving [8](#page-17-0) afdrukken afdrukken zonder rand [40](#page-49-0), [44](#page-53-0) afdruktaak annuleren [70](#page-79-0) automatische papiertypesensor gebruiken [38](#page-47-0) banieren [63](#page-72-0) digitale foto's [41](#page-50-0) dubbelzijdig, automatisch [68](#page-77-0) dubbelzijdig, handmatig [67](#page-76-0) dubbelzijdig, overzicht [66](#page-75-0) dubbelzijdig, richtlijnen [66](#page-75-0) energiebesparingsmodus [2](#page-11-0) etiketten [64](#page-73-0) folders/brochures [60](#page-69-0) handinvoer aan achterkant [50](#page-59-0) handinvoer aan voorkant [50](#page-59-0) meerdere pagina's op één vel [59](#page-68-0) met één inktpatroon [24](#page-33-0) minimummarges [35,](#page-44-0) [40](#page-49-0)

op aangepast papierformaat [54](#page-63-0) op afdrukmateriaal van HP [53](#page-62-0) op diverse soorten afdrukmateriaal [53](#page-62-0) op enveloppen [55](#page-64-0) op kaarten [56](#page-65-0) Opstrijkpatronen voor Tshirts [65](#page-74-0) op transparanten [53](#page-62-0) panorama-afdrukken [2](#page-11-0) panoramafoto's [47](#page-56-0) posters [62](#page-71-0) afdrukken zonder rand afdrukken [44](#page-53-0) beschrijving [40](#page-49-0) problemen oplossen [102](#page-111-0) afdrukmateriaal afdrukken op aangepast papierformaat [54](#page-63-0) afdrukken op afdrukmateriaal van HP [53](#page-62-0) afdrukken op diverse soorten [53](#page-62-0) afdrukken op enveloppen [55](#page-64-0) afdrukken op kaarten [56](#page-65-0) afdrukken op transparanten [53](#page-62-0) afdrukken zonder rand [44](#page-53-0) benodigdheden bestellen [111](#page-120-0) HP, bestellen [114](#page-123-0) ondersteunde formaten [28](#page-37-0) ondersteunde gewichten en capaciteiten [34](#page-43-0) ondersteunde soorten [33](#page-42-0) papierstoringen verhelpen [98](#page-107-0) plaatsen in invoerlade [36](#page-45-0) tips voor keuze en gebruik [28](#page-37-0) transparanten laden [36](#page-45-0) afdrukmateriaal laden handinvoer aan achterkant [50](#page-59-0)

handinvoer aan voorkant [50](#page-59-0) invoerlade [36](#page-45-0) afdrukmateriaal van HP, afdrukken [53](#page-62-0) afdrukproblemen [84](#page-93-0) afdruktaak annuleren [70](#page-79-0) afmetingen, printer [123](#page-132-0) annuleerknop [70](#page-79-0) automatische papiertypesensor [38](#page-47-0)

#### **B**

banieren, afdrukken [63](#page-72-0) benodigdheden en accessoires accessoires [113](#page-122-0) beperkte garantieverklaring [120](#page-129-0) besturingssysteemeisen [123](#page-132-0)

#### **C**

ColorSmart III [41](#page-50-0) Conformiteitsverklaring (DOC) [125](#page-134-0)

#### **D**

demopagina, afdrukken [77,](#page-86-0) [82](#page-91-0) diagnosepagina [4](#page-13-0) diagnosepagina, afdrukken [83](#page-92-0) DOC [125](#page-134-0) doorgaanknop [8](#page-17-0) Doorgaan-lampje [8](#page-17-0) dubbelzijdig afdrukken. *Zie* afdrukken duplexeenheid afbeelding [8](#page-17-0) duplexen. *Zie* afdrukken

#### **E**

elektronische ondersteuning hulpmiddelen [116](#page-125-0) energiebesparingsmodus [2](#page-11-0) enveloppen, afdrukken [55](#page-64-0) etiketten afdrukken [64](#page-73-0)

Exif Print [43](#page-52-0)

#### **F**

FCC-verklaring [127](#page-136-0) folders/brochures afdrukken [60](#page-69-0) foto's 4800 x 1200 dpi geoptimaliseerd [42](#page-51-0) afdrukken [41](#page-50-0) afdrukken met PhotoREt [42](#page-51-0) afdrukken zonder rand [44](#page-53-0) digitale fotografie, technieken [42](#page-51-0) Exif Print [43](#page-52-0) HP digitale fotografie [40](#page-49-0) HP software voor fotoimaging [43](#page-52-0) kleurendruk met zes inkten [41](#page-50-0) PhotoREt IV [41](#page-50-0) richtlijnen voor afdrukken [41](#page-50-0) foutberichten weergave via Werkset [73](#page-82-0)

#### **G**

garantie [120](#page-129-0) geavanceerde softwarefuncties [40](#page-49-0) geheugen, ingebouwd [123](#page-132-0)

#### **H**

handinvoer aan achterkant afdrukken [50](#page-59-0) beschrijving [8](#page-17-0) handinvoer aan voorkant afbeelding [6](#page-15-0) afdrukken [50](#page-59-0) Help bij printerstuurprogramma [4](#page-13-0) Hoe kan ik… [76](#page-85-0) HP digitale fotografie [40](#page-49-0) HP Inkjet Werkset (Mac OS) [4](#page-13-0) HP Instant Support [4](#page-13-0), [74](#page-83-0) HP PCL 3 [122](#page-131-0) HP Printerprogramma [78](#page-87-0) hpshopping.com [111](#page-120-0) HP software voor foto-imaging [43](#page-52-0) HP websites [4](#page-13-0) hulpmiddelen elektronische ondersteuning [116](#page-125-0) Hoe kan ik... [76](#page-85-0) klantenondersteuning [115](#page-124-0)

Telefonische ondersteuning van HP [118](#page-127-0) Werkset [72](#page-81-0)

#### **I**

I/O-interfaces [122](#page-131-0) Informatie (tabblad), Werkset [74](#page-83-0) inktpatronen afdrukken met één inktpatroon [24](#page-33-0) beschermende klem voor inktpatroon [23](#page-32-0) installeren of vervangen [20](#page-29-0) onderhoud en opslag [23](#page-32-0) ondersteund [19](#page-28-0) reinigen [22,](#page-31-0) [77](#page-86-0) uitlijnen [21](#page-30-0), [77](#page-86-0) weergave inktniveau, Macintosh [78](#page-87-0) weergave inktniveau, Windows [73](#page-82-0) inktpatroonhouder [6](#page-15-0) inktpatroonvergrendeling [6](#page-15-0) interfaces, I/O [122](#page-131-0) invoerlade [36](#page-45-0) invoerlade, uittrekbaar afbeelding [6](#page-15-0) invoerladevergrendeling [7](#page-16-0)

#### **J**

Japan [128](#page-137-0)

#### **K**

kaarten, afdrukken [56](#page-65-0) klantenondersteuning [115](#page-124-0)

#### **L**

lampjes voor zwarte inktpatroon of fotopatroon afbeelding [7](#page-16-0) lampje voor driekleurenpatroon afbeelding [7](#page-16-0) leesmij-bestand [4](#page-13-0) lettertypen, ingebouwd [122](#page-131-0) Linux-stuurprogramma [17](#page-26-0)

#### **M**

Macintosh HP Printerprogramma [78](#page-87-0) systeemeisen [123](#page-132-0) marges, minimum [35](#page-44-0)

minimummarges [35](#page-44-0), [40](#page-49-0) myPrintMileage beschrijving [75](#page-84-0) toegang via Werkset [74](#page-83-0) website [75](#page-84-0)

#### **O**

omgevingsspecificaties [123](#page-132-0) onverwachte afdrukken [91](#page-100-0) Opstrijkpatronen voor T-shirts, afdrukken [65](#page-74-0) overheidsvoorschriften [126](#page-135-0)

#### **P**

panoramafoto's, afdrukken [47](#page-56-0) papier. *Zie* afdrukmateriaal papierbreedtegeleider [7](#page-16-0) papiergeleider voor handinvoer aan voorkant afbeelding [6](#page-15-0) papiergeleider voor klein afdrukmateriaal beschrijving [7](#page-16-0) gebruiken [55](#page-64-0), [56](#page-65-0) papierstoringen tips ter voorkoming van [100](#page-109-0) verhelpen [98](#page-107-0) parallelle poort [8](#page-17-0) PCL 3 [122](#page-131-0) PhotoREt IV [41](#page-50-0) posters, afdrukken [62](#page-71-0) printer geavanceerde softwarefuncties [40](#page-49-0) geheugen [123](#page-132-0) minimummarges [35](#page-44-0) printerlampjes [106](#page-115-0) printerstuurprogrammafuncties [40](#page-49-0) registreren via Werkset [74](#page-83-0) resolutie [122](#page-131-0) speciale functies [2](#page-11-0) specificaties [121](#page-130-0) taal [122](#page-131-0) weergave hardwareinformatie [74](#page-83-0) printerkap [6](#page-15-0) Printerservice (tabblad), Werkset [77](#page-86-0)
Printerstatus (tabblad), Werkset [73](#page-82-0) printerstuurprogramma geavanceerde softwarefuncties [40](#page-49-0), [122](#page-131-0) huidige afdrukinstellingen wijzigen [49](#page-58-0) installeren op de Macintosh [12](#page-21-0) installeren van andere stuurprogramma's [17](#page-26-0) setupprogramma aanpassen [16](#page-25-0) software [9](#page-18-0) standaardafdrukinstellingen wijzigen [39](#page-48-0) systeemeisen [123](#page-132-0) verwijderen [14](#page-23-0) problemen oplossen accessoire voor automatisch dubbelzijdig afdrukken [104](#page-113-0) automatisch dubbelzijdig afdrukken [104](#page-113-0) banieren worden niet juist afgedrukt [103](#page-112-0) demopagina, afdrukken [82](#page-91-0) diagnosepagina, afdrukken [83](#page-92-0) printerlampjes knipperen [106](#page-115-0) problemen met afdrukken zonder rand [102](#page-111-0) problemen met fotoafdrukken [101](#page-110-0) tips en informatiebronnen [80](#page-89-0) vastgelopen papier [98](#page-107-0) productcertificaten [124](#page-133-0)

## **R**

release-info [4](#page-13-0) resolutie, printer [122](#page-131-0)

## **S**

slechte afdrukkwaliteit [91](#page-100-0) software geavanceerde softwarefuncties [40](#page-49-0), [122](#page-131-0) HP software voor fotoimaging [43](#page-52-0) huidige afdrukinstellingen wijzigen [49](#page-58-0) installeren op de Macintosh [12](#page-21-0) overige software installeren [17](#page-26-0)

printerstuurprogramma [9](#page-18-0) printerstuurprogrammafuncties [40](#page-49-0) setupprogramma aanpassen [16](#page-25-0) standaardafdrukinstellingen wijzigen [39](#page-48-0) systeemeisen [123](#page-132-0) verwijderen [14](#page-23-0) software verwijderen [14](#page-23-0) specificaties maximumgebruik printer [123](#page-132-0) printer [121](#page-130-0) printerafmetingen [123](#page-132-0) printergewicht [123](#page-132-0) stroomverbruik [123](#page-132-0) stroomvereisten [123](#page-132-0) systeemeisen [123](#page-132-0) werkomgeving [123](#page-132-0) Starter CD [4](#page-13-0) stroomaansluiting [8](#page-17-0) systeemeisen [123](#page-132-0)

# **T**

taal, printer [122](#page-131-0) Telefonische ondersteuning van HP [4,](#page-13-0) [118](#page-127-0) toegangspaneel aan achterkant beschrijving [8](#page-17-0) ontgrendelingsknoppen [8](#page-17-0) transparanten afdrukken [53](#page-62-0) laden [36](#page-45-0)

## **U**

uittrekbare invoerlade [6](#page-15-0) uittrekbare uitvoerbak [6](#page-15-0) uitvoerbak, uittrekbaar afbeelding [6](#page-15-0) uitwerpmechaniek voor kleine afdrukmaterialen [7](#page-16-0) USB-poort [8](#page-17-0)

## **V**

vastgelopen papier verwijderen [98](#page-107-0) VCCI-verklaring Japan [127](#page-136-0) voorkant, handinvoer afbeelding [6](#page-15-0) afdrukken [50](#page-59-0)

#### **W**

website Linux [17](#page-26-0) myPrintMileage [75](#page-84-0) Website benodigdheden en accessoires bestellen [111](#page-120-0) **Werkset** beschrijving [4](#page-13-0) gebruiken [72](#page-81-0) Informatie (tabblad) [74](#page-83-0) printerbenodigdheden bestellen [112](#page-121-0) Printerservice (tabblad) [77](#page-86-0) Printerstatus (tabblad) [73](#page-82-0) Windows systeemeisen [123](#page-132-0)

#### www.hp.com/support